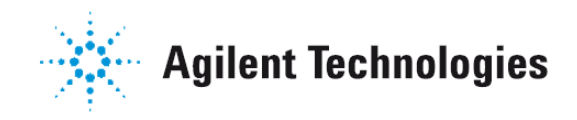

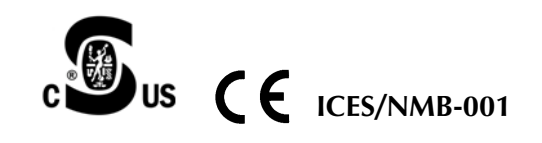

# *XGS-600™ Gauge Controller*

*INSTRUCTION MANUAL*

Manual No. 699908410 Revision D April 2014

# **XGS-600 Gauge Controller**

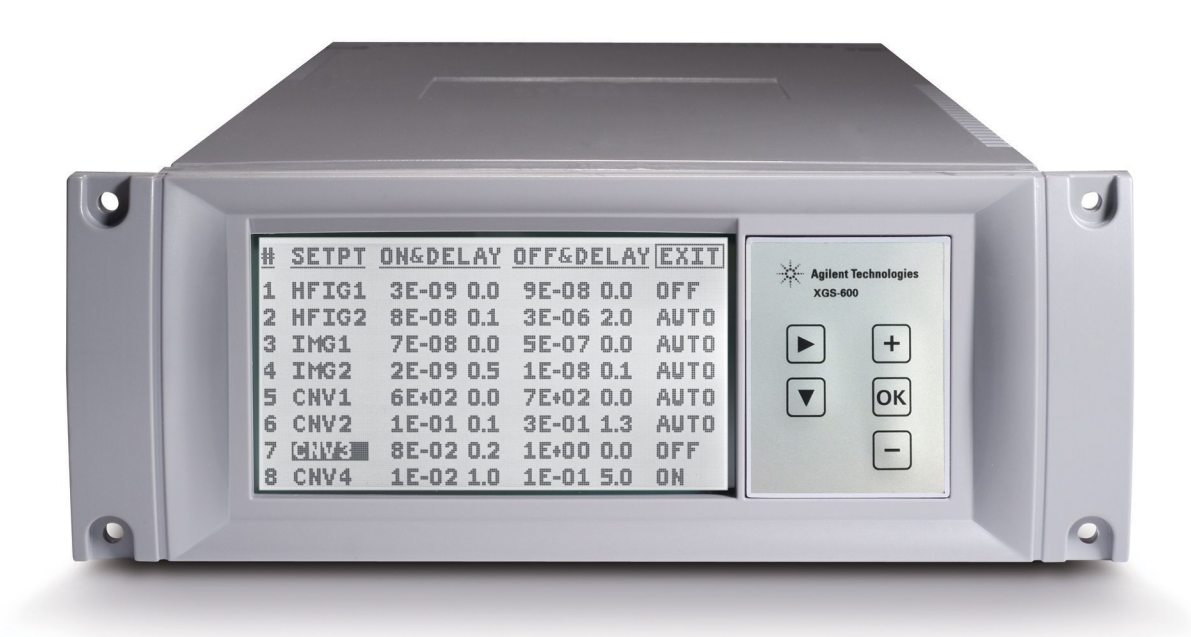

# **Warranty**

Products manufactured by Seller are warranted against defects in materials and workmanship for twelve (12) months from date of shipment thereof to Customer, and Seller's liability under valid warranty claims is limited, at the option of Seller, to repair, to replace, or refund of an equitable portion of the purchase price of the Product. Items expendable in normal use are not covered by this warranty. All warranty replacement or repair of parts shall be limited to equipment malfunctions which, in the sole opinion of Seller, are due or traceable to defects in original materials or workmanship. All obligations of Seller under this warranty shall cease in the event of abuse, accident, alteration, misuse, or neglect of the equipment. In-warranty repaired or replaced parts are warranted only for the remaining unexpired portion of the original warranty period applicable to the repaired or replaced parts. After expiration of the applicable warranty period, Customer shall be charged at the then current prices for parts, labor, and transportation.

Reasonable care must be used to avoid hazards. Seller expressly disclaims responsibility for loss or damage caused by use of its Products other than in accordance with proper operating procedures.

Except as stated herein, Seller makes no warranty, express or implied (either in fact or by operation of law), statutory or otherwise; and, except as stated herein, Seller shall have no liability under any warranty, express or implied (either in fact or by operation of law), statutory or otherwise. Statements made by any person, including representatives of Seller, which are inconsistent or in conflict with the terms of this warranty shall not be binding upon Seller unless reduced to writing and approved by an officer of Seller.

## **Warranty Replacement and Adjustment**

All claims under warranty must be made promptly after occurrence of circumstances giving rise thereto, and must be received within the applicable warranty period by Seller or its authorized representative. Such claims should include the Product serial number, the date of shipment, and a full description of the circumstances giving rise to the claim. Before any Products are returned for repair and/or adjustment, written authorization from Seller or its authorized representative for the return and instructions as to how and where these Products should be returned must be obtained. Any Product returned to Seller for examination shall be prepaid via the means of transportation indicated as acceptable by Seller. Seller reserves the right to reject any warranty claim not promptly reported and any warranty claim on any item that has been altered or has been returned by non-acceptable means of transportation. When any Product is returned for examination and inspection, or for any other reason, Customer shall be responsible for all damage resulting from improper packing or handling, and for loss in transit, notwithstanding any defect or non-conformity in the Product. In all cases, Seller has the sole responsibility for determining the cause and nature of failure, and Seller's determination with regard thereto shall be final.

If it is found that Seller's Product has been returned without cause and is still serviceable, Customer will be notified and the Product returned at Customer's expense; in addition, a charge for testing and examination may be made on Products so returned.

*This page intentionally left blank.*

# **Contents**

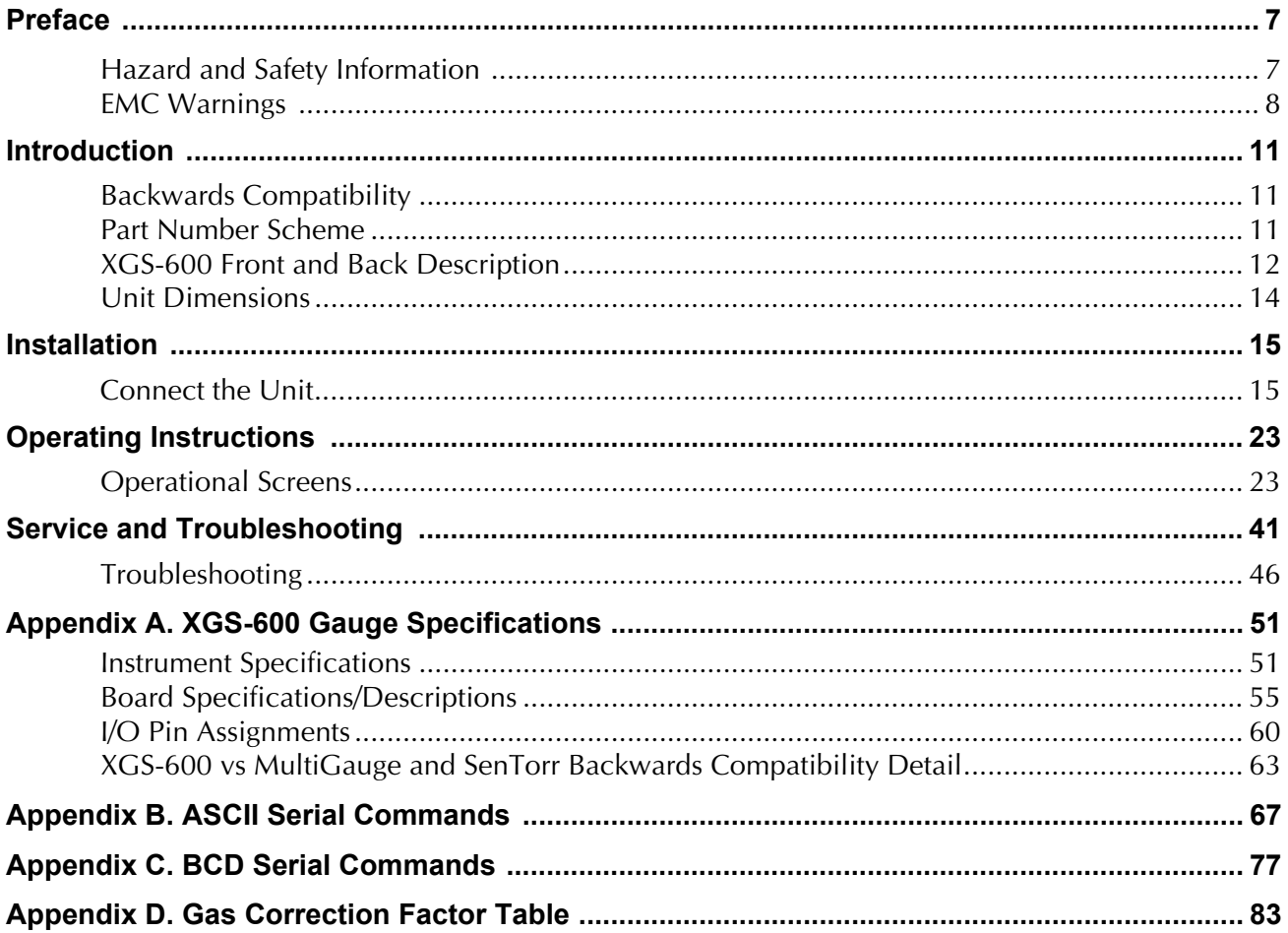

*This page intentionally left blank.*

# <span id="page-6-0"></span>**Preface**

# <span id="page-6-1"></span>**Hazard and Safety Information**

This manual uses the following standard safety protocols:

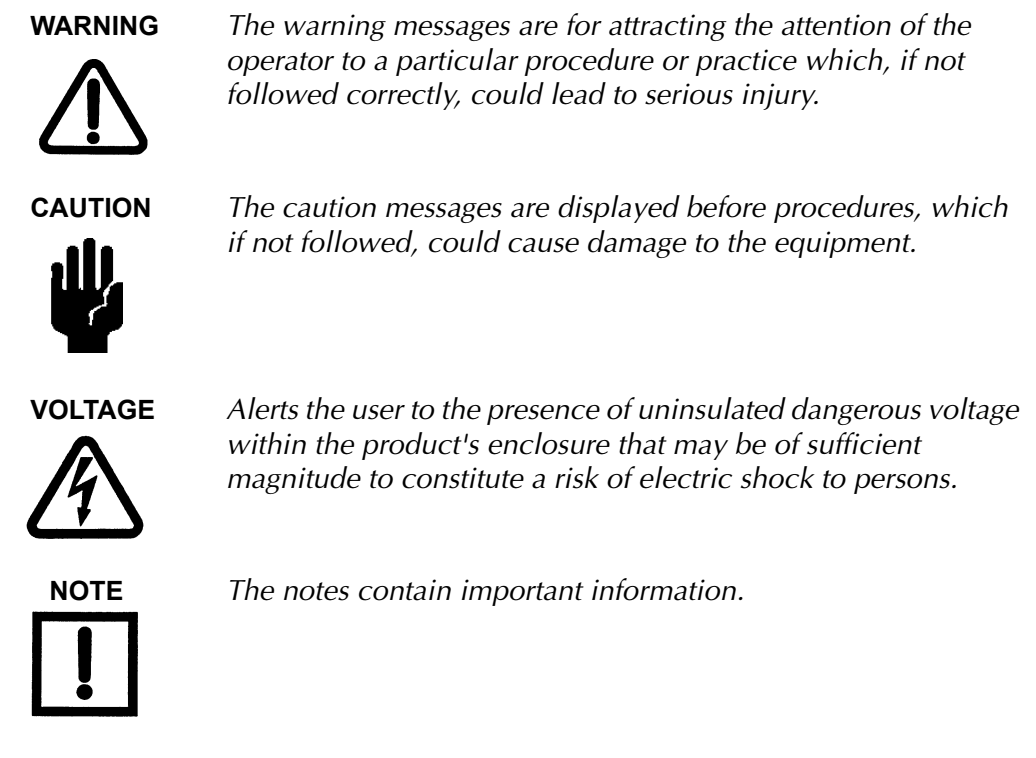

This product must only be operated and maintained by trained personnel. Board installation/replacement requires a properly trained service technician.

Before operating or servicing equipment, read and thoroughly understand all operation/ maintenance manuals provided by Agilent Technologies. Be aware of the hazards associated with this equipment, know how to recognize potentially hazardous conditions, and how to avoid them. Read carefully and strictly observe all cautions and warnings. The consequences of unskilled, improper, or careless operation of the equipment can be serious.

In addition, consult local, state, and national agencies regarding specific requirements and regulations. Address any safety, operation, and/or maintenance questions to your nearest Agilent Technologies office.

## <span id="page-7-0"></span>**EMC Warnings**

#### **EN 55011 Class A Warning**

This is a Class A product. In a domestic environment this product may cause radio interference in which case the user may be required to take adequate measures.

The XGS-600 was tested with Agilent Technologies manufactured gauge cables whose pigtails are connected to the XGS-600 ground stud, and with I/O cables (for remote control, serial communications and set points) employing combined foil-braid shields and metal shell connectors with the shields connected to the XGS-600 chassis. Compliance with FCC Part 15 rules and the European Union's EMI requirements cannot be assured unless Agilent Technologies supplied gauge cables, foil-braid shielded I/O cables with metal shell connectors are used and the included clamp-on ferrite bead is installed onto the AC power (mains) cord. Failure to install the unit in this way may result in the failure to meet the requirements for radiated emissions and susceptibility.

When using glass BA type gauges, it is possible that the limits for radiated emissions may be exceeded under certain operating conditions due to the lack of shielding of these devices. Add supplemental shielding for the glass BA gauge by installing a grounded metal cage or screen that completely surrounds the gauge, but still allows for air flow. This reduces emissions to acceptable levels and provides additional protection against accidental breakage of the glass BA gauge.

#### **FCC**

This device complies with Part 15 of the FCC rules. Operation is subject to the following two conditions: (1) This device may not cause harmful interference, and (2) this device must accept any interference received, including interference that may cause undesirable operation.

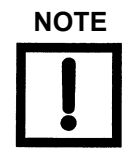

**NOTE** *The equipment has been tested and found to comply with the limits for a Class A digital device, pursuant to Part 15 of the FCC rules. These limits are designed to provide reasonable protection against harmful interference when the equipment is operated in a commercial environment. This equipment generated, uses, and can radiate radio frequency energy and, if not installed and used in accordance with the instruction manual, may cause harmful interference to radio communications. Operation of this equipment in a residential area is also likely to cause harmful radio communications interference in which case the user will be required to correct the interference at his own expense.*

**NOTE** *It has been observed that transient electromagnetic phenomena (electrostatic discharges and power line voltage spikes and/or surges) can cause the XGS-600 to become blank. If this occurs, the screen should recover in approximately five seconds. Only the screen is affected, measurements, setpoint state, analog outputs and serial communications are not affected.*

*This page intentionally left blank.*

# <span id="page-10-0"></span>**Chapter 1: Introduction**

Congratulations on your purchase of the XGS-600. This product represents a major advance in the simplicity, functionality and performance of vacuum gauge controllers. It was conceived after extensive interviews with end users in a variety of applications. Its design incorporates the latest in electronics and is certified to CE and CSA requirements, and is RoHS compliant. It is compact, taking only  $\frac{1}{2}$  rack and it is simply without peer in terms of its capacity, usability and capability.

You can view up to 8 gauges on one screen and can employ as many as 5 ion gauges or 12 convection or Agilent gauges in one unit. With its simple user interface (designed to be operated without a manual) and its many standard features (8 set points, serial communication, universal voltage and pressure units), vacuum measurement is simplified. And where speed is necessary for certain critical applications it was designed to process a signal in less than 20 milliseconds. These are just some of the many features that make the XGS-600, a unique and powerful device. Once you have used the XGS-600, we trust that you, too will find that it is not only a convenient and economical tool in your vacuum system but an indispensable one as well.

Read this manual carefully to discover all the capability of this device, but if you don't have time, simply turn it on and navigate through the screens to get started.

### <span id="page-10-1"></span>**Backwards Compatibility**

The XGS-600 is designed to be substantially backwards compatible with the SenTorr and MultiGauge instruments. Refer to [page 63](#page-62-1) for a full description.

## <span id="page-10-2"></span>**Part Number Scheme**

| <b>Description</b>                                                                                                    | <b>Part Number</b>  |  |
|----------------------------------------------------------------------------------------------------|---------------------|--|
| XGS-600 Vacuum Controller, without cards                                                                                                    | XGS600H0M0C0        |  |
| Configure your XGS-600 Controller with cards - constructing your part number:<br>1 Refer to the Gauge Selection Chart to help determine the gauge you need<br>2 Choose the number of HFIG** cards you want; place after the "H"; will be 0 to 4 -<br>3 Choose the number of IMG* cold cathode cards you want; place after the "M"; will be 0 to 5 -                 | <b>XGS600HXMXCX</b> |  |
| 4 Choose the number of Dual Convection Gauge Cards; place after the "C"; each card<br>runs two convection type gauges, will be $0$ to $6 \cdot$<br>5 If ordering Active Gauge (Analog Input) Cards, add "AX" to the end of the part number, with the number of cards desired. Each<br>card operates two Active Gauges; will be 1 to 6. For example, XGS600H0M0C0 AX |                     |  |
| Note:<br>. The XGS-600 has 6 gauge card slots permitting a total of 6 cards.<br>. Up to four slots can be used for HFIG** cards. If four of these are chosen, one IMG* card or up to two                                                                                                    |                     |  |

Dual Convection Gauge Cards may be selected also.

. Up to five slots can be used for IMG\* cards. If five of these are chosen, no additional gauge cards may be selected.

. All six slots may be used for Dual Convection Gauge Cards or Analog input Cards.

HFIG, IMG and Dual Convection Cards can be used with the Dual Analog Input Card.

\*\* HFIG = Hot Filament Ion Gauge \* IMG = Inverted Magnetron Gauge

## <span id="page-11-0"></span>**XGS-600 Front and Back Description**

The display is biased so as to be best viewed from directly in front or slightly above.

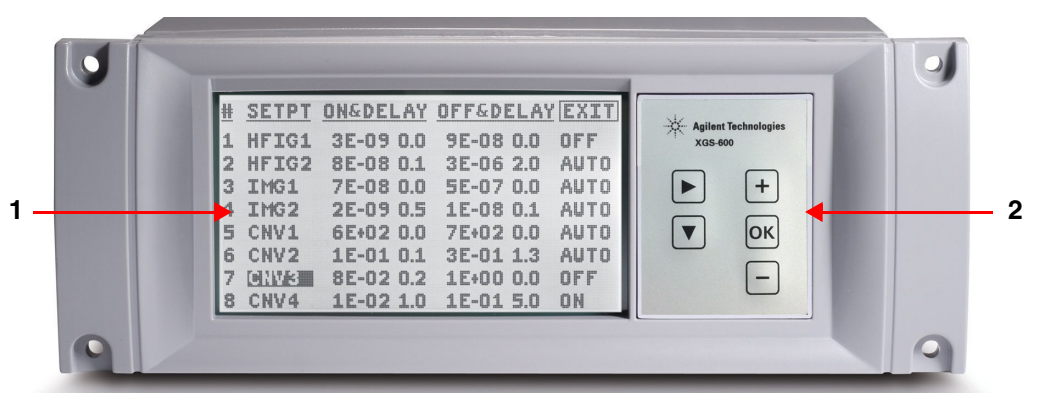

**Figure 1-1 XGS-600 Front Panel**

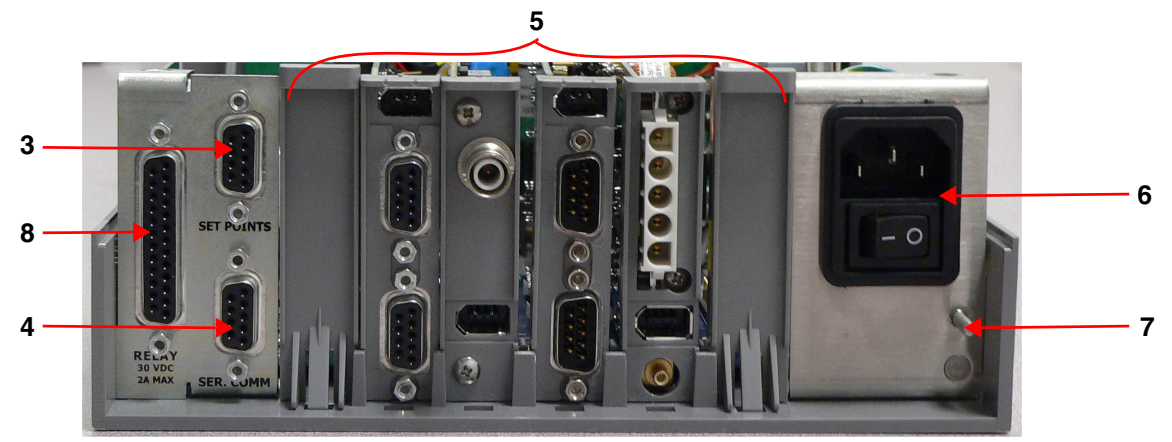

**Figure 1-2 Backplate Connections (CNV, IMG, Analog and HFIG boards shown)**

<span id="page-11-1"></span>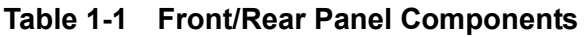

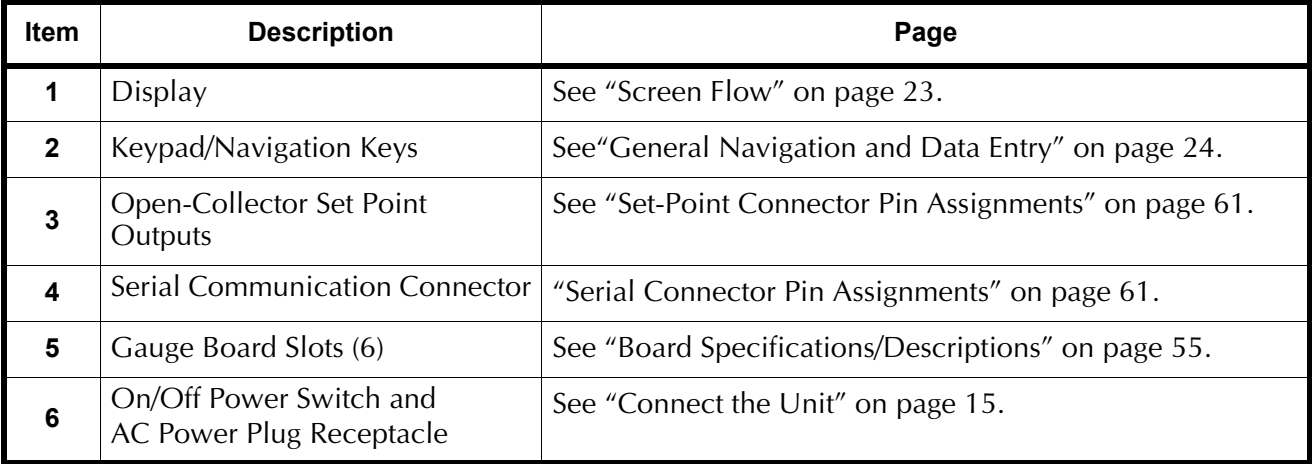

| <b>Item</b> | <b>Description</b>       | Page                               |
|-------------|--------------------------|------------------------------------|
|             | <b>Ground Connection</b> | See "Connect the Unit" on page 15. |
|             | Setpoint Relay Connector | See "Connect the Unit" on page 15. |

**Table 1-1 Front/Rear Panel Components (Continued)**

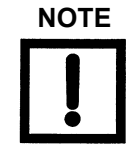

**NOTE** *The Relay board provides additional compatibility when replacing a Multigauge or senTorr controller. However, the relays have a maximum rating of 30 VDC at < 2 A. See [Table A-1 on page 51](#page-50-2) for additional specifications.*

### <span id="page-13-0"></span>**Unit Dimensions**

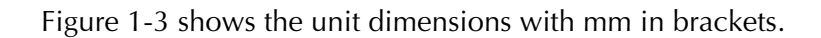

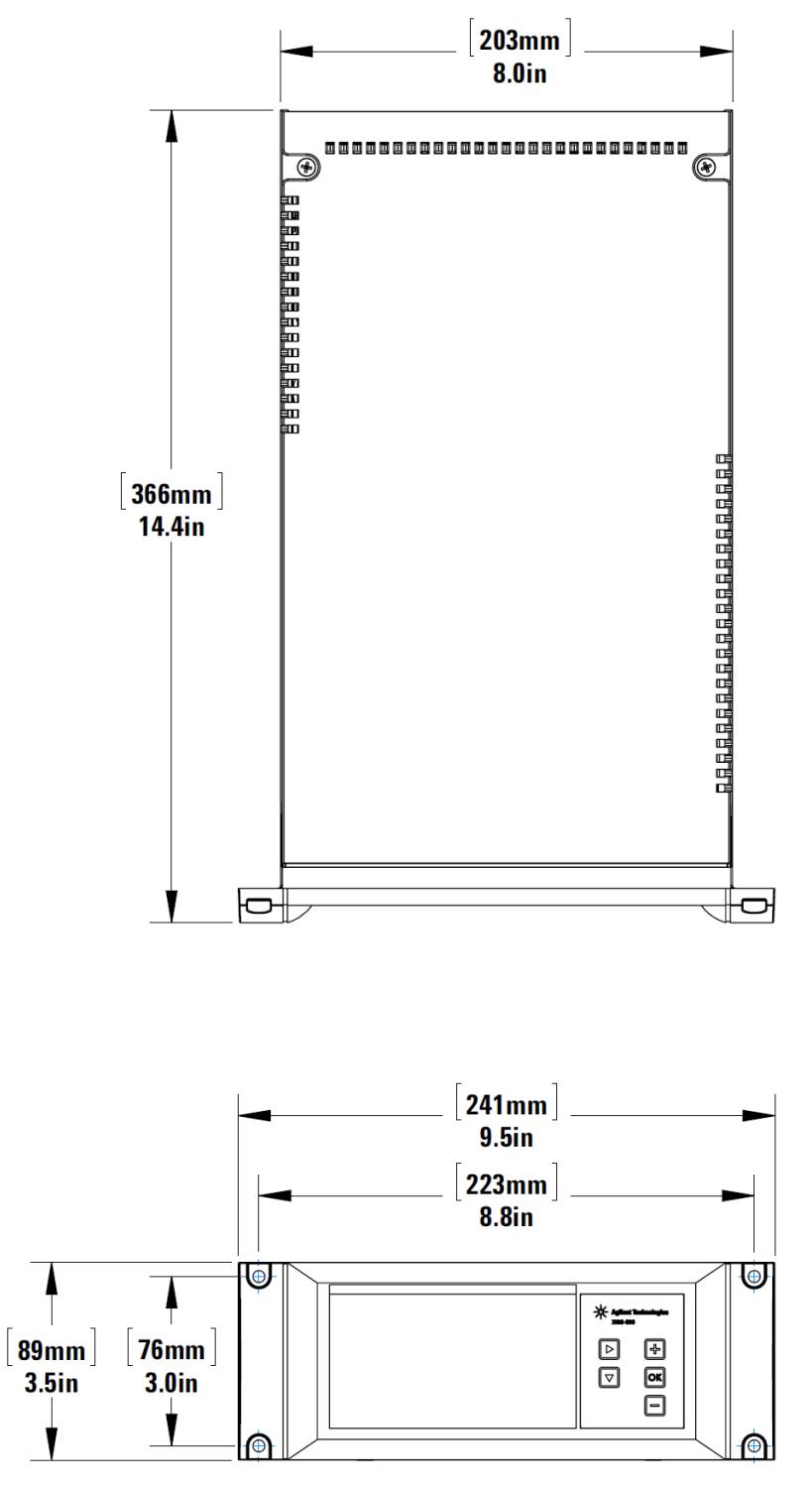

<span id="page-13-1"></span>**Figure 1-3 XGS - 600 Dimensions**

# <span id="page-14-0"></span>**Chapter 2: Installation**

Each XGS-600 unit is inspected and carefully packed prior to shipment. If the unit arrives damaged, save the packing materials and immediately notify the carrier. Because the packing materials are designed specifically for this instrument, always use them when transporting the unit. The shipping container is packed with the following contents:

- ❑ XGS-600 gauge controller ❑ AC line cord
- ❑ Operating manual ❑ Rubber feet, adhesive
- ❑ Clamp-On Ferrite Bead

## <span id="page-14-2"></span><span id="page-14-1"></span>**Connect the Unit**

The unit comes shipped with sensor boards configured according to customer requirements.

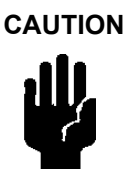

**CAUTION** *Do not block air vents. Allow approximately 3/4" clearance at each side of the enclosure for proper air flow.* 

- 1. Install the included ferrite bead onto the AC power (Mains) cable near the XGS-600 chassis. Ensure that the locking tab is fully engaged.
- 2. Plug the AC line cord into the receptacle on the rear panel of the unit and into the power source. Keep power off while connecting the remaining cables.
- 3. Connect gauge and I/O cables depending on controller configuration according to [Figure 2-1](#page-14-3):

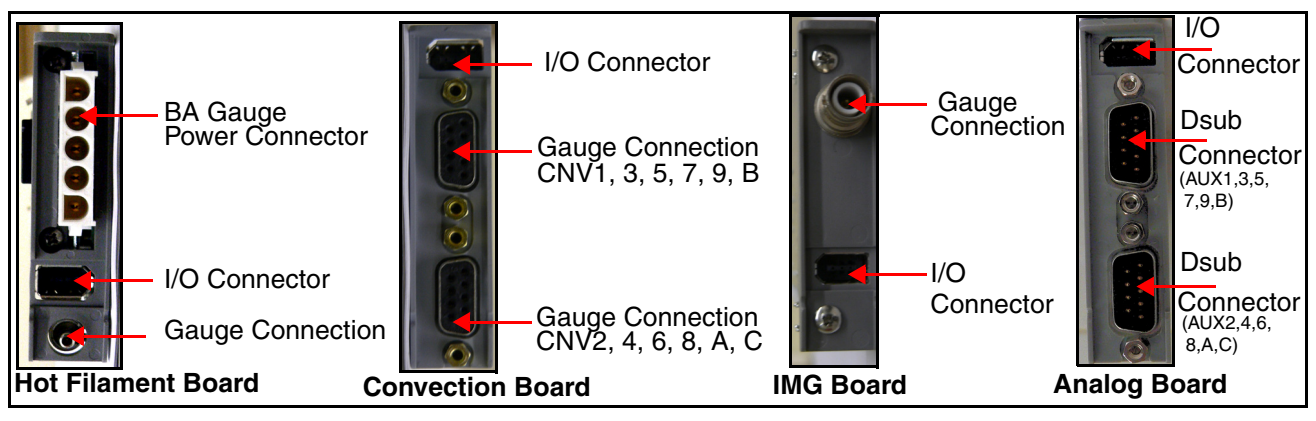

<span id="page-14-3"></span>**Figure 2-1 Gauge Board Rear Connections**

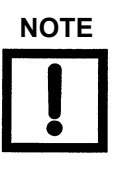

**NOTE** *When installing and HFIG cable, make sure to connect the pig tails from the ground cable to the ground stud. See item 7 in [Figure 1-2](#page-11-1). The Analog Board is identified by the Dsub connector pin contacts versus the Convection Board socket contacts.*

4. Turn on the unit using the rear panel power switch.

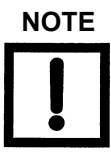

**NOTE** *Gauges and accessories are available for the XGS-600 controller such as rack mount hardware, gauge and I/O cables, and a tilt stand. See [Table 2-1](#page-15-0) and [Table 2-2](#page-18-0).*

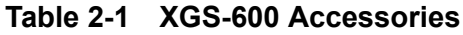

<span id="page-15-0"></span>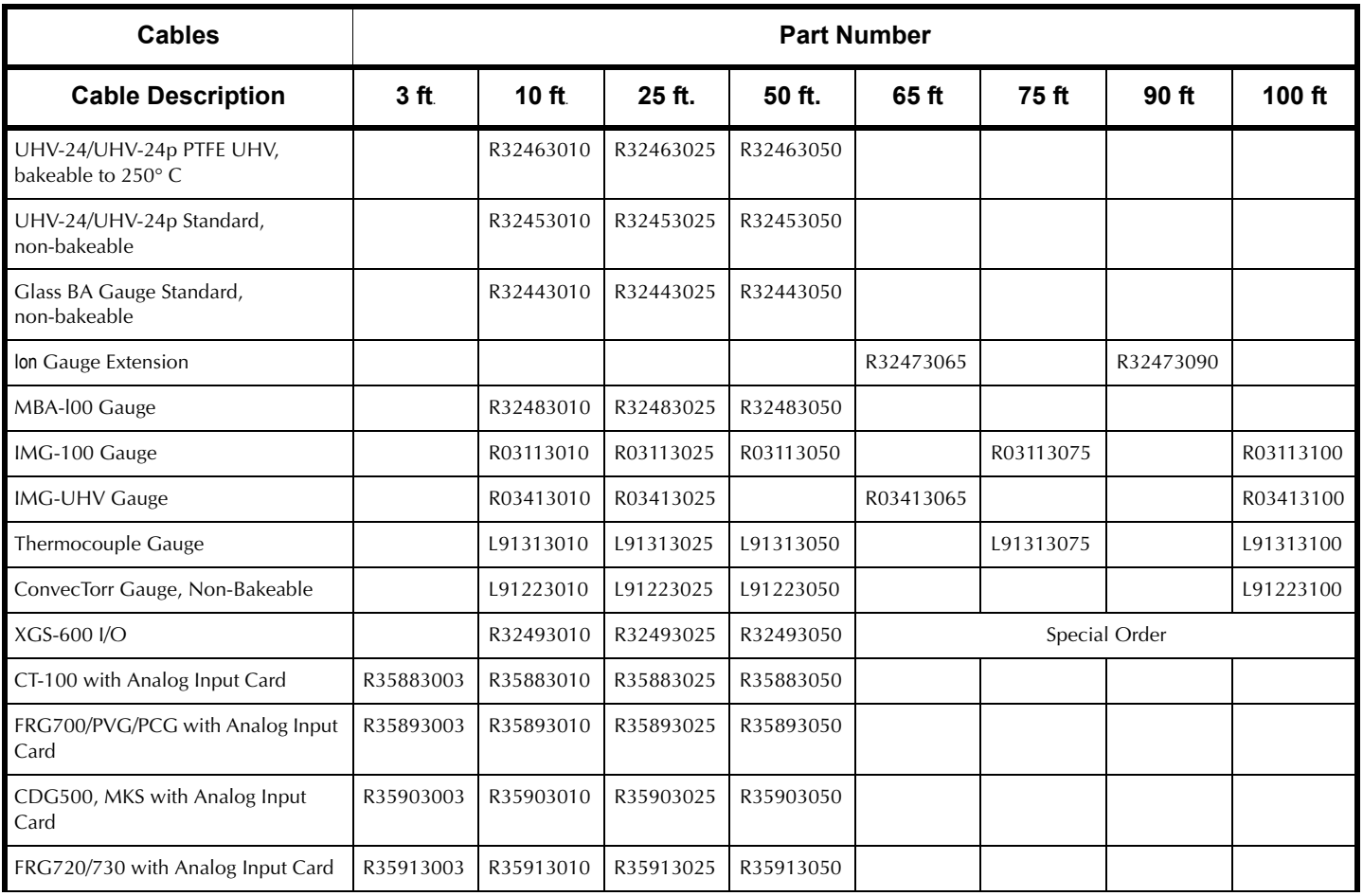

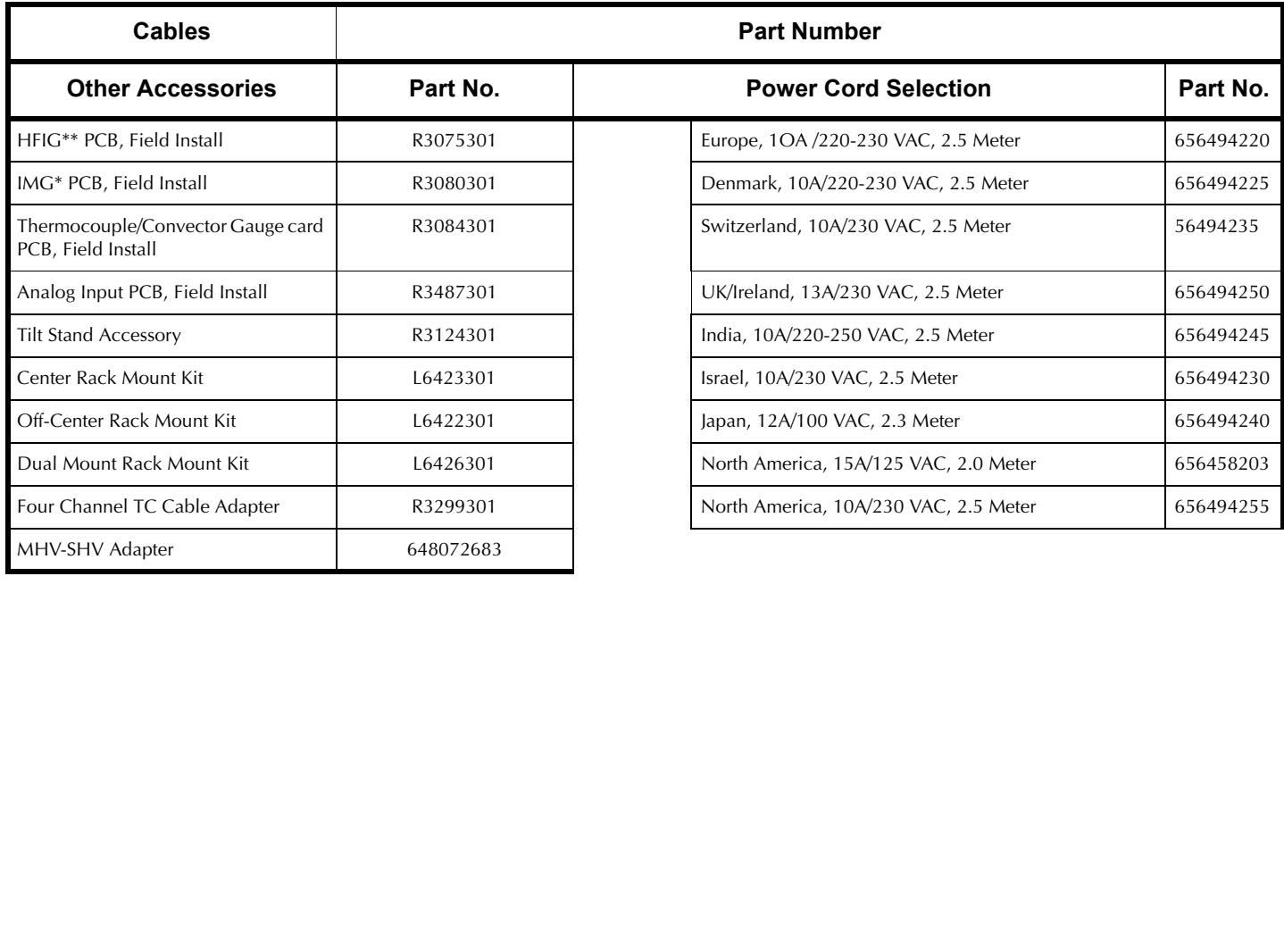

### **Table 2-1 XGS-600 Accessories (Continued)**

### **Rack Mounting Instructions**

Depending on Rack Mounting kit selected, assemble per [Figure 2-2](#page-17-0).

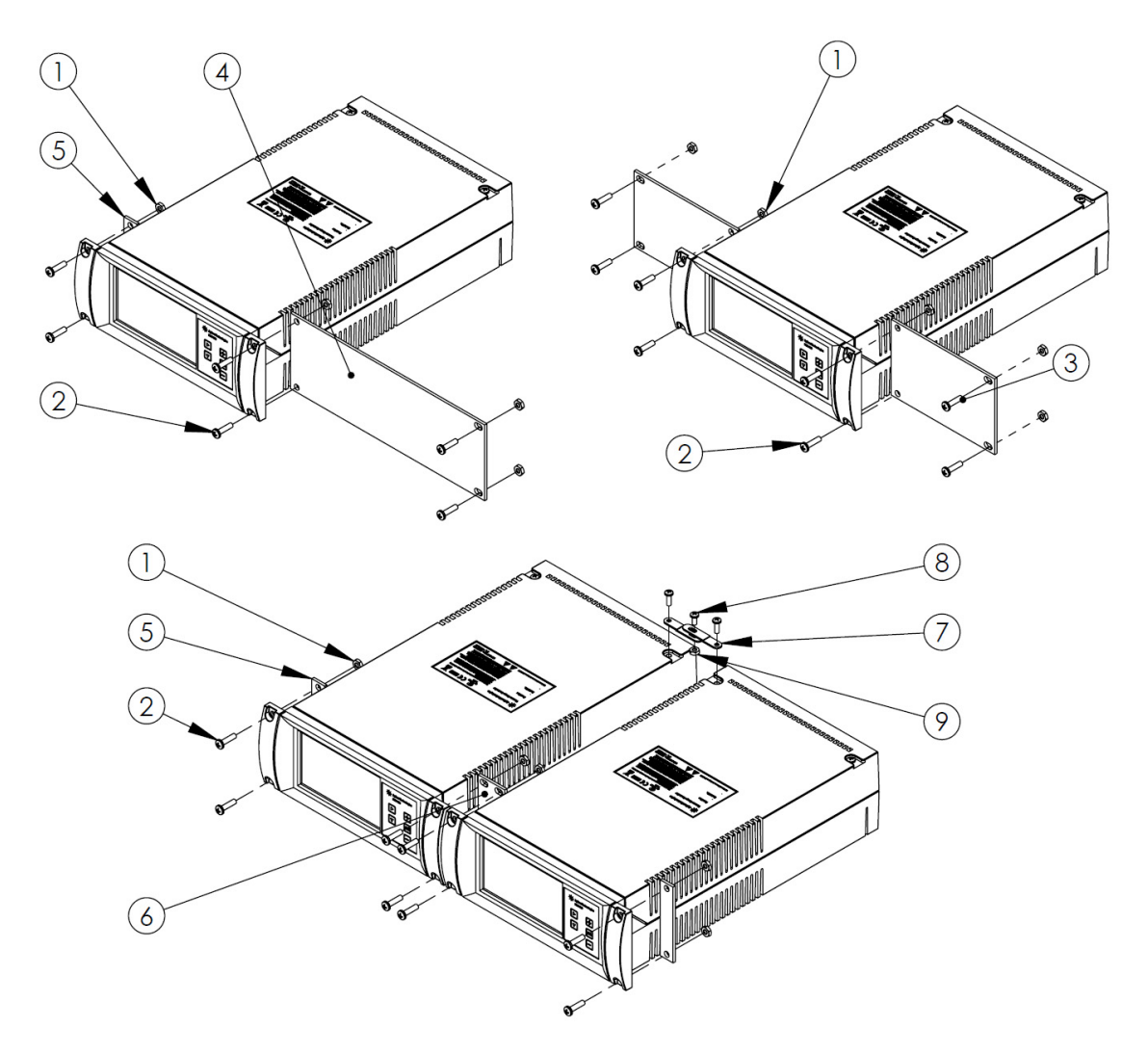

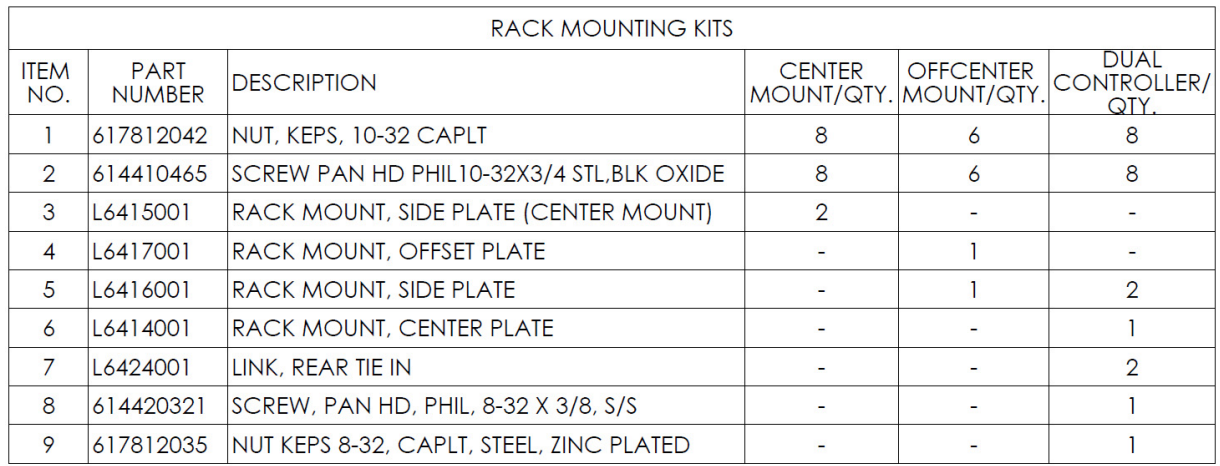

### <span id="page-17-0"></span>**Figure 2-2 Rack Mounting Instructions**

Г

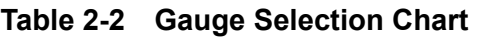

<span id="page-18-0"></span>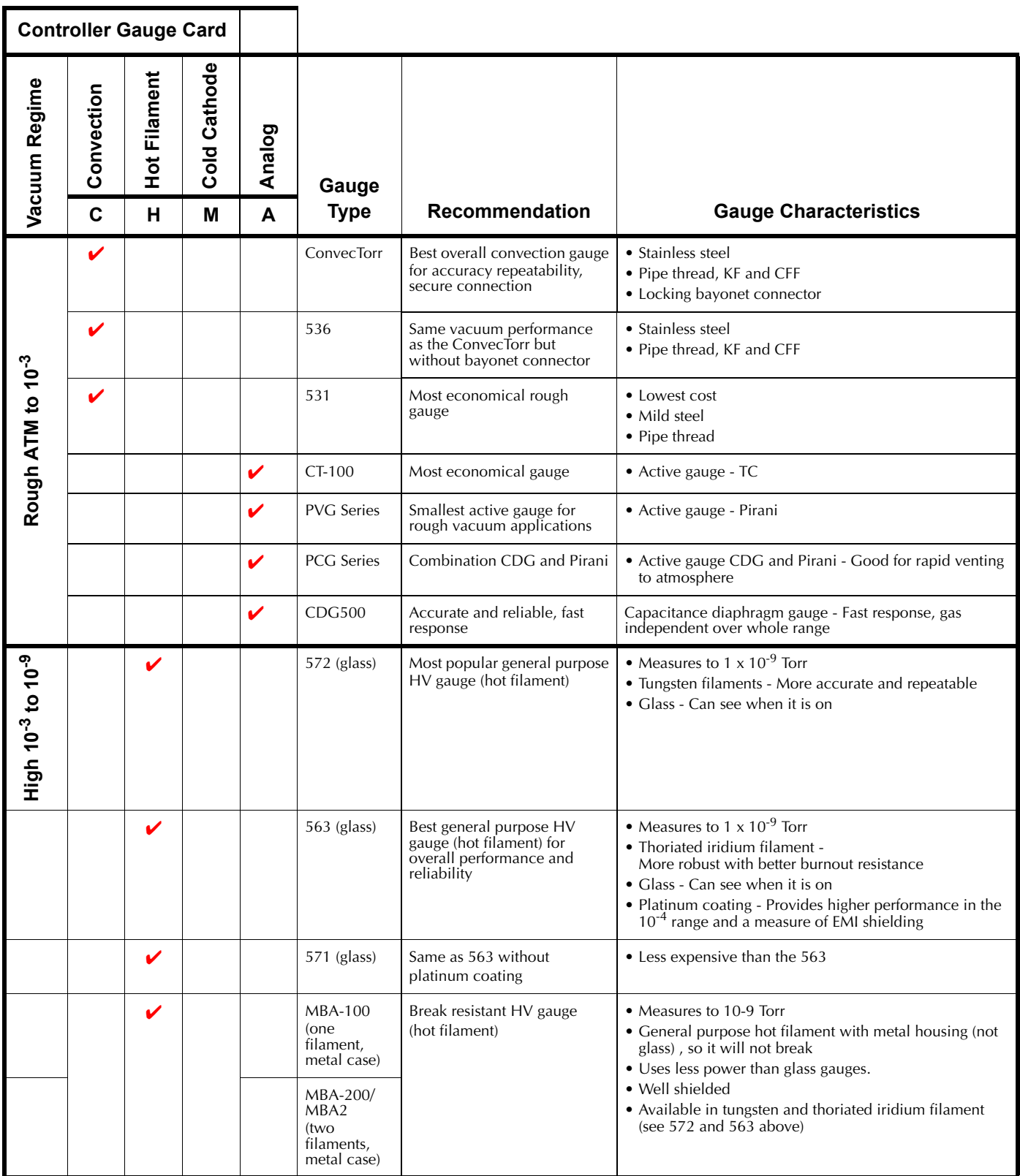

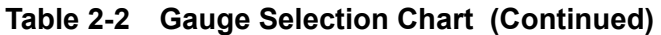

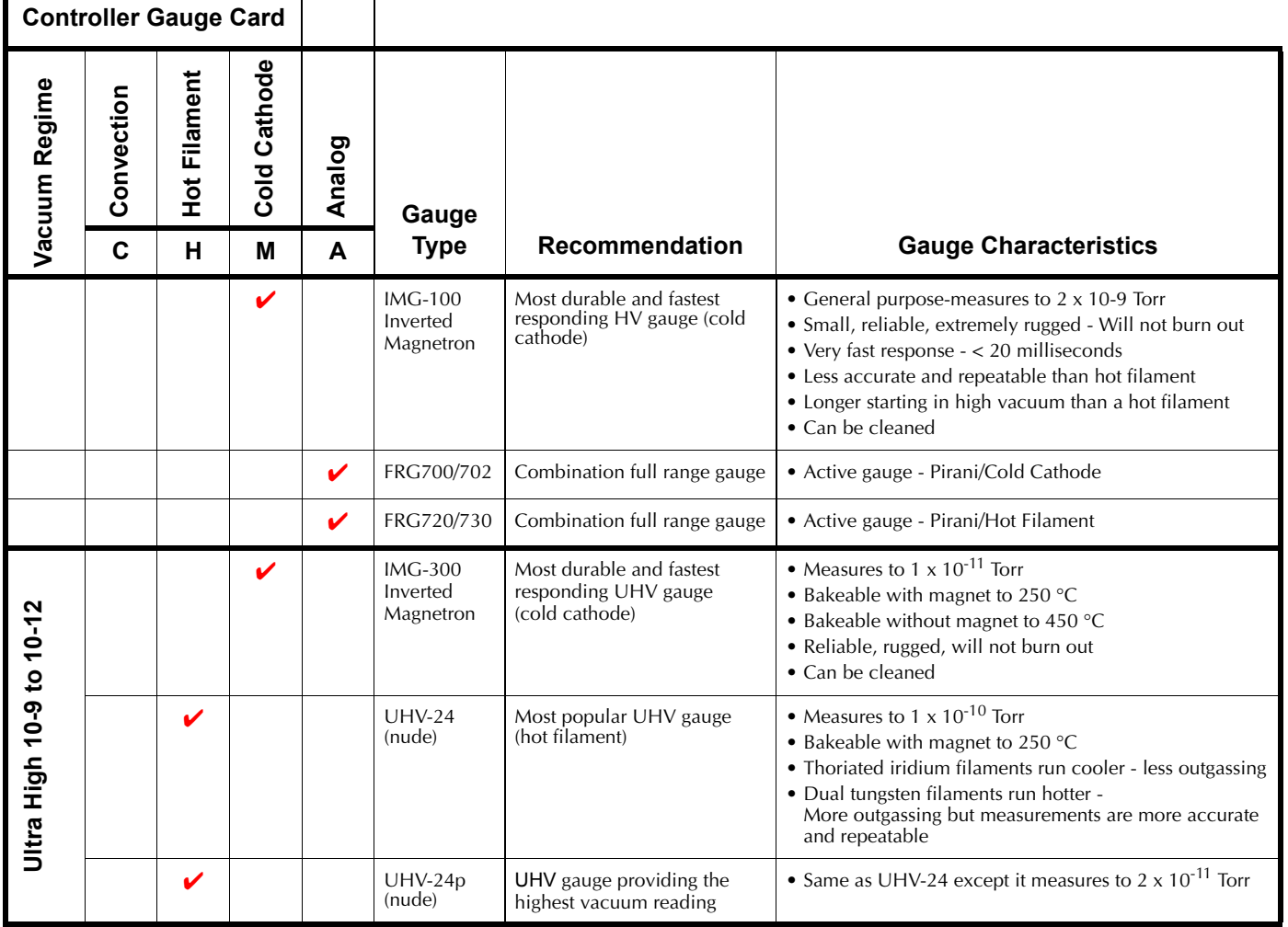

#### **BA Cross Reference**

The XGS-600 controller is compatible with many competitor gauges. [Table 2-3](#page-20-0) list which Agilent gauge setting to use for each of gauges. See ["Sensor Setup Screen" on page 31](#page-30-0).

<span id="page-20-0"></span>

| <b>GP</b>                                  | <b>ETI</b>                                   | <b>MDC</b>     | Huntington      | <b>Kurt Lesker</b> | <b>Duniway</b>   |  |
|--------------------------------------------|----------------------------------------------|----------------|-----------------|--------------------|------------------|--|
| Select Sensor model 572 for the following: |                                              |                |                 |                    |                  |  |
| 274012                                     | 4336-TP/1                                    |                | TP-100          | G100TF             | $T-075-N$        |  |
| 274013                                     | 4336-TP                                      |                | <b>TK-100</b>   | <b>G075TK</b>      | $T-075-P$        |  |
| 274015                                     | 4336-TK                                      |                | <b>TK-100-F</b> |                    | $T-075-K$        |  |
| 274016                                     | 4336-TK/1                                    |                |                 |                    | $T-100-N$        |  |
| 274017                                     |                                              |                |                 |                    | $T-100-K$        |  |
| 274018                                     |                                              |                |                 |                    | $T-100-P$        |  |
| 274021                                     |                                              |                |                 |                    | <b>T-CFF-133</b> |  |
|                                            |                                              |                |                 |                    | <b>T-CFF-275</b> |  |
|                                            |                                              |                |                 |                    | TKF25            |  |
|                                            |                                              |                |                 |                    | <b>T-KF40</b>    |  |
|                                            | Select Sensor model 571 for the following:   |                |                 |                    |                  |  |
| 274002                                     | 4336-P                                       | <b>IGT-075</b> | $IP-100$        | G075F              | $I-075-N$        |  |
| 274003                                     | 4336-K                                       | <b>IGT-100</b> | IK-100          | G100F              | $I-075-P$        |  |
| 274005                                     | 4336-F                                       |                | IK-100-F        | G100KQF25          | $I-075-K$        |  |
| 274006                                     | 4336-P/1                                     |                | $IP-150$        | G100KQF40          | $I-100-N$        |  |
| 274008                                     | 4336-F/1                                     |                | IK-150          | G075N              | $I-100-K$        |  |
| 274020                                     | 4336-K/1                                     |                | IK-150-F        | G100K              | $I-100-P$        |  |
| 274032                                     | 8140                                         |                |                 |                    | <b>I-CFF-133</b> |  |
| 274028                                     |                                              |                |                 |                    | $LCFF-275$       |  |
| 274043                                     |                                              |                |                 |                    | $I-KF25$         |  |
|                                            |                                              |                |                 |                    | $I-KF40$         |  |
|                                            | Select Sensor model UHV24 for the following: |                |                 |                    |                  |  |
| 274022                                     | 8130                                         | <b>UHTT</b>    | IGT-T           | G8130              | T-NUDE-F         |  |
| 274023                                     | 8130T                                        | <b>UHIR</b>    | IGT-TI          | G8130T             | <b>I-NUDE-F</b>  |  |
| 274041                                     |                                              | <b>BATT</b>    |                 |                    |                  |  |
| 274042                                     |                                              | <b>BAIR</b>    |                 |                    |                  |  |
|                                            | Select Sensor model 563 for the following:   |                |                 |                    |                  |  |
|                                            |                                              |                |                 | G8140              | $I-075-NC$       |  |
|                                            |                                              |                |                 | G8120              | $I-075-KC$       |  |

**Table 2-3 BA Cross Reference**

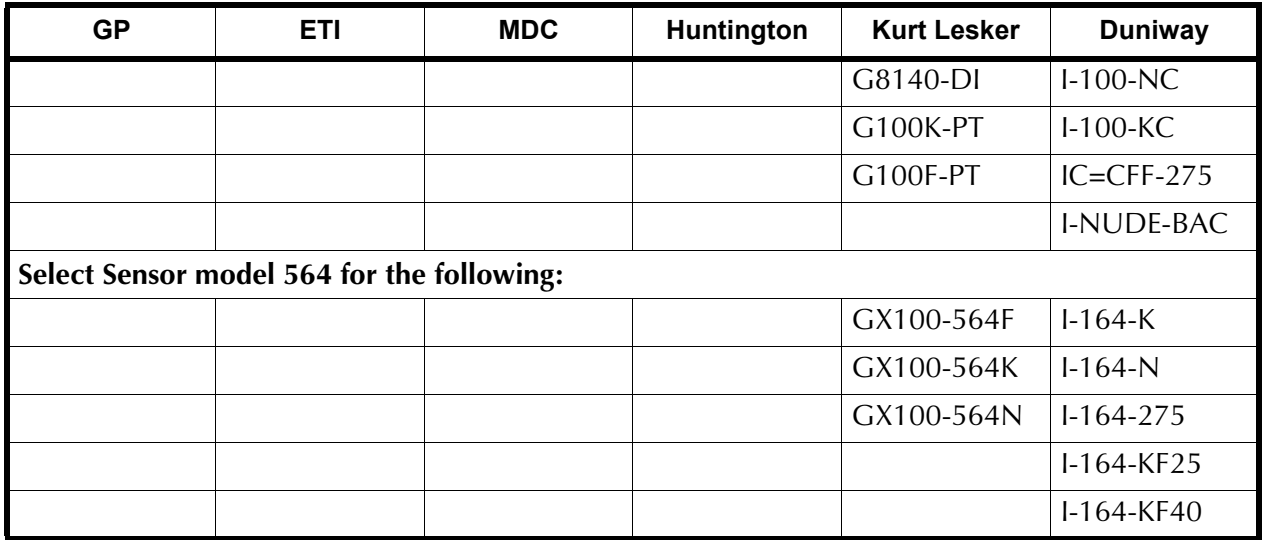

#### **Table 2-3 BA Cross Reference (Continued)**

The Analog Input card has two channels and enables power and the display for all Agilent active gauges. The board is also compatible with many competitor gauges.

| <b>Agilent</b> | <b>Inficon</b> | Leybold         | <b>MKS</b>                | <b>Auto ID Code</b> |
|----------------|----------------|-----------------|---------------------------|---------------------|
| PVG500/502     | PSG500/502     |                 |                           | <b>PVG500</b>       |
| PVG550/552     | PSG550/552     |                 |                           | <b>PVG500</b>       |
| PCG750/752     | PCG550/552     |                 |                           | <b>PCG750</b>       |
| FRG700/702     | MPG400/401     |                 |                           | <b>FRG700</b>       |
| FRG720/730     | BPG400/402     | ITR 90/ ITR 200 |                           | <b>FRG720</b>       |
| <b>CDG500</b>  | CDG025D        | <b>CRT100</b>   |                           | CDG500              |
| CT-100         |                |                 |                           | $CT-100$            |
|                |                |                 | 622B, 623B,<br>626B, 722B | MKS CDG             |

**Table 2-4 Compatible Agilent Gauges**

# <span id="page-22-0"></span>**Chapter 3: Operating Instructions**

# <span id="page-22-1"></span>**Operational Screens**

#### <span id="page-22-2"></span>**Screen Flow**

[Figure 3-1](#page-22-3) shows the screen flow.

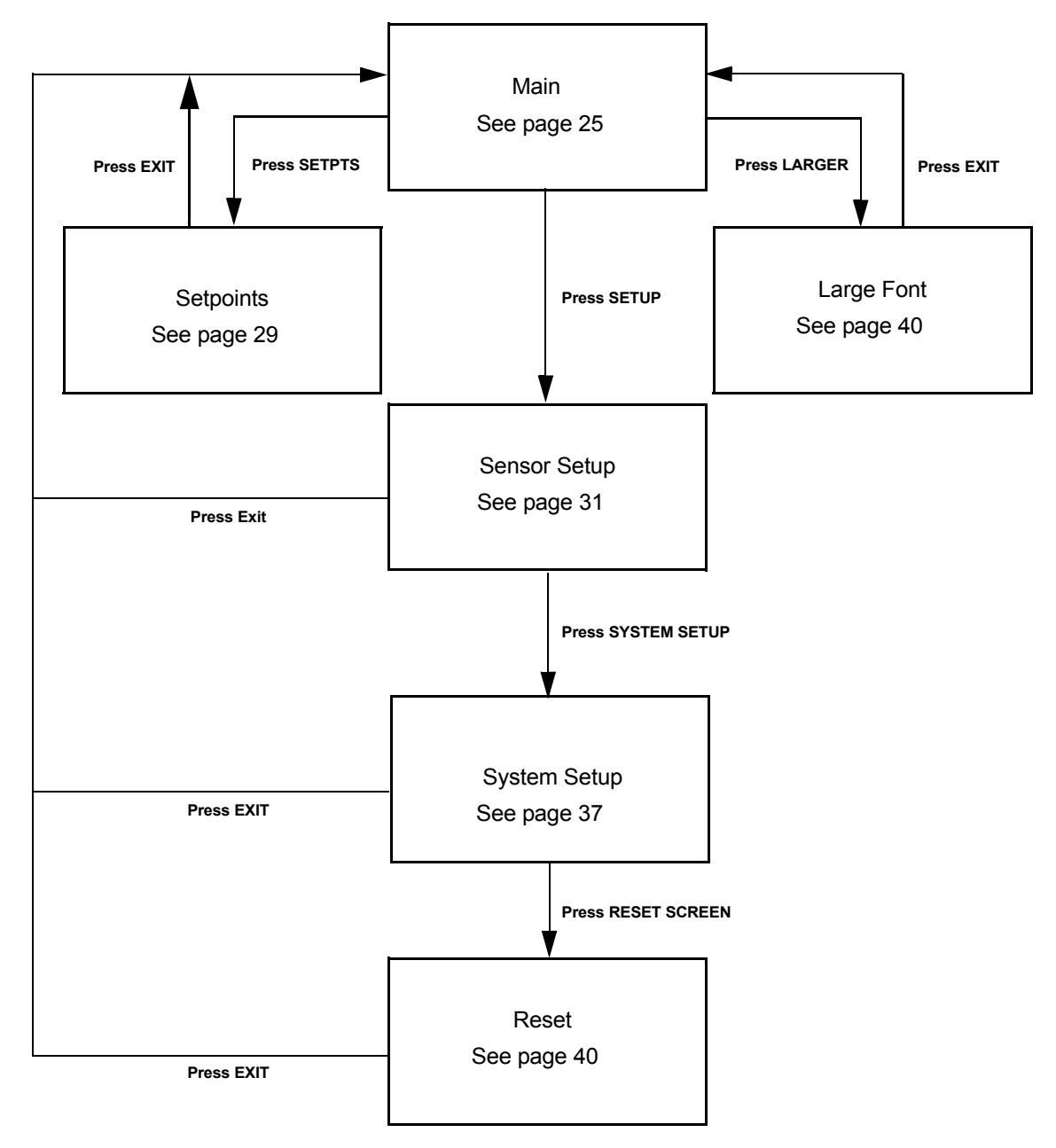

<span id="page-22-3"></span>**Figure 3-1 Screen Flow**

### <span id="page-23-0"></span>**General Navigation and Data Entry**

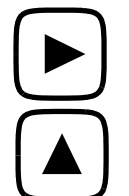

Use navigation keys to locate cursor on an area of interest (ex. data entry, gauge control or screen navigation soft key). Only fields that are user-variable are accessible by the cursor. Hold the key pressed for faster cursor movement.

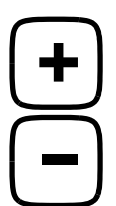

Press the + or - keys to increment/decrement the field value through all options. Hold the key pressed for fast increments/decrements.

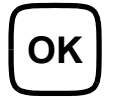

Use the OK key to accept the selected option or data.

Examples:

Turning a gauge on:

- a. Cursor over to the control field for a gauge.
- b. Press **+** or **-** keys to view control options (ON, OFF, etc).
- c. Press **OK.**

Modifying a number:

- a. Cursor over to the number.
- b. Press **+** or **-** keys to increment/decrement number.
- c. Press **OK**.

Navigating to another screen:

- a. Cursor over to the screen navigation soft key (usually lower right corner of screen).
- b. Press **OK**.

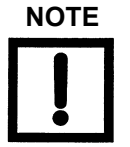

**NOTE** *Escape keys: While scrolling through options or data using the +/- keys, you can escape without accepting new data by pressing any cursor navigation key. The original data is kept and displayed.* 

#### <span id="page-24-0"></span>**Main Screen**

[Figure 3-2](#page-24-1) shows the main screen, which appears at power up.

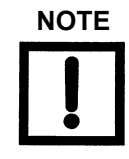

**NOTE** *The sequence of gauge rows follows the board installation sequence from left to right (when viewed from the front).*

Use this screen to:

- ❑ View a list of installed sensors.
- ❑ View real-time pressure readings and status by sensor.
- ❑ Turn an ion gauge on/off or calibrate a Convection gauge.
- ❑ View the setpoint status.

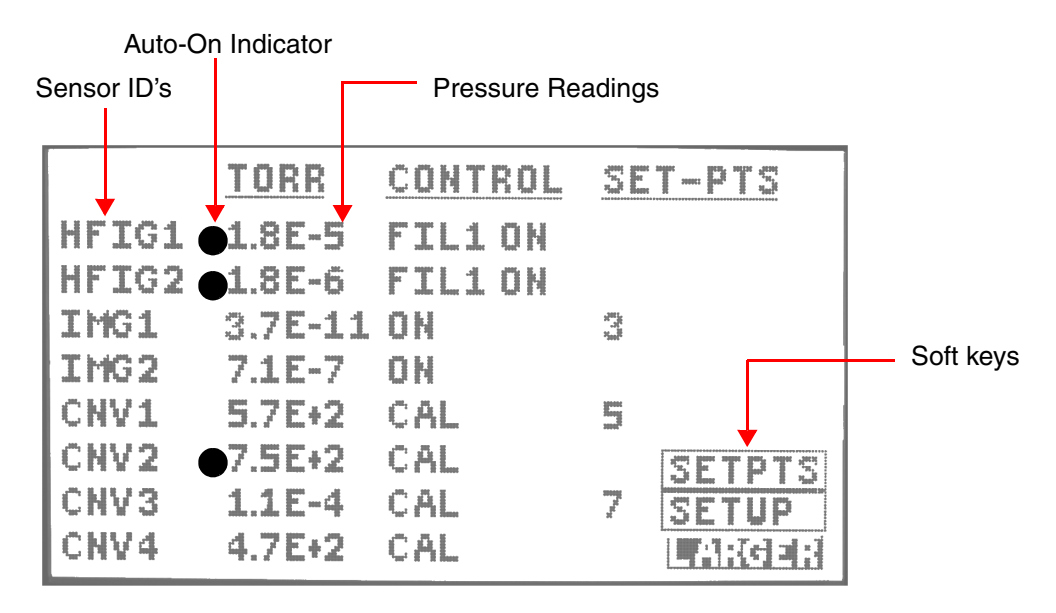

<span id="page-24-1"></span>**Figure 3-2 Main Screen**

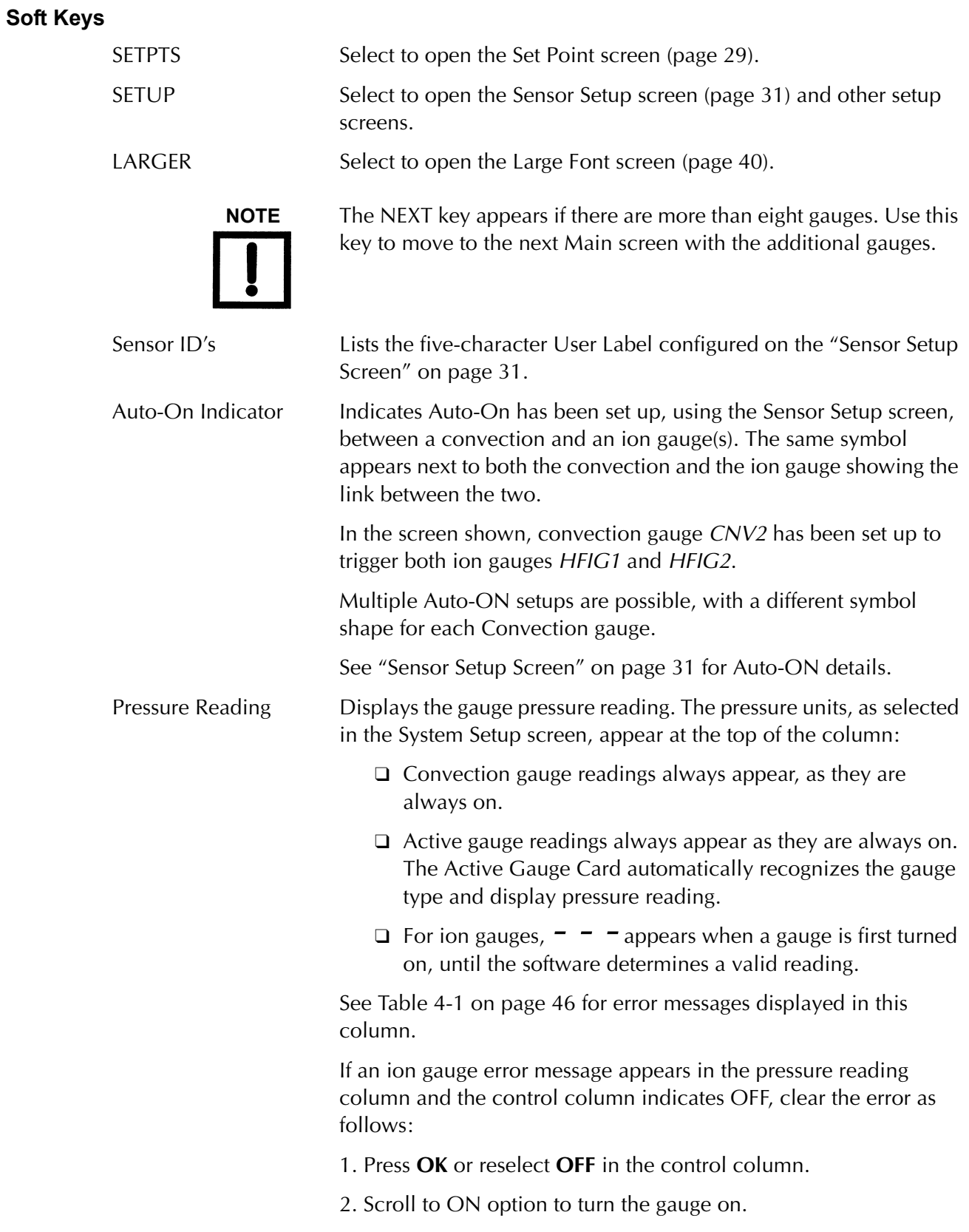

Control Use this column to input operational commands to the system. The options available are:

Hot Filament Gauges:

- ❑ OFF
- ❑ FIL1 ON
- ❑ FIL2 ON
- ❑ DEGAS 1 ON (See section below)
- ❑ DEGAS 2 ON
- ❑ DEGAS OFF

Convection Gauges:

❑ CAL

Inverted Magnetron Gauges:

❑ OFF

❑ ON

Active Gauges with Analog Input Card:

❑ CAL

#### **Degas (HFIG only):**

To activate the DEGAS function, select **DEGAS1 ON** or **DEGAS2 ON** depending on which filament is currently on.

Emission has to be on before Degas starts, and the pressure reading must be below 1E-5T (or equivalent in other units). When Degas times out (approximately 25 minutes), the field reverts to *FIL1* or *FIL2*, whichever filament is in use.

**NOTE** *Degas Limitations: All gauges operate simultaneously, but only two hot filament gauges can degas at the same time. Additional degasses are not allowed by the system.*

> To terminate degas manually, select **Degas OFF**. The field reverts to Fil1 or Fil2. Turning off degas momentarily turns off emission.

#### **CAL (CNV and AUX):**

Convection TC gauges and the CT-100, PVG500 and PCG500 are calibrated using this control. The XGS-600 uses Agilent's Smart Cal, which automatically determines whether to perform a vacuum calibration or atmosphere calibration based on the pressure presented to the sensor.

#### **Active Gauges:**

When using FRG700 or FRG720/730, pressing CAL only performs an atmosphere calibration. As determined by the Smart Cal feature.

When using CDGs, pressing CAL only performs an offset calibration (zeroing). As determined by the Smart Cal feature.

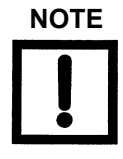

**NOTE** *Convection gauge calibration at atmosphere depends on orientation. Be sure to install the gauge sensor in final orientation before calibrating.*

To calibrate:

1. Cursor down to the *CAL* control for the required gauge.

2. Present either vacuum or atmospheric pressure to the gauge. (Allow the gauge to stabilize for 15 minutes after first power up.)

#### 3. Press **OK**.

Vacuum calibration defaults to 1E-4T and atmosphere calibration defaults to 760T (or equivalents in mbar and Pa). See ["System Setup](#page-36-0)  [Screen" on page 37](#page-36-0) for modifying atmospheric pressure to your regional value. See ["Sensor Setup Screen" on page 31](#page-30-1) for selecting gas type. See ["Convection Gauge Board" on page 57](#page-56-0) for activating the same calibration using rear-panel I/O controls, and ["ASCII](#page-66-1)  [Serial Commands" on page 67](#page-66-1).

It is normal for the vacuum reading of Convectorr and TC gauges to fluctuate somewhat when at high vacuum after calibration. Typically, you can expect the readings to be anywhere from 1.0E-4 Torr to ~3.0E-4 Torr with an occasional reading as high as 1.0E-3 Torr (or equivalent mbar and Pa).

After performing *Cal for CDGs*, it is normal for *Under* to sometimes appear.

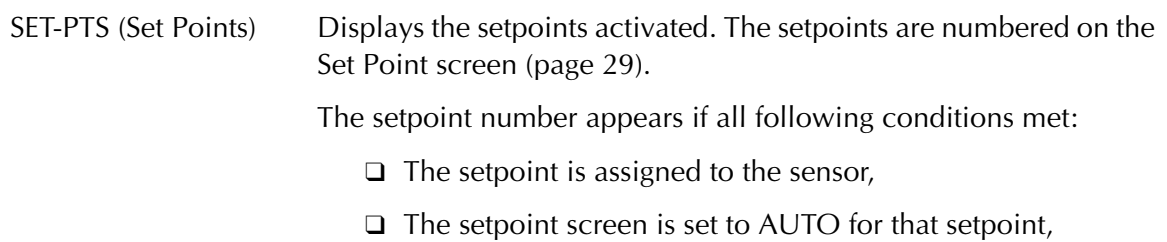

❑ And the setpoint has been activated.

#### <span id="page-28-0"></span>**Set Point Screen**

To open this screen select **SETPTS** on the *Main* screen.

| H<br>******* | 5<br>Ł<br>μ<br>H | Y<br>D<br>Þ           | O<br>Y<br>A'<br>łr.<br>F<br>D<br>E<br>Þ | ₽                      |
|--------------|------------------|-----------------------|-----------------------------------------|------------------------|
| 1            | IG1<br>HF        | 3E-09<br>O<br>O       | <b>9E-0</b><br>8<br>O<br>.O             | $\mathbb{F}$<br>F<br>O |
| 2            | IG2<br>HF        | 8E-08<br>L.<br>O      | 3E-06<br>2.0                            | T<br>AU<br>O           |
| 3            | IMG1             | 7E-08<br>O<br>.O      | 7<br>5C-0<br>0.0                        | T<br>O<br>AU           |
| 4            | IMG2             | 5<br>$2E-0$<br>9<br>O | O<br>1E-O<br>8<br>1                     | T<br>O<br>AU           |
| 5            | CNV1             | O<br>.O<br>6E+02      | <b>7E+0</b><br>0.0<br>2                 | T<br>O<br>AU           |
| 6            | CHV2             | O<br>1<br>1E-01       | 3E-0<br>1.3<br>1                        | T<br>O<br>AU           |
| 7            | ME<br>œ          | 2<br>8E-02<br>O       | 1E+00<br>0.0                            | OFF                    |
| 8            | CNV4             | 1<br>2<br>1E-0        | 1<br>1<br>5<br>-0<br>LD.<br>È.          | ON                     |

**Figure 3-3 Set Point Screen**

options for this field.

Set Point # This number corresponds to the sequence of eight rear panel Set Point outputs. This is also the number that appears on the *Main* screen if the setpoint is activated. These are fixed numbers and not user changeable. SETPT Select an available gauge in this list to assign to a Setpoint #. Only two set points are allowed per sensor. If two setpoints are already assigned to a sensor, that sensor does not appear in the list of

> NONE is available as a choice. If selected, all pressures and delays are set to zero and OFF.

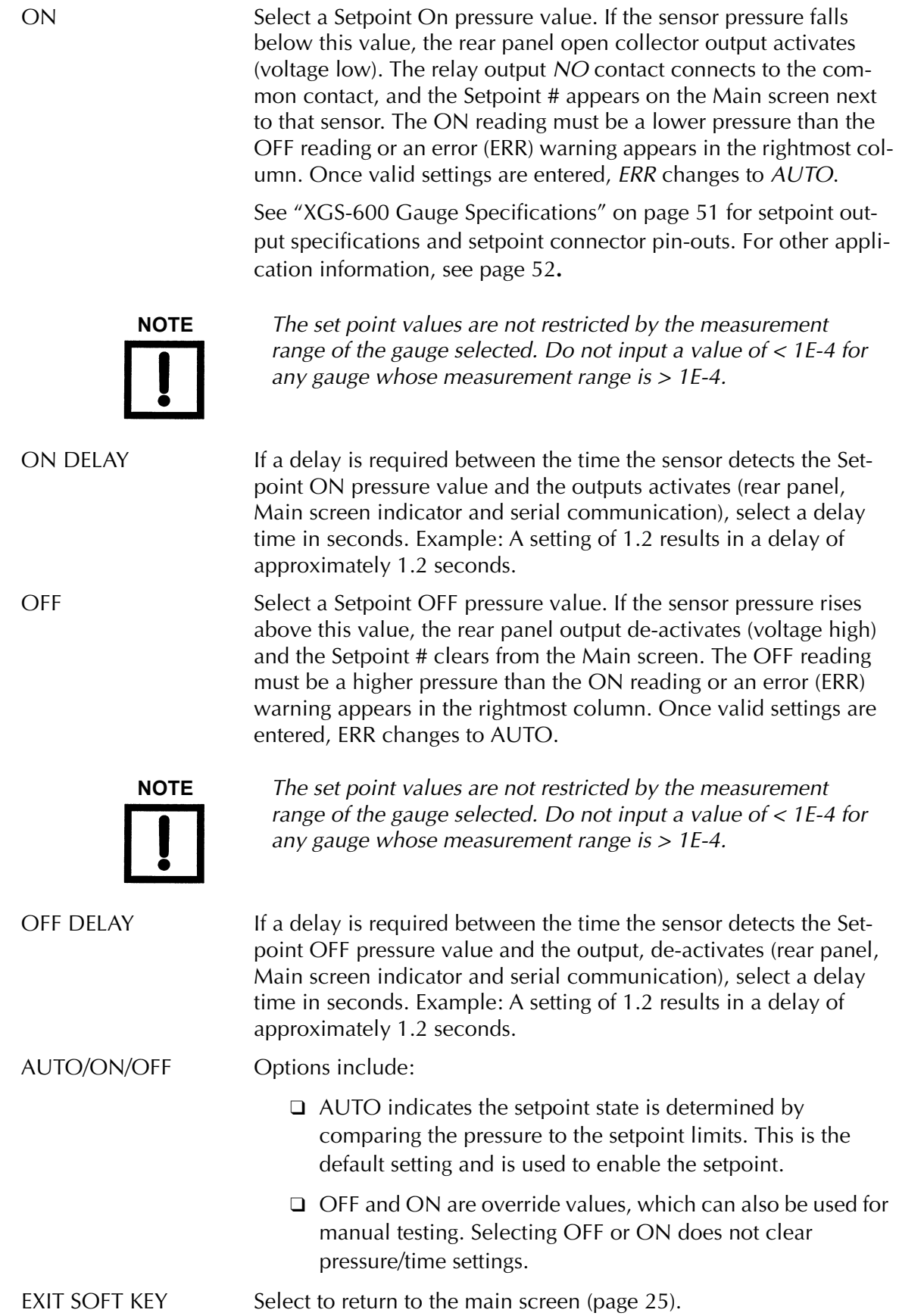

### <span id="page-30-1"></span><span id="page-30-0"></span>**Sensor Setup Screen**

To open this screen select **SETUP** on the Main screen.

| <u>SENSOR SETUP</u>           |       |               |  |  |
|-------------------------------|-------|---------------|--|--|
| <b>SENSOR ID</b>              | 情重好   |               |  |  |
| USER LABEL                    | HFIG1 |               |  |  |
| SENSOR MODEL                  | 563   |               |  |  |
| <b>AUTO ON IF GAUGE -----</b> |       | $\leq 1$ E-3  |  |  |
| <b>ANALOG OUTPUT</b>          | SLOY  |               |  |  |
| <b>SENSITIVITY</b>            | 10.0  | <b>SYSTEM</b> |  |  |
| EMIS CURRENT(MA)              | 04.0  | <b>SETUP</b>  |  |  |
| <b>GAS CORRECTION</b>         | 1.00  |               |  |  |

**Figure 3-4 Sensor Setup Screen: HFIG and IMG Sensors**

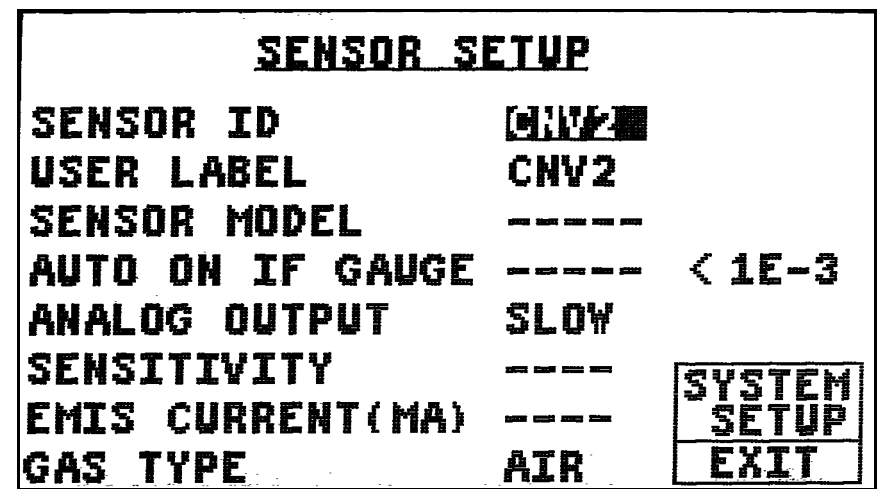

**Figure 3-5 Sensor Setup Screen: CNV (Convection) Sensors and Active Gauges Sensor**

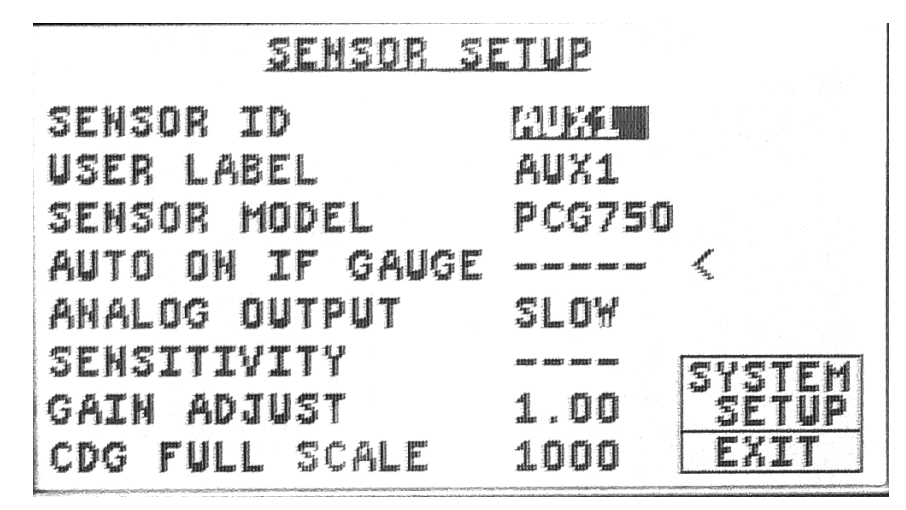

**Figure 3-6 Sensor Setup Screen: Analog Card**

See [Table 3-1 on page 33](#page-32-0) for default values. Fields that are unavailable have  $- -$ .

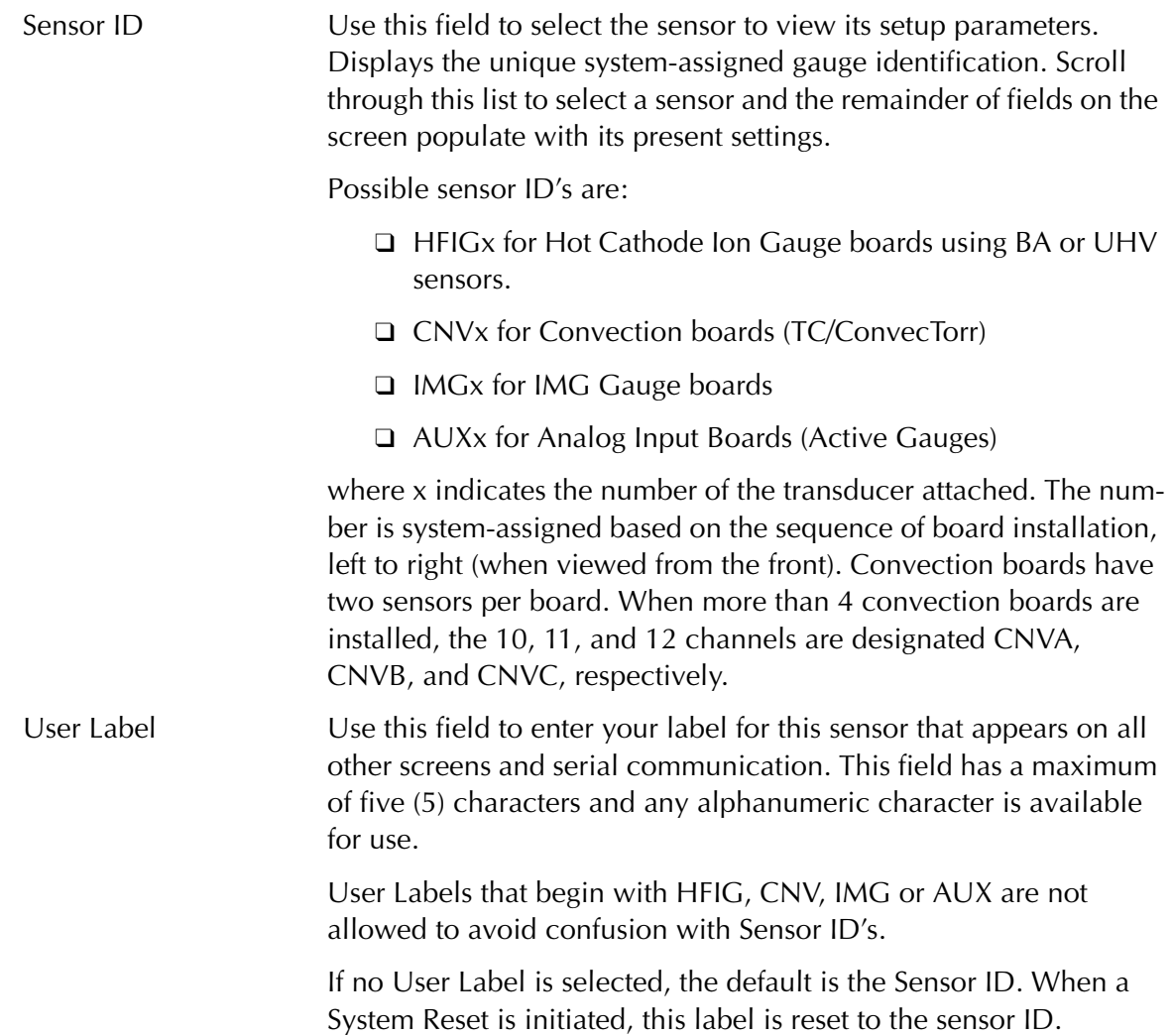

Sensor Model Use this field to configure the particular model of sensor attached to a board.

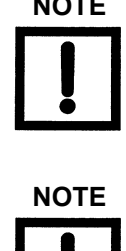

**NOTE** *If Sensor Model is changed, all fields resort to default values. The Analog Input Card automatically recognizes the active gauge type and indicates the Sensor Model.*

**NOTE** *When using the CT-100 with the Analog Card, SETPT2 must be set fully to the VAC position or the gauge is not recognized.*

#### **Table 3-1 Default Setup Values by Ion Gauge Type**

<span id="page-32-0"></span>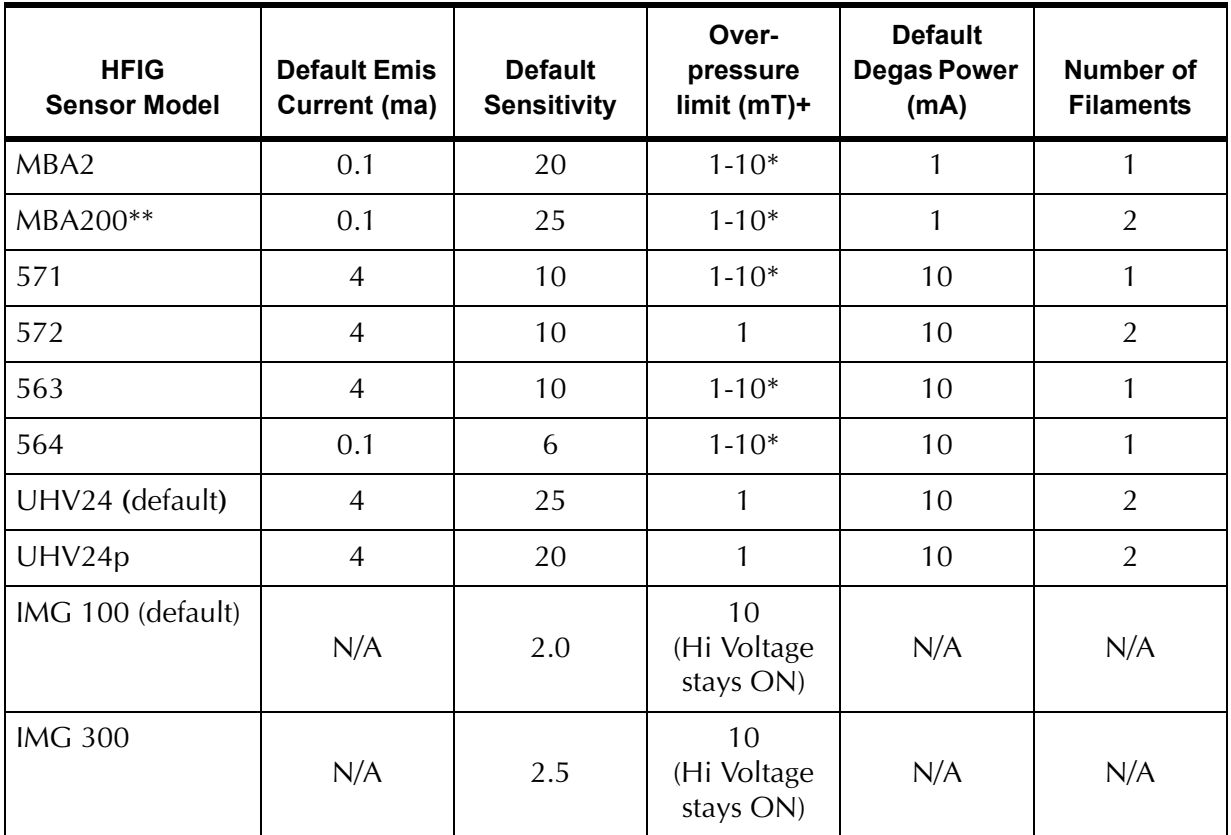

+ Not a user-variable setup parameter

\* If Emission Current is set:

❑ Less than 0.7 mA, overpressure is 10 mT (or equivalent in mbar or Pascal).

❑ Greater than 0.7 mA, overpressure is 1 mT (or equivalent in mbar or Pascal).

\*\* 1). When using the MBA100, select sensor type *MBA200*. However, since the MBA100 has only one filament, if you try to turn on filament #2 the error message *NOFIL* appears.

2). If you already have an XGS-600 with MBA cables, and you want to retrofit the new MBA2 Gauge, you need an adapter cable (Agilent PN# X3202-60011). Then select MBA200 and change the *Sens* value to *20* (Display does not change).

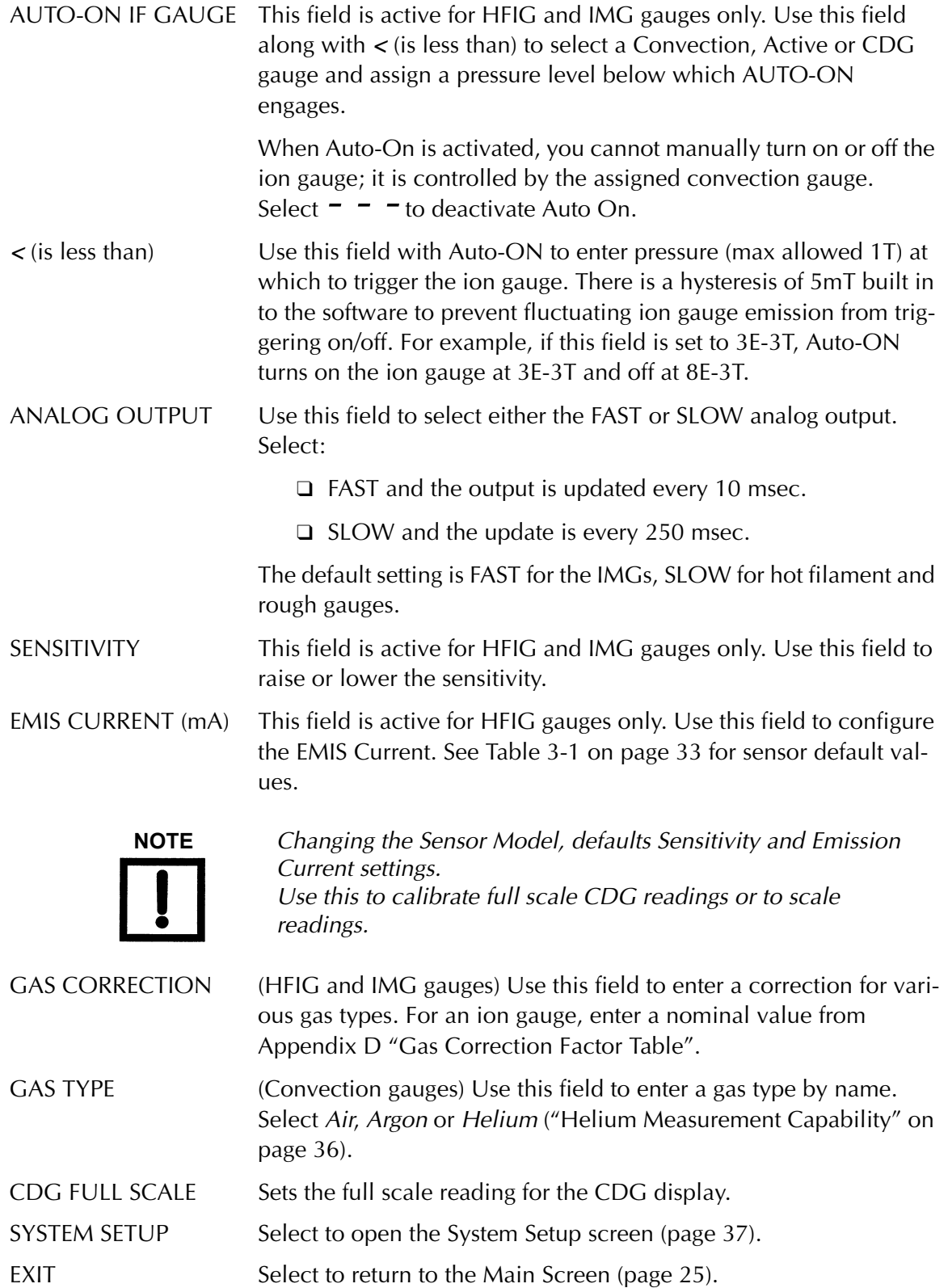

#### **Selecting Emission Current for Hot Filament Ion Gauges**

When the gauge model number is selected, the XGS-600 automatically selects a default emission current value that works for most applications. However there are reasons why you may want to select another value based upon your application.

- ❑ If you are using a gauge at pressures higher than 1.0E-4 Torr, the gauge performs better and lasts longer at low values of emission current. In general, for this pressure range, use 0.1ma.
- ❑ If you are using the gauge in the UHV range, the default emission setting may not result in a large enough ion current to measure reliably. In this case, increase the emission current to the maximum setting of 10 ma. However, there will be more out-gassing which could adversely affect the system pressure. So, a compromise between the emission current setting and filament out-gassing must be made. Try to use the lowest emission current setting that provides good measurement results.
- ❑ If you have had your gauge calibrated, it would have been done at a specific emission current. You should enter that value into the emission current setting of the XGS-600.
- ❑ The XGS-600 employs a feature that automatically changes the emission current based on the pressure that is measured. If the emission current is set to values greater than or equal to 1.1 ma, the controller applies the full value when the measured pressure is below 1.0E-5 Torr, and  $1/10^{th}$  of that value when the pressure is above that level. There is an algorithm to minimize hunting. However, depending upon the vacuum system, it may still be possible for the gauge to hunt for the proper emission current setting when at or near 1E-5T. This is caused by the fact that when the emission current is raised as the pressure goes down, the filament outgases at a higher rate, causing the pressure to increase a bit. Sometimes it is possible for the pressure to increase enough that the controller reduces the emission current, which eliminates the source of gas. This causes the pressure to decrease to where the controller again raises the current, and the system can get stuck in this cycle. You can defeat this by setting the emission current to 1.0 ma or less, so the XGS-600 maintains that constant emission current at all pressures.

#### **HFIG Smart Overpressure Protection**

Hot filament ion gauges all exhibit non-linearity at high pressure such that they give readings lower than the actual pressure. For gauges that are rated up to 10 mTorr or higher, operating the BA gauge at low emission current can minimize this measurement error. Unfortunately, many applications require operating the gauge at emission currents that would result in poor measurement accuracy at high pressure, thereby compromising the ability to provide effective overpressure protection.

XGS-600 adjusts the overpressure limit based upon the emission current. When the emission current is 0.7ma or less, the gauge's full high pressure range can be used. If, however, the emission current is set to higher values, XGS-600 protects the gauge by turning off the filament at 1 mTorr. Overpressure Protection uses the same fast pressure signal that is used for fast set points, and is displayed by the *P>MAX* error message.

#### **Setting the Auto-ON Pressure Level**

When enabling the Auto-ON feature, the XGS-600 defaults the threshold pressure to 5 mTorr. If the convection gauge is installed so that it is measuring the same high vacuum chamber as the ion gauge, this is a good value to use. However, in many applications users may want to monitor the high vacuum pump's fore-line pressure instead. In this application, the foreline may never get down as low as 5 mTorr, especially if a large volume of gas is being pumped. The XGS-600 allows you to program a threshold pressure as high as 1 Torr. When Auto-ON is being used, the gauge overprotection feature is still active to protect the high vacuum gauge.

When the Analog Board is installed, any of the active type gauges, or CDGs, can be used to turn on/off an ion gauge.

#### <span id="page-35-0"></span>**Helium Measurement Capability**

Helium has been added to Air and Argon selections in *Gas Correction* in the *Gauge Setup* screen for roughing gauges. This selection allows the controller to read correctly when the predominant gas is helium. However, it is important to recognize the performance limitations of heat loss gauges when used with helium. These are:

- ❑ Poor performance above 200 Torr The signal to noise ratio at this high pressure range is very small, therefore stability, resolution, and accuracy are much worse than a direct pressure gauge such as a CDG, silicon diaphragm gauge, or even a bourdoin tube. Repeatability and drift is typically several hundred Torr. Performance below 200 Torr is about the same as when measuring in air.
- ❑ The maximum cable length is about half that when measuring air or argon. The maximum recommended cable length using standard cables is 150'.
- ❑ The maximum number of rough gauge channels is reduced. Every gauge channel setup for helium is equivalent to two channels when set for air or argon. Therefore, the maximum number of convection cards, if all are set to helium, is three (six channels).
#### **Selection of Analog Output Response Time**

The *Gauge Setup* screen now has a line for selecting between a FAST or SLOW analog output response time. When FAST is selected, the analog output response time is  $\sim$ 10 msecs, while the SLOW selection is  $\sim$  250 msecs. The original XGS-600 release was always slow. The fast mode is useful for applications where you want to log and inspect the events that lead up to a fast set-point release or if they want to use the analog output for their own interlock purposes and bypass the XGS-600 set point outputs. When the fast response time is selected, the signal is necessarily somewhat noisier and less accurate than the slow version.

The default settings are FAST for the IMGs and SLOW for hot filament, rough gauges and gauges connected to the analog board.

#### **System Setup Screen**

Use this screen to set values for overall system operation.

To open this screen select **SYSTEM SETUP** on the Sensor Setup screen.

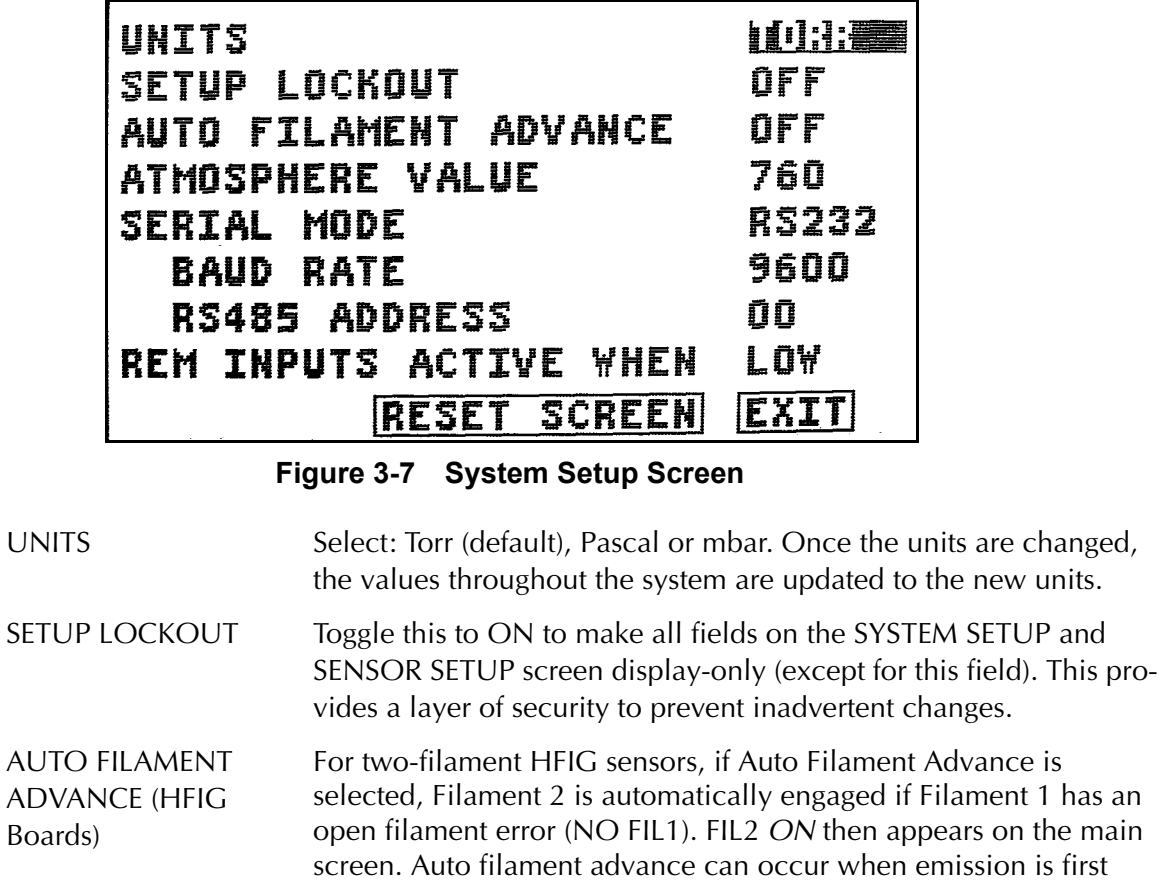

ient 1 has an on the main. ion is first turned on or during gauge operation. Auto advance does not advance from Filament 2 to Filament 1. If an open filament error occurs on Filament 2, instead the *NO FIL2* error appears and emission is turned off.

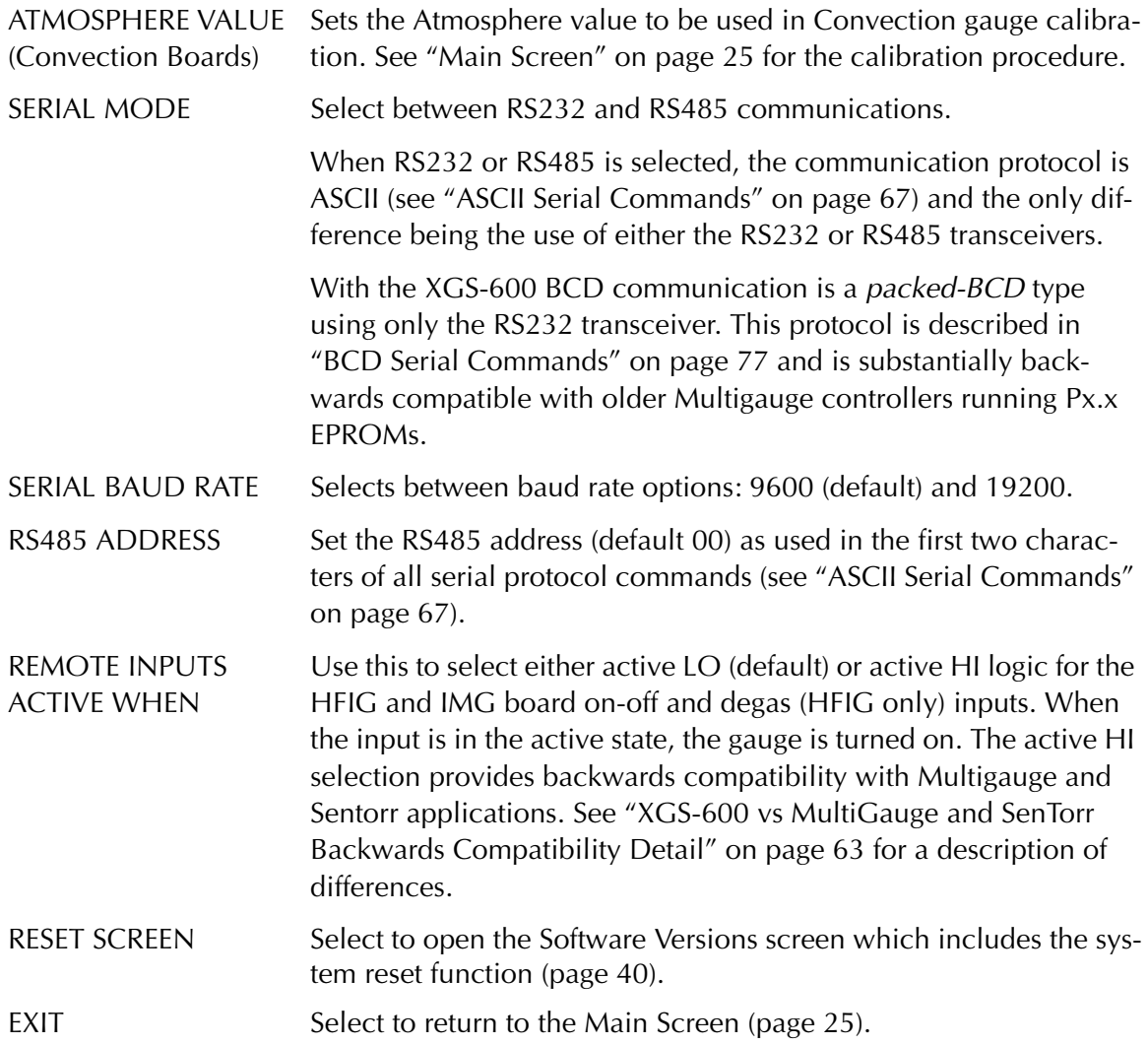

#### **Notes on Serial Communications**

There are three selections for serial communications:

- ❑ RS232
- ❑ RS485
- ❑ BCD (requires the XGS-600 BCD model)

The RS232 and RS485 modes are ASCII protocols. Refer to [Appendix B "ASCII Serial](#page-66-0)  [Commands"](#page-66-0) for the list of commands and the command protocol. These are largely backwards compatible with Multigauge using software revisions Ax.x (ie: A2.4 for example) and all Sentorr controllers.

The pins for RS232 and RS485 are contained in the same connector housing. See [Appendix A "XGS-600 Gauge Specifications"](#page-50-0) for the pin specifications.

The BCD selection is a so-called *packed-BCD* protocol that was used on older Multigauge controllers using software revisions Px.x (ie: P3.3 for example).

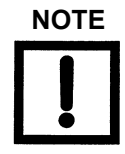

**NOTE** *Sentorr never used the BCD protocol.* 

This protocol can only use the RS232 transceiver and is intended for applications that require the XGS-600 to operate in older systems, where it is impossible to modify the system's software. While this provides enhanced backwards compatibility with most applications, due to differences between the Multigauge and XGS-600 controllers it cannot guarantee backwards compatibility with *ALL* applications. See [Appendix C "BCD Serial Commands"](#page-76-0) for the list of commands and command protocols.

### <span id="page-39-0"></span>**Software Versions Screen**

This screen shows the software versions on a board-by-board basis.

To open this screen select **RESET SCREEN** on the System Setup screen.

| <b>SOFTWARE VERSIONS</b> |  |     |                     |  |
|--------------------------|--|-----|---------------------|--|
| MAIN BOARD               |  | 015 |                     |  |
| <b>V81IG</b>             |  | 016 |                     |  |
| IMG1                     |  | 016 |                     |  |
| TC1                      |  | 016 |                     |  |
| TC <sub>3</sub>          |  | 016 |                     |  |
|                          |  |     | <b>SYSTEM RESET</b> |  |

**Figure 3-8 Software Versions Screen**

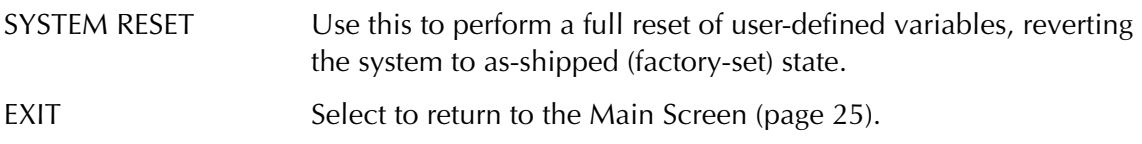

#### **Large Font Screen**

To open this screen select **LARGER** on the Main screen.

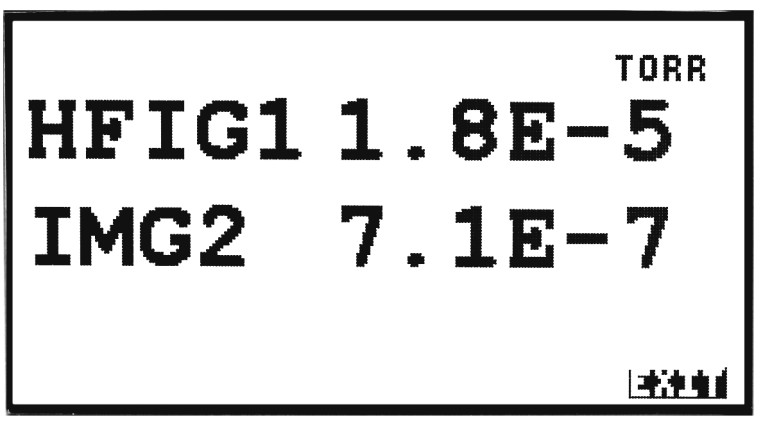

**Figure 3-9 Large Font Screen**

The leftmost column shows the User Label as configured on the Sensor Setup screen. You can select which transducers appear on this screen by moving the cursor to the User Label and using the +/- modify keys.

EXIT Select to return to the Main Screen ([page 25\)](#page-24-0).

# **Chapter 4: Service and Troubleshooting**

It is possible to replace sensor boards in the field for repair or to change the unit's configuration to meet new application requirements. Because the slot spacing is different for slots 5 & 6, you must follow the instructions below when installing the sensor boards.

#### **Board Configuration Rules**

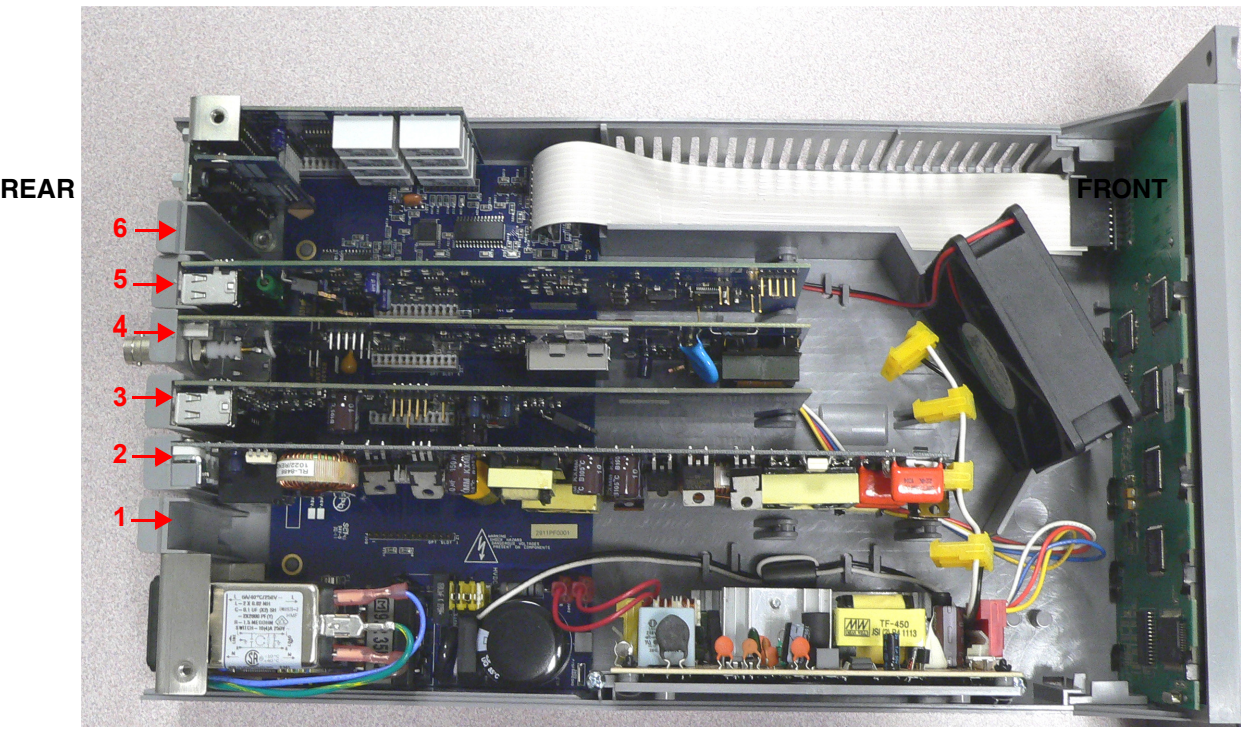

**Figure 4-1 XGS-600 Slot Numbers**

- ❑ Slots are numbered from left to right as viewed from the front of the XGS-600.
- ❑ Option slots 1 though 4 are "*Long, High Profile Slots"* and can accommodate any board. HFIG boards are *"Long, High Profile"* boards and can only be installed in slots 1 through 4.
- ❑ Option slots 5 and 6 are "*Short, Low Profile"* slots and can accommodate only analog, convection or IMG boards, with the following restrictions:
	- ❍ An IMG board may NOT be installed in slot 5 if any other board is installed in slot 4.
	- ❍ An IMG board may NOT be installed in slot 6 if any other board is installed in slot 5.

#### *Examples:*

- ❑ You want to install 5 IMG boards:
	- ❍ IMG boards are installed into slots 1, 2, 3, 4, and 6. Slot 5 remains empty. Do not install any board into slot 5.
- ❑ You want to install 4 IMG and 2 CNV boards:
	- ❍ IMG boards are installed in slots 1, 2, 3, and 4; CNV boards are installed in slots 5 and 6.

## **Sensor Board Replacement Procedure**

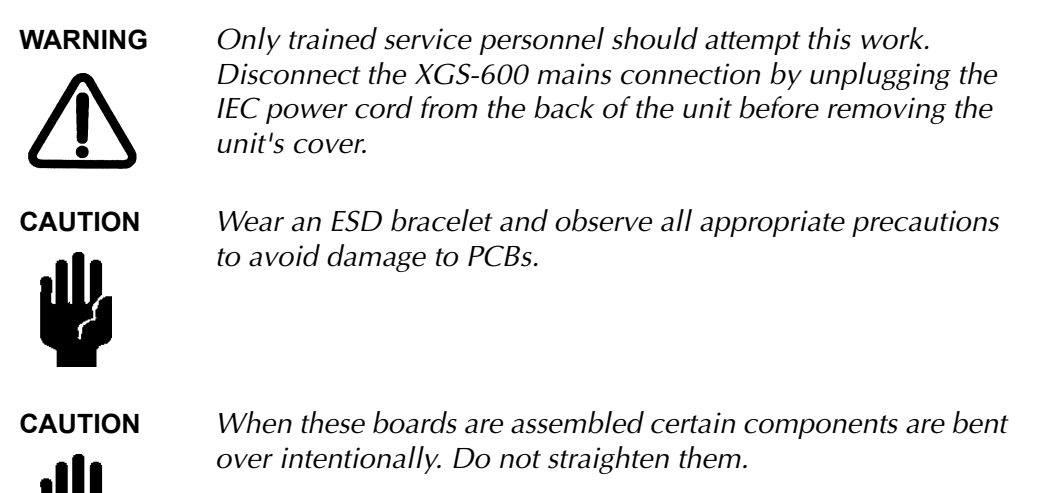

- 1. Turn off and unplug the line cord (AC mains).
- 2. Remove the cover by unscrewing the two Philips head screws.
- 3. If removing an HFIG board, unplug the yellow connector near the front panel. It may require some effort to unplug. Do not pull on the wires, pry the yellow plastic connector instead.

4. Lift the sensor board by the tab at the rear panel [\(Figure 4-2](#page-42-0)). Once the board is disengaged from the board connector, pull the board out of the end guide.

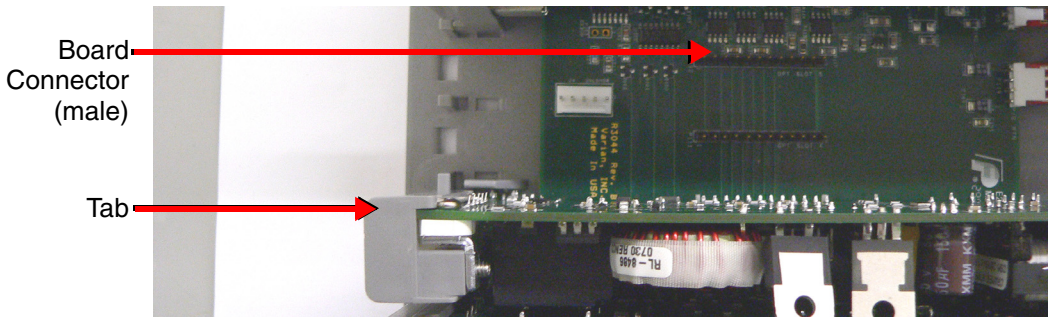

**Figure 4-2 Tab and Main Board Connector**

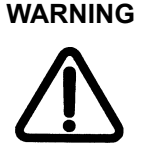

**WARNING** *To ensure safety and proper operation, no slot opening can be left unfilled. Install a filler plate by installing the two hooks into the case bottom and snapping in the foot. Contact Agilent if additional fillers are needed.*

- <span id="page-42-0"></span>5. Install the replacement board:
	- a. Place the end of the board into the end guide [\(Figure 4-3](#page-42-1)).

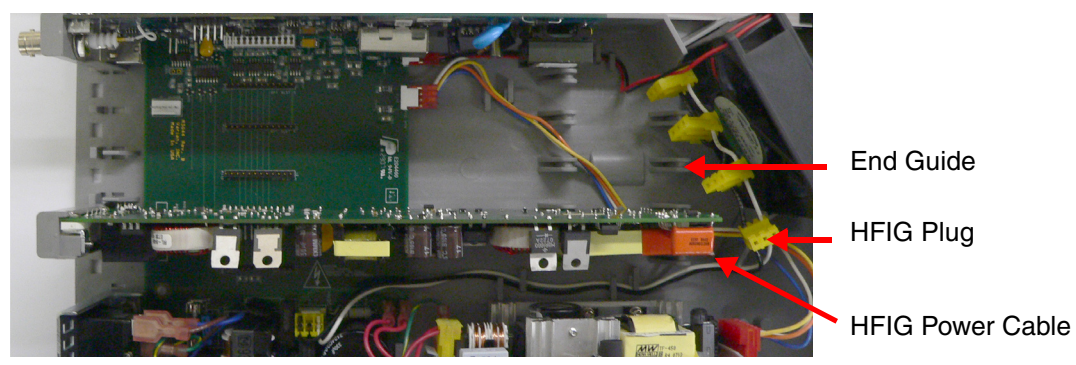

**Figure 4-3 End Guide and HFIG Connector**

<span id="page-42-1"></span>b. Guide the board down as straight as possible onto the connector on the main board. [Figure 4-4](#page-42-2) shows the connector on the base of all three board types.

Board Connector (female)

<span id="page-42-2"></span>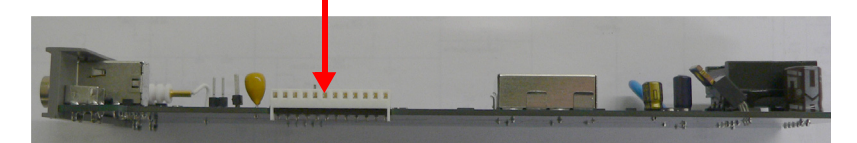

**Figure 4-4 Sensor Board Connector: Bottom View**

c. Locate the rear panel portion of the board into its slot, press down the tab and exert gentle pressure until it clicks into place.

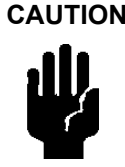

**CAUTION** *Do not force the board down. If too much pressure is required the connector pins are not aligned.*

- d. Insert the yellow HFIG plug into the connector (HFIG boards only). See [Figure 4-3.](#page-42-1) This connector is keyed.
- e. Inspect the installation to ensure the board is seated properly and not touching any adjacent boards.
- 6. Replace the covers:
	- a. Push the cover straight in under the lip at the XGS front bezel.
	- b. Replace the two Philips head screws.
	- c. The cover must be flat and fully seated. It may be necessary to adjust the boards and filler plates slightly for the cover to fully engage. The cover should drop on front of the filler plate.
- 7. Plug the unit back in and turn on the power switch.

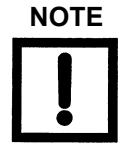

**NOTE** *Any board-specific settings must be reprogrammed.*

*Most Sensor setup and Set point user settings stay with the board. This means if the removed board is used elsewhere, most settings will be saved. However, if a new board is installed, you will have to reprogram the settings.*

### **Mains Fuse Replacement Procedure**

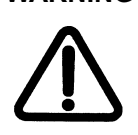

**WARNING** *Only trained service personnel should attempt this work. Disconnect the XGS-600 mains connection by unplugging the IEC power cord from the back of the unit before removing the unit's cover.*

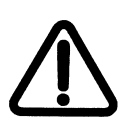

**WARNING** *Replace the mains fuse only with the same type and electrical ratings (250V, 5A, FAST-BLO, 5x20mm).*

- 1. Turn off and unplug the line cord (AC mains).
- 2. Remove the cover by unscrewing the two Philips head screws.
- 3. Locate the mains fuse under the IEC input module and replace [\(Figure 4-5\)](#page-44-0).

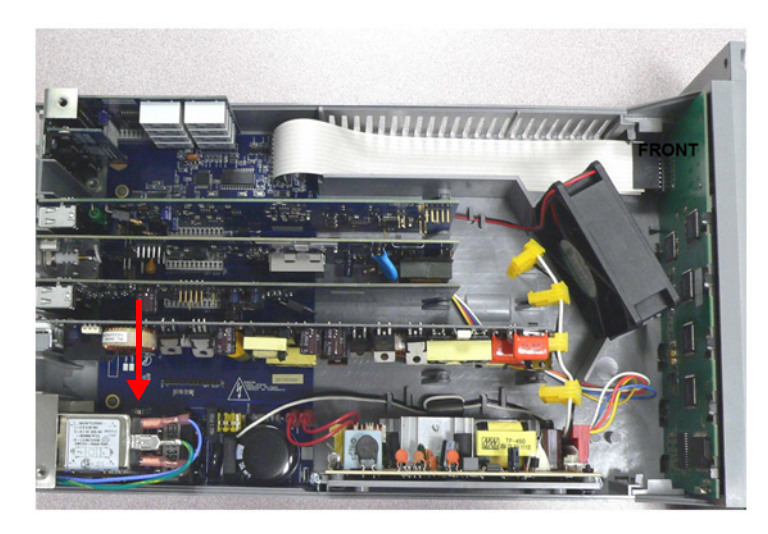

**Figure 4-5 Fuse Replacement**

- <span id="page-44-0"></span>4. Replace the cover by:
	- a. Pushing the cover straight in under the lip at the XGS front bezel.
	- b. Replacing the two Philips head screws.
	- c. Ensuring the cover is flat and fully seated. It may be necessary to adjust the boards and filler plates slightly for the cover to fully engage. The cover should drop on front of the filler plate.
- 5. Plug the unit back in and turn on the power switch.

# **Troubleshooting**

# **Error Codes**

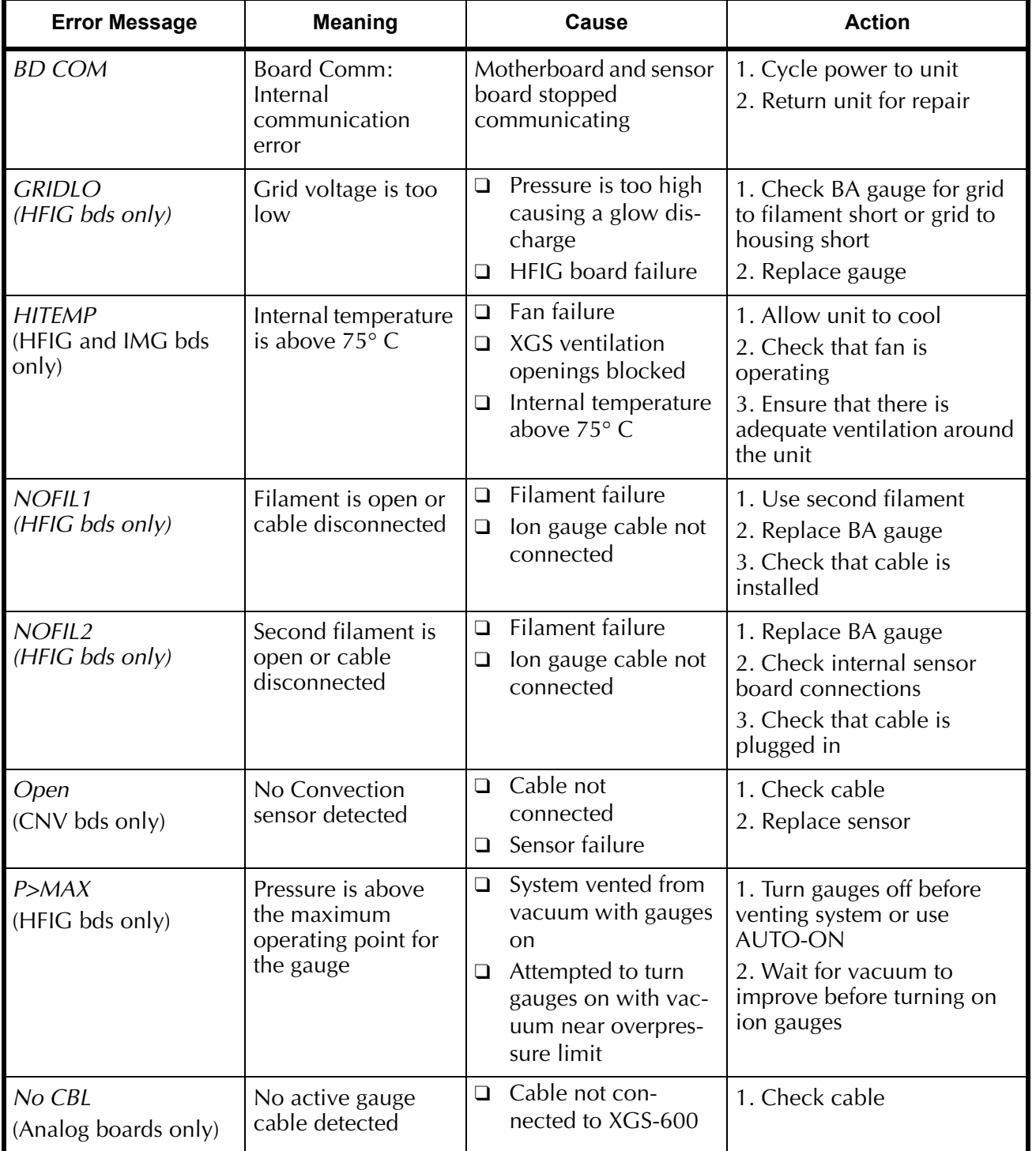

### **Table 4-1 General Error Codes**

| <b>Error Message</b>          | <b>Meaning</b>                                       | Cause                                                         | <b>Action</b>                                                   |
|-------------------------------|------------------------------------------------------|---------------------------------------------------------------|-----------------------------------------------------------------|
| Fault<br>(Analog boards only) | Active gauge<br>voltage $< 0.5 V$                    | Gauge defective<br>$\Box$<br>Cable defective<br>Gauge drifted | 1. Check cable<br>2. Check active gauge<br>Replace if necessary |
| Under<br>(Analog boards only) | CDG voltage<br>negative or below<br>previous VAC CAL | CDG has drifted                                               | 1. Press CAL<br>2. Readjust zero at CDG                         |

**Table 4-1 General Error Codes (Continued) (Continued)**

# **Tips**

Agilent offers reference ionization B/A gauges, which are sealed off at approximately 5E–6 Torr/6.6E–4 Pa, as well as a Convection gauge simulator which can switch between atmosphere and vacuum simulation. These devices are extremely helpful in troubleshooting a vacuum system problem by isolating the defective component.

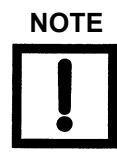

**NOTE** *These reference gauges and stimulators are not NIST traceable calibrated gauges, and should not be used for calibration.*

# **Troubleshooting Table**

| <b>Problem</b>                                                                                                    | Cause                                                                                                    | Action                                                                                                    |
|----------------------------------------------------------------------------------------------------|----------------------------------------------------------------------------------------------------|----------------------------------------------------------------------------------------------------|
| Hot filament gauge <i>hunts</i> or<br>cycles around 1E-5Torr (1E-3Pa)                                                                                                 | Auto emission adjustment<br>occurs at this pressure.<br>Increased filament power causes<br>a rise in pressure. Condition will<br>clear as system pressure<br>decreases. | If taking pressure measurements<br>in this range, reduce emission<br>current setting for the gauge to<br>1.0 mA or less to turn off feature                 |
| $IMG$ displays readings in the $-11$<br>Torr range when the pressure is<br>known to be higher<br>Sometimes after a long time<br>period the reading becomes<br>correct | IMG cable not plugged in<br>❏<br>IMG has not started<br>□<br>IMG took a long time to start<br>□                                                                         | 1. Check that cable is attached<br>2. Sometimes IMG's are hard to<br>start when turned on at high<br>vacuum<br>3. Raise pressure<br>4. Clean or replace IMG |
| HFIG bd reads UHV when<br>pressure is know to be higher                                                                                                    | Emission current not estab-<br>$\Box$<br>lished due to worn out Th-Ir<br>filament<br>Collector cable unplugged<br>◻<br><b>HFIG</b> board failure                        | 1. Check collector connection at<br>gauge (glass BA) and at XGS-600<br>2. Replace gauge or filament<br>3. Return unit for repair/replace<br><b>HFIG</b> bd  |

**Table 4-2 Troubleshooting**

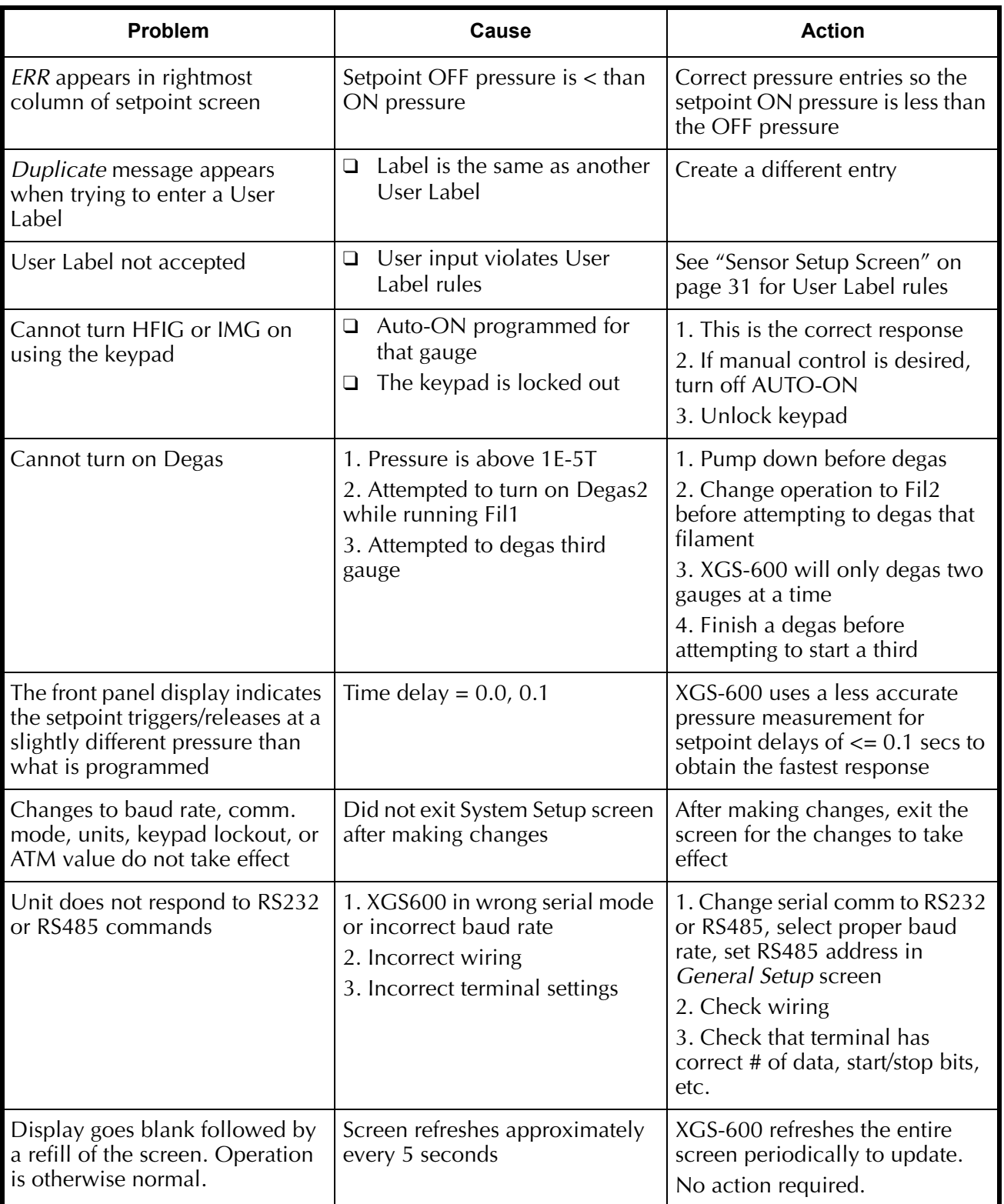

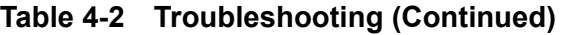

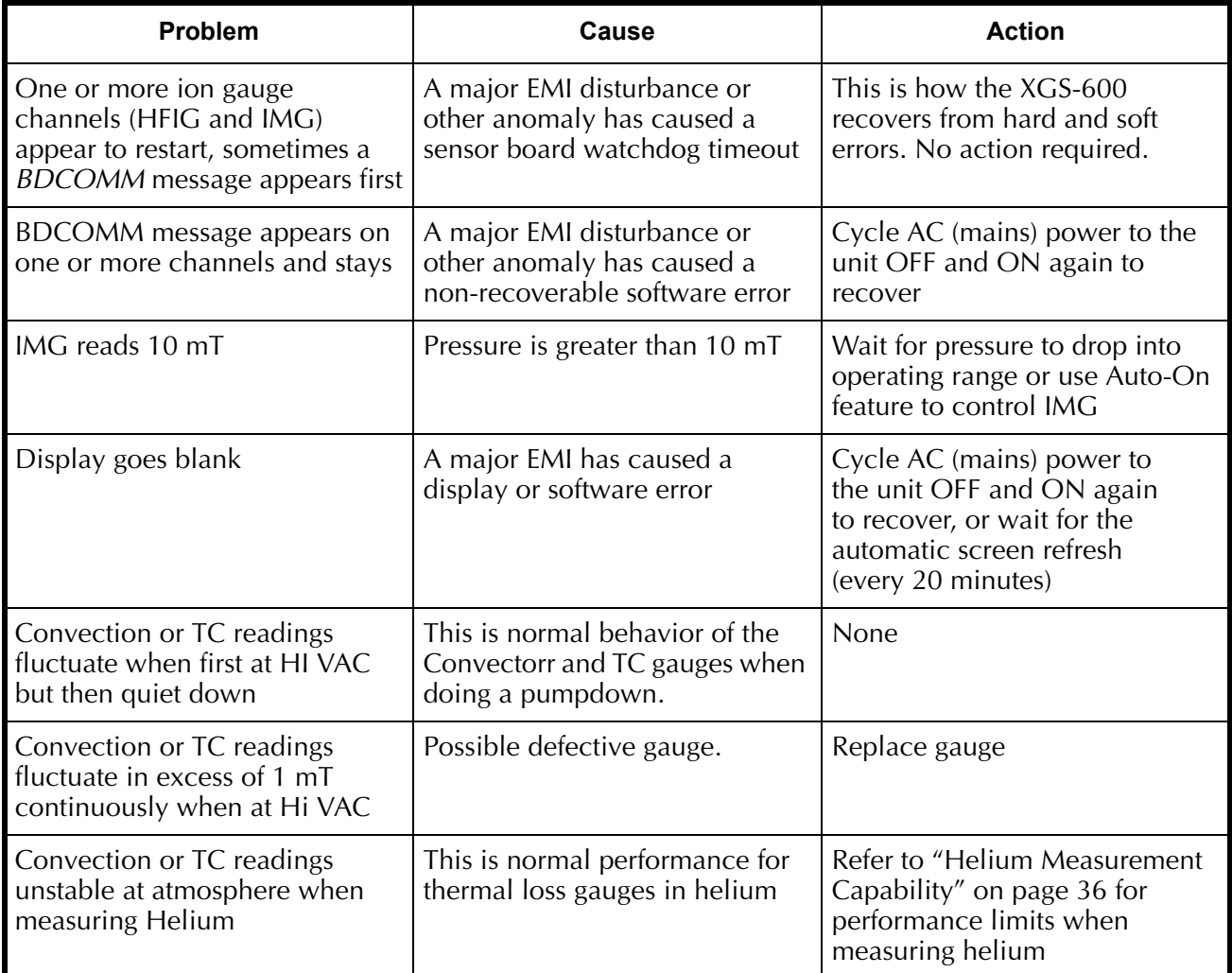

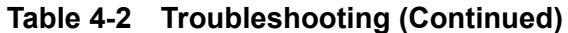

*This page intentionally left blank.*

# **Appendix A. XGS-600 Gauge Specifications**

# **Instrument Specifications**

[Table A-1](#page-50-1) provides the XGS-600 instrument specifications.

<span id="page-50-1"></span>

| <b>Specification</b> | <b>Description</b>                                                 |
|----------------------|--------------------------------------------------------------------|
| Display              | Type: Backlit dot matrix monochrome LCD                            |
|                      | Backlight: White LED                                               |
|                      | Small Font mode: Up to 8 channels displayed simultaneously         |
|                      | Large Font mode: Up to 2 channels displayed, readable from 15 feet |
| Keypad               | 5 button membrane with positive tactile feedback                   |
| Serial Communication | ASCII protocol: RS232 and RS485, no parity                         |
|                      | BCD protocol: RS232                                                |
|                      | RS485 address range: 00 - FF                                       |
|                      | Baud Rate: 9600 or 19600                                           |
| Open-Collector       | Type: 8 open collector type, ground referenced outputs             |
| Set-Point Outputs    | Voltage Rating: 32 VDC max                                         |
|                      | Current Rating: 50 mA max                                          |
|                      | Output Voltage:                                                    |
|                      | $V_{\text{out}}$ To Gnd                                            |
|                      | $V_{on} @ 5 mA = 0.6 V_{max}$                                      |
|                      | $V_{on}$ @ 25 mA = 0.75 $V_{max}$                                  |
|                      | $V_{on} @ 50 \text{ mA} = 0.90 \text{ V}$                          |
|                      | Programming capability:                                            |
|                      | Can assign up to 2 outputs per gauge channel                       |
|                      | Separate make and break pressure levels                            |
|                      | Independent time delays on make and break of 0.0 to 9.9 seconds    |
|                      | Manual override capability of each set point output                |
|                      | Response Time: 20 msec max (when delay = $0.0$ )                   |

<span id="page-50-0"></span>**Table A-1 General XGS-600 Gauge Specifications**

| <b>Specification</b>       | <b>Description</b>                                                                |
|----------------------------|-----------------------------------------------------------------------------------|
| Relay Set-Point Outputs    | Electromagnetic relay Form C                                                      |
|                            | Voltage Rating: 30 VDC max                                                        |
|                            | Current Rating: 2 A DC max                                                        |
|                            | <b>Contact Resistance:</b>                                                        |
|                            | 50 mOhms - contacts are nickel, silver, gold plated<br>❏                          |
|                            | Programming capability:                                                           |
|                            | Can assign up to 2 outputs per gauge channel<br>❏                                 |
|                            | Separate make and break pressure levels<br>❏                                      |
|                            | Independent time delays on make and break of 0.0 to 9.9 seconds<br>❏              |
|                            | Manual override capability of each set point output<br>❏                          |
|                            | Response Time:                                                                    |
|                            | Make: 30 msec max<br>◻                                                            |
|                            | Break 40 msecs max<br>◻                                                           |
| Chassis                    | Dimensions: 1/2 rack, 2U high, 11" deep                                           |
|                            | Material: Grey Polycarbonate                                                      |
|                            | Ventilation: Internal fan with plenum and over-temperature sensing                |
| <b>Fuse Rating</b>         | 250V, 5A, FAST-BLO, 5x20mm                                                        |
| Mains Power and Cordage    | Voltage: 100-120, 200-240 VAC ±10% 50/60 HZ, 2A                                   |
|                            | Available worldwide IEC cords                                                     |
| Environmental/Installation | Storage Temperature: -15 to 70° C                                                 |
|                            | Operating Temperature: BV certified 5 to 40° C, at 5 to 95% RH,<br>non-condensing |
|                            | Installation Category: 2                                                          |
|                            | Pollution Degree: 2                                                               |
|                            | Indoor use                                                                        |
|                            | Altitude: Up to 2000 m                                                            |

**Table A-1 General XGS-600 Gauge Specifications (Continued)**

| <b>Specification</b> | <b>Description</b>                       |
|----------------------|------------------------------------------|
| Regulatory Approval  | <b>CE</b> Certified:                     |
|                      | Safety:                                  |
|                      | EN61010                                  |
|                      | Emissions:                               |
|                      | EN6100-3-2:2006                          |
|                      | $EN6100-3-2:2005$                        |
|                      | EN61326: 1997/A1: 1998/A2: 2001/A3: 2003 |
|                      | EN55011                                  |
|                      | FCC Part 15 subpart J                    |
|                      | Certified to CSA1010 for US and Canada   |
|                      | RoHS Compliant                           |
|                      | <b>WEEE</b> labeled                      |

**Table A-1 General XGS-600 Gauge Specifications (Continued)**

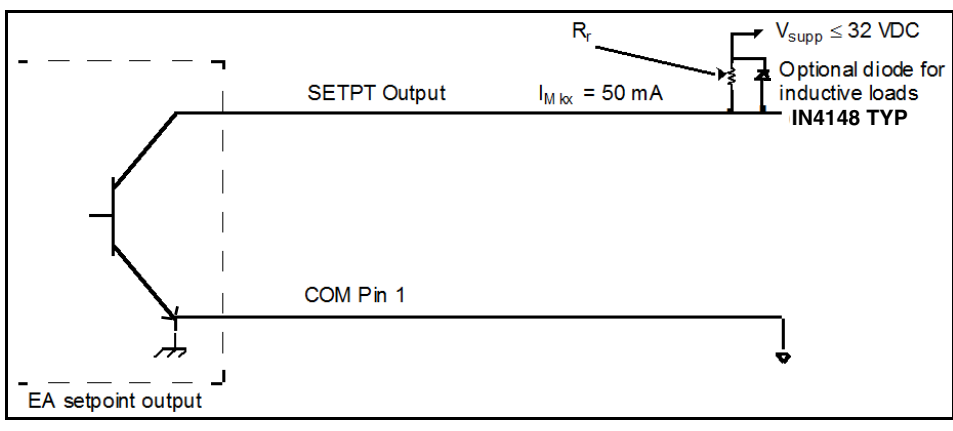

**Figure A-1 Open Collector Setpoint Equivalent Circuit**

When the setpoint is:

- $\Box$  Off, no current flows into the transistor and the output voltage equals  $V_{\text{supp}}$ .
- ❑ On, current flows into the transistor and the output voltage will be near ground. See [Table A-1](#page-50-1) for a specification of this voltage as a function of current.

Interfacing to a PLC requires that the PLC logic input sources current ([Figure A-2](#page-53-0)).

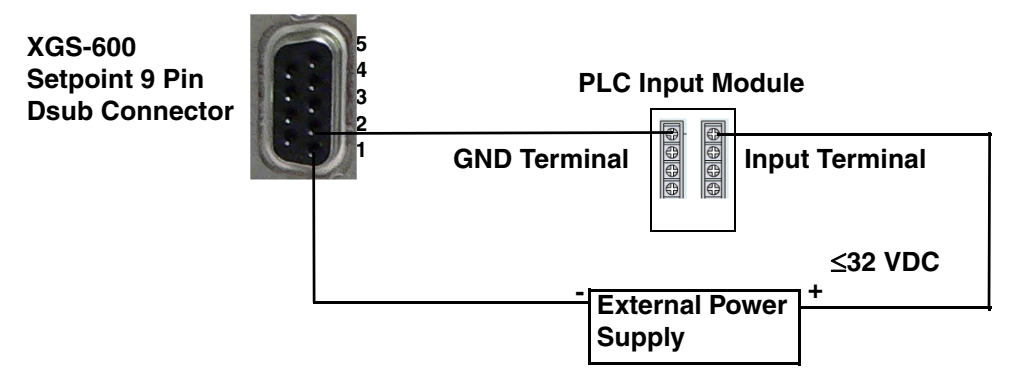

<span id="page-53-0"></span>**Figure A-2 PLC Input Module Current Configuration**

# **Board Specifications/Descriptions**

# **HFIG Board**

The HFIG board operates all Agilent hot filament gauges and most other available Bayard-Alpert type hot filament ionization gauges including nude UHV types. The board can be set up for all Agilent hot filament gauges and allows you to set gauge emission current, sensitivity value, and gas correction factor. The UHV range and E-Beam degas are standard, as is dual filament control, remote I/O control of emission and filament selection, and 0 to 10 V analog output.

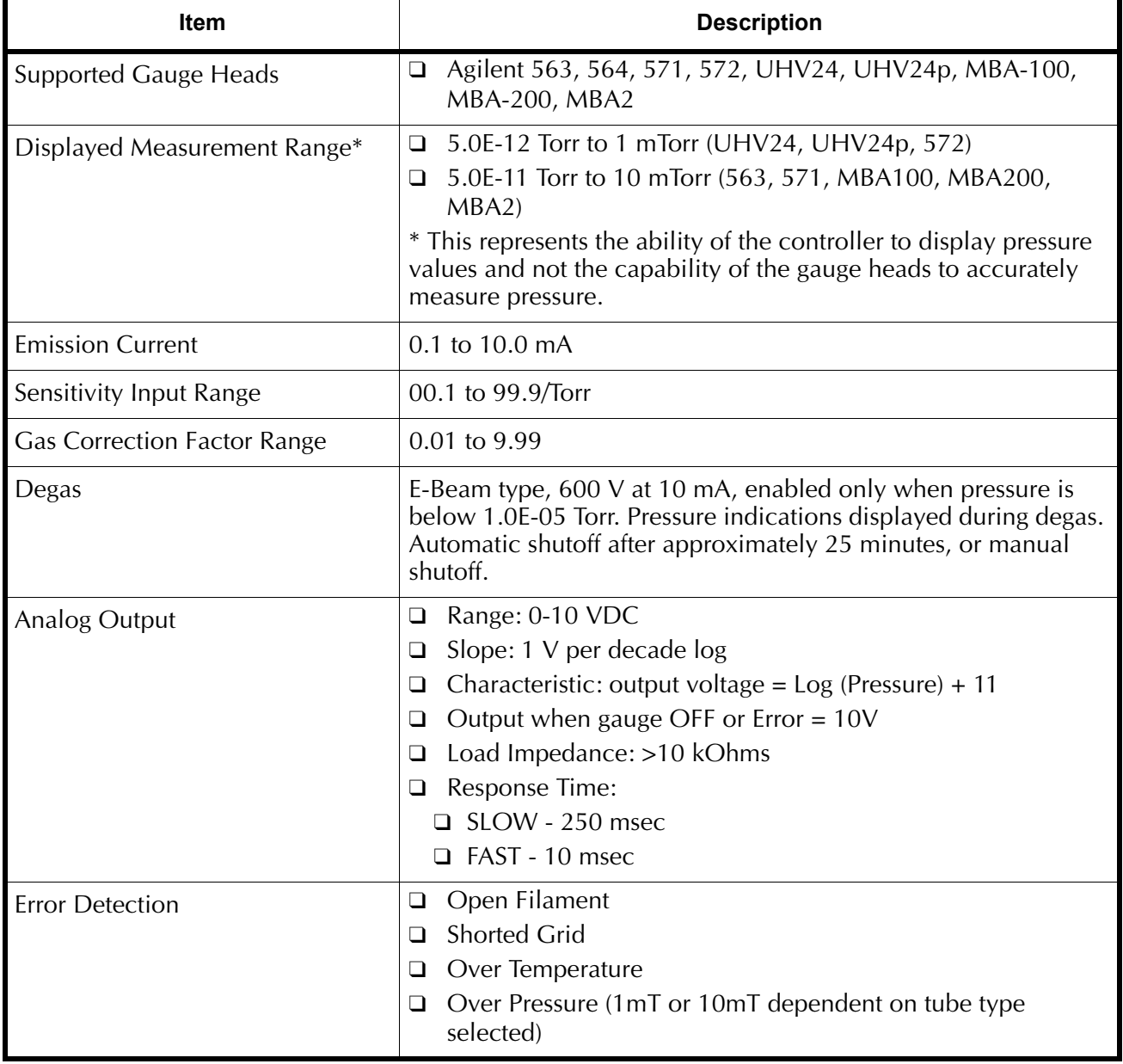

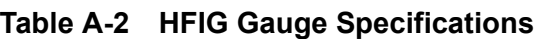

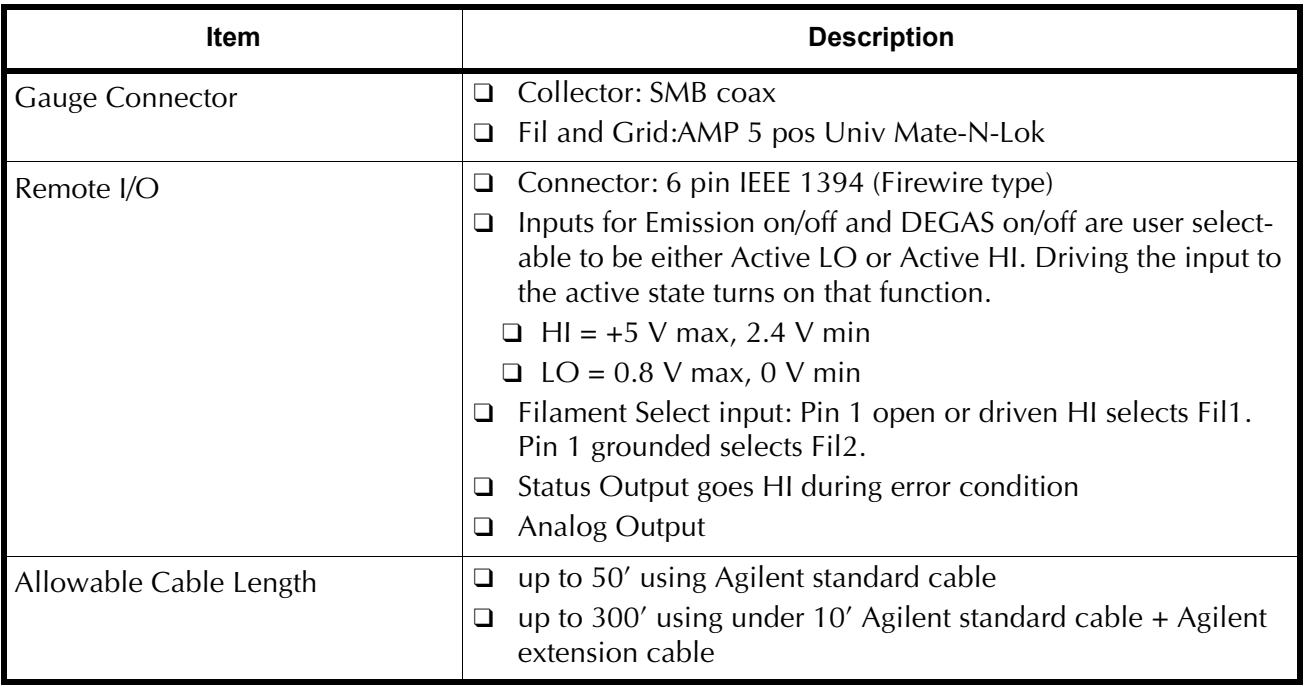

# **Table A-2 HFIG Gauge Specifications**

## **Convection Gauge Board**

The Convection card operates two Thermocouple/Convection gauges and allows you to calibrate:

- ❑ To the actual atmospheric pressure value,
- ❑ To vacuum pressure,
- ❑ and select calibration for air or argon.

Calibration is Agilent's *Smart Cal* that determines whether a CAL command is for vacuum or atmosphere. Remote control of calibration and analog output is standard. Each channel has its own 9-pin Dsub connector.

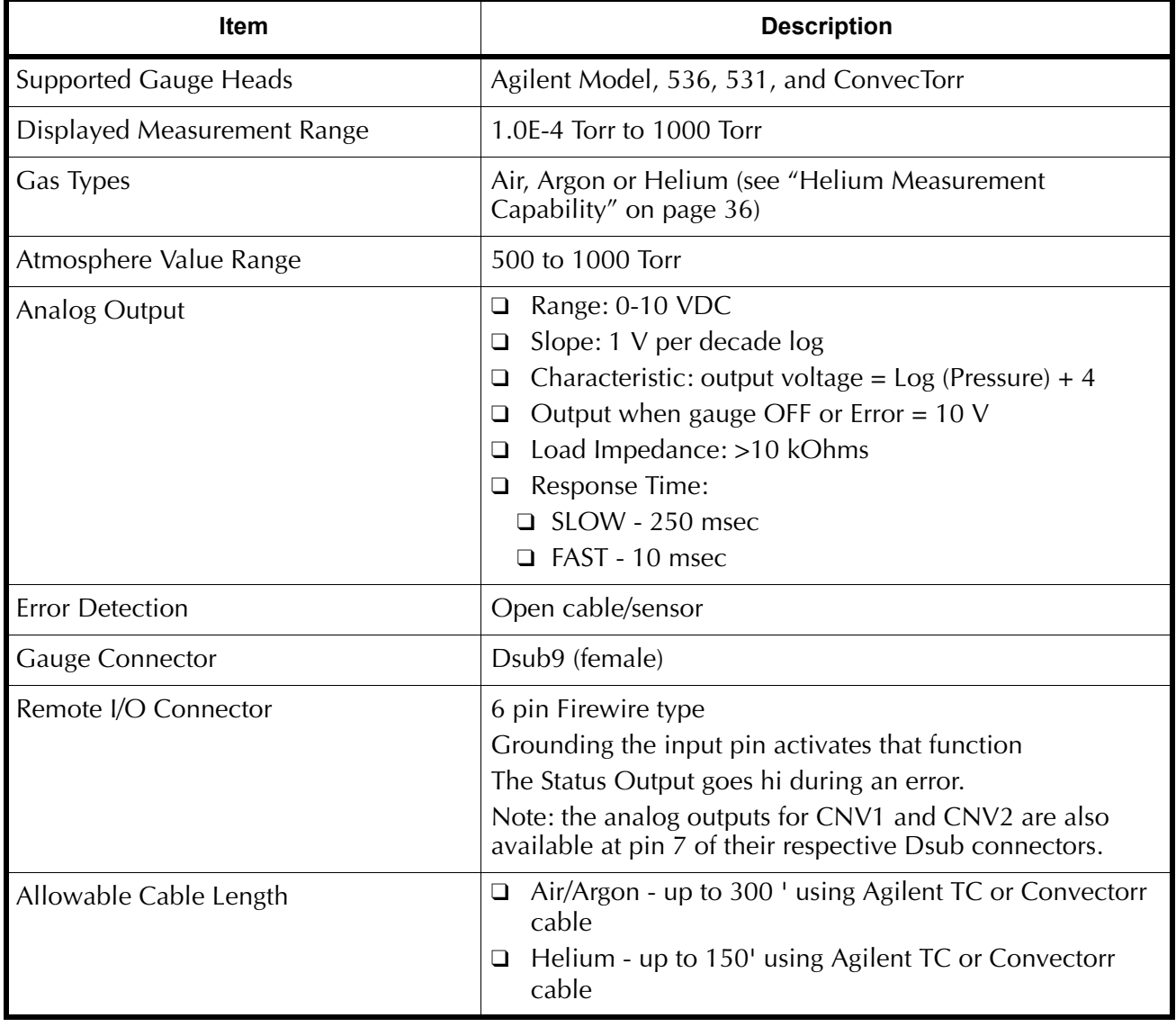

#### **Table A-3 Convection Board Specifications**

### **IMG Board**

The IMG board operates Agilent IMG-100 and IMG-300 gauges and allows you to set gauge sensitivity value, and gas correction factor. The UHV range is standard, as is remote I/O control of emission and 0 to 10 V analog output.

| <b>Item</b>                        | <b>Description</b>                                                                                                    |
|------------------------------------|----------------------------------------------------------------------------------------------------|
| <b>Supported Gauge Heads</b>       | Agilent IMG-100, IMG-300                                                                                                    |
| Measurement Range*                 | 1.0E-12 to 1.0E-02 Torr * (or equiv mbar and Pa)<br>* This represents the ability of the controller to display pressure<br>values and not the capability of the gauge heads to accurately<br>measure pressure.                                                                                                    |
| Sensitivity Input Range            | 00.1 to 99.9                                                                                                    |
| <b>Gas Correction Factor Range</b> | $0.1$ to $9.9$                                                                                                    |
| Analog Output                      | Range: 0-10 VDC<br>$\Box$<br>Slope: 1 V per decade log<br>❏<br>Characteristic: output voltage = $Log (Pressure) + 11$<br>$\Box$<br>Output when gauge OFF or Error = $10 \text{ V}$<br>❏<br>Load Impedance: >10 kOhms<br>❏<br>Response Time:<br>u<br>$\Box$ SLOW - 250 msec<br>□ FAST - 10 msec                                                                     |
| <b>Error Detection</b>             | Over Temperature                                                                                                    |
| <b>Gauge Connector</b>             | <b>SHV</b>                                                                                                    |
| Remote I/O Connector               | Connector: 6 pin IEEE 1394 (Firewire type)<br>❏<br>Input for Emission on/off is user selectable to be either Active<br>❏<br>LO or Active HI. Driving the input to the active state will turn<br>on the gauge.<br>$\Box$ HI = +5 V max, 2.4 V min<br>$\Box$ LO = 0.8 V max, 0 V min<br>Status Output goes HI during error condition<br>⊔<br>Analog Output<br>$\Box$ |
| Allowable Cable Length             | up to 300' using RG59U                                                                                                    |

**Table A-4 IMG Board Specifications**

## **Analog Input Board**

The Analog Input board operates all Agilent Active Gauges and many other Active Gauges types. The boards allow you to calibrate:

- ❑ To the actual atmospheric pressure value (CT-100, PVG, PCG, FRG series)
- □ To vacuum pressure (CT-100, PVG, PCG series) of  $1 \times 10^{-4}$  Torr or equivalent Pa, mbar.
- ❑ To Zero adjust (CDG series)

| <b>Item</b>                  | <b>Description</b>                                                                                                    |
|------------------------------|----------------------------------------------------------------------------------------------------|
| <b>Supported Gauge Heads</b> | FRG700/702 - Combination Cold Cathode/Pirani<br>FRG720/730 - Combination Bayard-Alpert/Pirani<br>Depending on configuration, no more than two (2)<br>FRG720/730 can be installed per base unit.<br>PCG750 - Combination CDG/Pirani<br>PVG500/550 - Pirani<br><b>CDG500</b><br>CT-100 - Must set SETPT2 to VAC<br>Temperature Compensated CGD (MKS)                                   |
| Display Measurement Range    | FRG Type: CT-100, PCG750/PVG500, CDG - 1 x 10 <sup>-4</sup> Torr to 1000<br>Torr                                                                                                    |
| Analog Output                | Range: 0-10 VDC<br>$\Box$<br>Slope: $0.5$ V per decade $log$<br>$\Box$<br>Characteristic output voltage: output voltage = $0.5 \text{Log}$ (Pres-<br>$\Box$<br>sure) + 5.5 +/- 35 mV max<br>$\Box$ Output for fault: 10V<br>Output for NO CABLE: 10V if only one channel shows NO<br>$\Box$<br><b>CABLE</b><br>0 V if both channels show NO CABLE<br>Output for UNDER: 1 V<br>$\Box$ |
| <b>Error Detection</b>       | No Cable, No Fault                                                                                                    |
| Gauge Connector              | Dsub9 (male)                                                                                                    |
| Remote I/O Connector         | Connector: 6 pin Firewire type<br>Grounding the input pin activates that function.<br>The Status Output goes HI during an error.                                                                                                    |
| Allowable Cable Length       | Up to 300' all gauges                                                                                                    |

**Table A-5 Analog Input Board Specifications**

# **I/O Pin Assignments**

[Table A-6](#page-59-0) through [Table A-11](#page-60-0) give the I/O pin assignments for the various boards and connectors.

<span id="page-59-0"></span>

| <b>Function</b>   | Pin # (J26)         |  |
|-------------------|---------------------|--|
| <b>EMIS ON</b>    | 6                   |  |
| ANALOG OUT        | 5                   |  |
| <b>STATUS OUT</b> |                     |  |
| <b>GND</b>        | $2 + \text{Shield}$ |  |
|                   |                     |  |
|                   |                     |  |

**Table A-6 IMG Board I/O Pin Assignments**

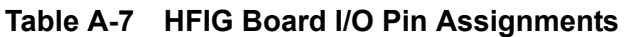

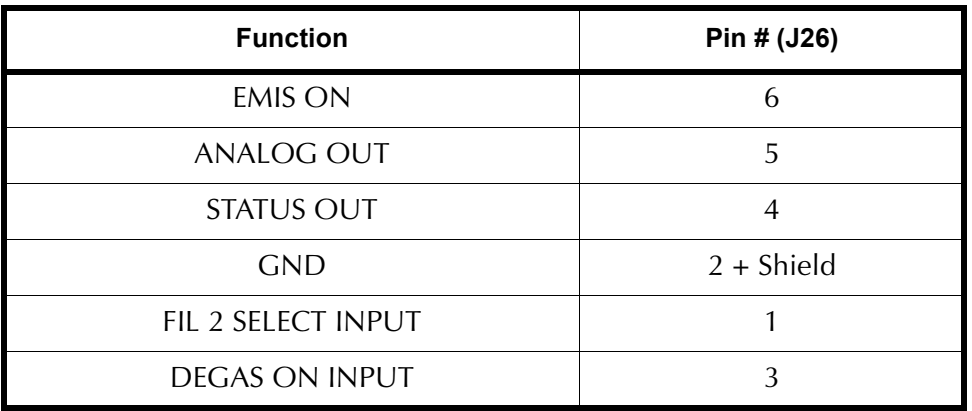

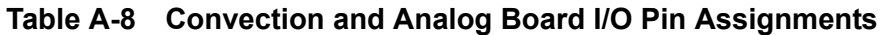

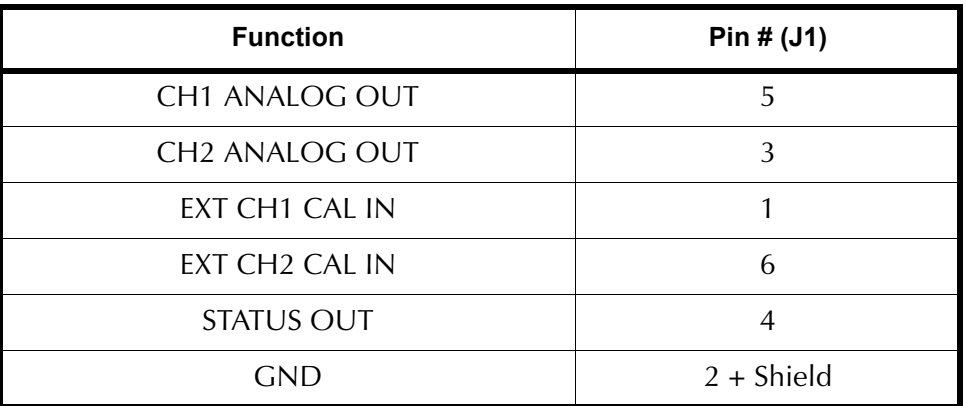

| <b>Function</b>           | Pin#           |
|---------------------------|----------------|
| <b>GND</b>                | 1              |
| SET POINT 1 OUTPUT        | $\mathcal{P}$  |
| <b>SET POINT 2 OUTPUT</b> | 3              |
| <b>SET POINT 3 OUTPUT</b> | $\overline{4}$ |
| <b>SET POINT 4 OUTPUT</b> | 5              |
| <b>SET POINT 5 OUTPUT</b> | 6              |
| <b>SET POINT 6 OUTPUT</b> | 7              |
| <b>SET POINT 7 OUTPUT</b> | 8              |
| <b>SET POINT 8 OUTPUT</b> | 9              |

**Table A-9 Set-Point Connector Pin Assignments**

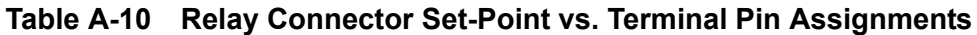

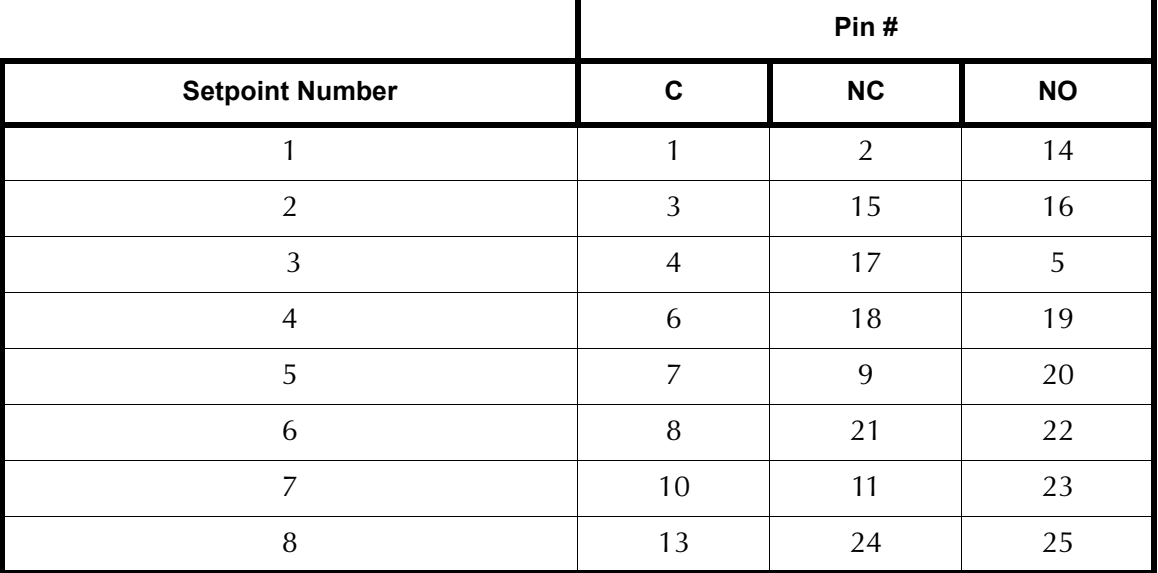

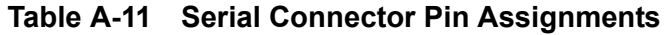

<span id="page-60-0"></span>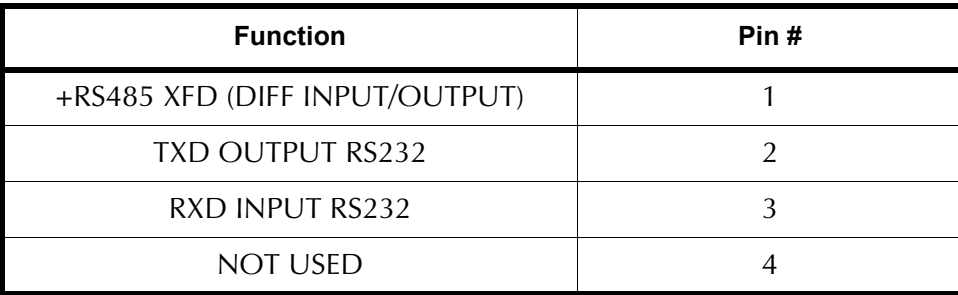

| <b>Function</b>                | Pin# |
|--------------------------------|------|
| <b>GND</b>                     |      |
| <b>NOT USED</b>                |      |
| <b>NOT USED</b>                |      |
| RTS OUTPUT RS232               |      |
| -RS485 XFD (DIFF INPUT/OUTPUT) |      |

**Table A-11 Serial Connector Pin Assignments**

# **Table A-12 Analog Input Board Connector Pin Assignments**

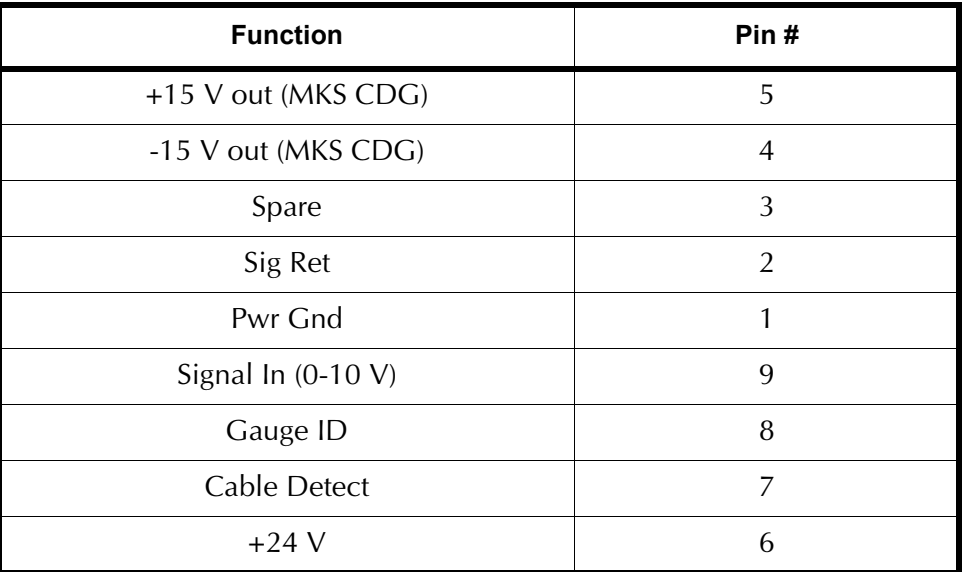

# <span id="page-62-0"></span>**XGS-600 vs MultiGauge and SenTorr Backwards Compatibility Detail**

XGS-600 replaces both MultiGauge and SenTorr rack mount controllers. While the XGS-600 was designed to be substantially backwards compatible, there are some design features that prevent the new product from being 100% backwards compatible.

### **A.0.1 Backwards Compatible Features**

There are three board options, they are:

- ❑ Hot Filament Ion Gauge Board (HFIG)
- ❑ Inverted Magnetron Board (IMG)
- ❑ Two channel Convection Board (CONV)

The *Hot Filament board* replaces both the UHV and BA MultiGauge boards and implements the SenTorr BA and UHV models. You select the type of sensor being employed and software takes care of the settings. The ion gauge cable connectors are identical to the older products.

The *Inverted Magnetron* board employs the same SHV connector as MultiGauge and operates both of the IMG100 and the IMG300 (UHV-IMG) as does the current MultiGauge board.

The *Two Channel Convection board* has the same gauge cable connectors as the current MultiGauge Convection card, and the SenTorr xxTC and xx2C models. MultiGauge uses the Dsub connector for the analog output, as well as for the sensor connections, and this is supported in XGS-600.

The RS232 serial communications connector and protocol is supported in XGS-600, as well. However, the RS485 connection is now housed in the same Dsub-9 connector as for the RS232, and is not backwards compatible with the MultiGauge and SenTorr Mini-DIN connectors.

Relay board, Dsub 25, however, maximum number of two setpoints per channel.

#### **A.0.2 Non-Backwards Compatible Features**

The significant changes with the XGS-600 vs MultiGauge and SenTorr are the following:

- ❑ XGS-600 does not have a 4 channel TC card (MG)
- ❑ The analog outputs are housed in a firewire type connector (as mentioned above, the two channel Convection board has its analog outputs in the Dsub's as well)
- $\Box$  Remote I/O signals are also housed in the same fire-wire connector. There is no I/O board option as in MultiGauge
- ❑ The standard non-isolated open-collector set-point outputs are housed in a 9-position Dsub connector. All eight NO outputs share a single ground connected

common pin. SenTorr used terminal block connectors while MultiGauge used a 25-position Dsub. XGS-600 does not provide terminal blocks.

- ❑ The standard relay outputs are housed in a 25-position Dsub connector using the same pinout as MultiGauge, provide NO and NC contacts, where only two setpoints per channel can be assigned. These contacts are not rated for switching AC mains voltages.
- ❑ XGS-600 is not available in a *Black Box* version with a remote mountable display.

[Table A-13](#page-63-0) list the features compatible for the MultiGauge and SenTorr units.

<span id="page-63-0"></span>

| <b>Feature</b>                | <b>XGS-600</b>                                                                                                    | <b>MultiGauge</b>                                 | <b>SenTorr BA or UHV</b>                          | <b>SenTorr CC</b>                                 |
|-------------------------------|----------------------------------------------------------------------------------------------------|---------------------------------------------------|---------------------------------------------------|---------------------------------------------------|
| <b>Hot Filament</b><br>Gauges | All                                                                                                    | All                                               | All                                               | n/a                                               |
| Cold Cathode<br>Gauges        | <b>IMG100</b><br><b>IMG300</b><br>(UHV-IMG)                                                                                                    | <b>IMG100</b><br>UHV-IMG<br>525CCG                | n/a                                               | 525CCG                                            |
| <b>Convection Gauges</b>      | 2 ch Convection<br>$Bd$ using $(2)$<br>Dsub9                                                                                                    | 4 ch TC Bd using<br>DsuB37                        | 2 ch ConvecTorr<br>using $(2)$ Dsub9              | 2 ch ConvecTorr<br>using $(2)$ Dsub9              |
|                               |                                                                                                    | 2 ch ConvecTorr<br>Bd using (2) Dsub9             | 2 ch TC                                           | 2 ch TC                                           |
| CDG's                         | Analog Input<br>Board                                                                                                    | (2) Dual Ch CDG<br><b>Bds</b>                     | n/a                                               | n/a                                               |
| Rem I/O                       | Uses Fire-wire<br>conn on each<br>board                                                                                                    | Needs optional<br>Remote I/O Bd<br>using Dsub37   | Micro phone jack<br>for IG control                | Micro phone jack<br>for IG control                |
|                               | Emission/degas<br>control inputs<br>can be user<br>selected to be<br>active LO<br>(default) or<br>active HI. CNV<br>CAL inputs are<br>active LO. Logic<br>levels are std<br>TTL logic, +5V<br>max input. | Uses opto-isolated<br>active HI inputs<br>32V max | Uses opto-isolated<br>active HI inputs<br>32V max | Uses opto-isolated<br>active HI inputs<br>32V max |

**Table A-13 Feature Compatibility Table**

| <b>Feature</b>                                   | <b>XGS-600</b>                                                                                                    | <b>MultiGauge</b>                                                                        | <b>SenTorr BA or UHV</b>                                                                                  | <b>SenTorr CC</b>                                                                                         |
|--------------------------------------------------|----------------------------------------------------------------------------------------------------|------------------------------------------------------------------------------------------|----------------------------------------------------------------------------------------------------|----------------------------------------------------------------------------------------------------|
| Analog Output                                    | In Fire-wire<br>conn of each Bd<br>Conv Bd also<br>provides access                                                                                                    | Micro phone jack<br>on each Bd<br>2ch and 4ch Conv<br>bds provide access                 | Micro phone jack                                                                                          | Micro phone jack                                                                                          |
|                                                  | pin in Dsub9                                                                                                    | in Dsub conn                                                                             |                                                                                                    |                                                                                                    |
| <b>Set Points</b>                                | Std 8 set-<br>$\Box$<br>points, 2 per<br>ch using<br>open collec-<br>tor drivers in<br>Dsub9 for<br>fastest<br>response<br>Std 8 set-<br>❏<br>points, 2 per<br>ch using<br>relays using<br>Dsub 25<br>access to $C$ ,<br>NO, NC<br>contact | Optional 8<br>setpoints using<br>relays using<br>Dsub25, access to<br>C, NO, NC contacts | Optional 4<br>setpoints using<br>relays using term<br>block type conn,<br>access to<br>C, NO, NC contacts | Optional 4<br>setpoints using<br>relays using term<br>block type conn,<br>access to<br>C, NO, NC contacts |
| <b>RS232</b>                                     | Std Dsub9 IBM<br>pinout,<br>supports MG<br>protocol                                                                                                    | Opt Dsub9, IBM<br>pinout                                                                 | Opt Dsub9, IBM<br>pinout                                                                                  | Opt Dsub9, IBM<br>pinout                                                                                  |
| <b>RS485</b>                                     | Std in Dsub9,<br>supports MG<br>protocol                                                                                                    | Opt with choice of<br>daisy chain using<br>MiniDIN or Dsub9                              | Opt with choice of<br>daisy chain using<br>MiniDIN or Dsub9                                               | Opt with choice of<br>daisy chain using<br>MiniDIN or Dsub9                                               |
| <b>BCD (RS232)</b>                               | Supports older<br>MG Px.x serial<br>protocol<br>applications<br>XGS-600 BCD<br>only                                                                                                    | Px.x EPROMs                                                                              | N/A                                                                                                    | N/A                                                                                                    |
| <b>Black Box and</b><br>Remote Display<br>option | No                                                                                                    | No                                                                                       | Yes                                                                                                    | Yes                                                                                                    |

**Table A-13 Feature Compatibility Table (Continued)**

[Table A-14](#page-65-0) list the cable compatibility for the MultiGauge and SenTorr units.

<span id="page-65-0"></span>

| Cable                     | <b>XGS-600</b> | <b>MultiGauge</b> | <b>SenTorr BA or UHV</b> | <b>SenTorr CC</b> |
|---------------------------|----------------|-------------------|--------------------------|-------------------|
| UHV Bakeable L6440        | Yes            | Yes               | Yes                      | N/A               |
| UHV non-bakeable L6441    | Yes            | Yes               | Yes                      | N/A               |
| Glass BA L6455            | Yes            | Yes               | Yes                      | N/A               |
| Ion Gauge Extension L6456 | Yes            | Yes               | Yes                      | N/A               |
| 525 CCG L5671*            | No             | Yes               | n/a                      | Yes               |
| IMG R0341, R0311          | Yes            | Yes               | n/a                      | No                |
| <b>MBA R1172</b>          | Yes            | Yes               | Yes                      | n/a               |
| Quad/Dual TC L6475*       | No             | <b>Yes</b>        | No                       | N <sub>0</sub>    |
| Single TC L9131           | Yes            | Yes               | Yes                      | Yes               |
| Single Conv L9122         | Yes            | Yes               | Yes                      | Yes               |
| <b>CDG L9153</b>          | N <sub>0</sub> | Yes               | No                       | No                |

**Table A-14 Cable Compatibility Table**

\* Adapters are available

# **Appendix B. ASCII Serial Commands**

<span id="page-66-0"></span>Response to serial command inquiries approximately 10 ms, response time defined as time between receipt of last query character to transmission of first response character. Serial queries more frequent than 10 per second will compromise system responsiveness.

### **Command Syntax and Definitions**

The command format is:

# {XGS-600 address} {command number} {optional data} {carriage return}

The response format is:

> {optional data} {carriage return}

The following characters are used in [Table B-1](#page-67-0):

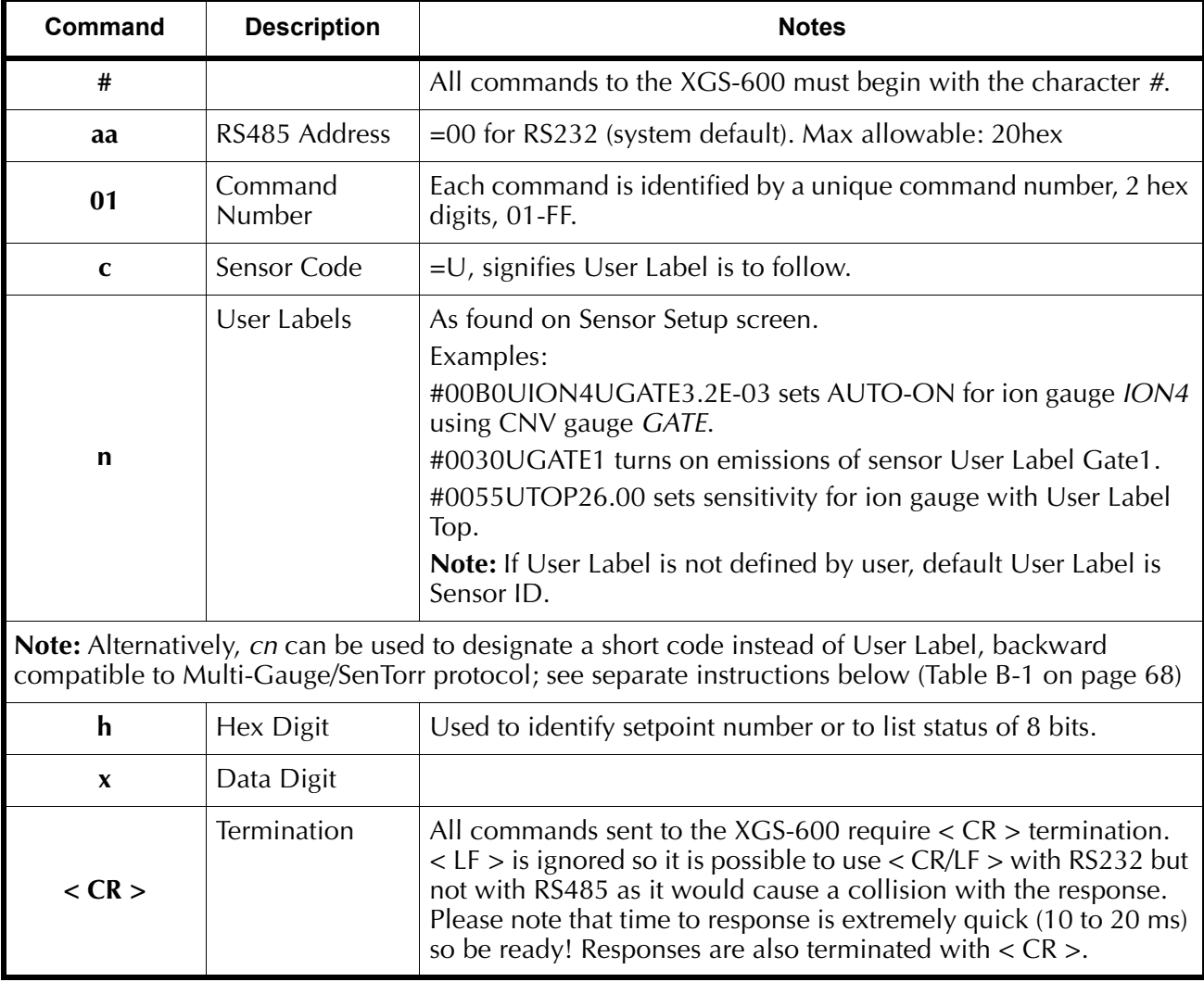

The XGS-600 sends *?FF* as a response if the command or data is invalid, or if the command length is incorrect. There is no response to a wrong address, or lack of termination character.

<span id="page-67-0"></span>

| <b>Description</b>            | Command | <b>Response from</b><br><b>XGS-600</b>                                                                                                    | <b>Notes</b>                                                                                                    |
|-------------------------------|---------|----------------------------------------------------------------------------------------------------|----------------------------------------------------------------------------------------------------|
| Read XGS contents             | #aa01   | $>$ hhhhhhhhhhh<br>where<br>hh sensor board codes<br>are:<br>$10 = Hot$<br><b>Filament Ion Gauge</b><br>board (HFIG)<br>$3A =$<br>Inverted Magnetron<br>board (IMG)<br>$40 =$<br>convection board<br>$(CNV)$ = Analog Board<br>4C<br>$FE =$<br>Empty slot | Lists<br>two-character codes<br>identifying the 6 board<br>slots in the system,<br>following board<br>installation sequence<br>from left to right (front<br>view). |
| Read pressure                 | #aa02cn | $\geq$ x.xxxE-xx                                                                                                    |                                                                                                    |
| Read<br>software revision     | #aa05   | $>$ hhhh,hhhh<br>where hhhh represents<br>revision hh.hh                                                                                                    | Revisions shown for<br>main board, then each<br>sensor board following<br>board installation<br>sequence from left to<br>right (front view).                       |
| <b>System Reset</b>           | #aa06   | $\rm{>}$                                                                                                    |                                                                                                    |
| Read<br>Pressure Dump         | #aa0F   | $\rightarrow$ x.xxxE-xx,x.xxxE-xx,.<br>$\ddot{\phantom{0}}$                                                                                                    | All sensor<br>readings in one<br>command. Readings<br>follow board<br>installation sequence<br>from left to right (front<br>view).                                 |
| Set pressure units to<br>Torr | #aa10   | $\rm{~}$                                                                                                    |                                                                                                    |
| Set pressure units to<br>mBar | #aa11   | $\rm{>}$                                                                                                    |                                                                                                    |

**Table B-1 Serial Command Set**

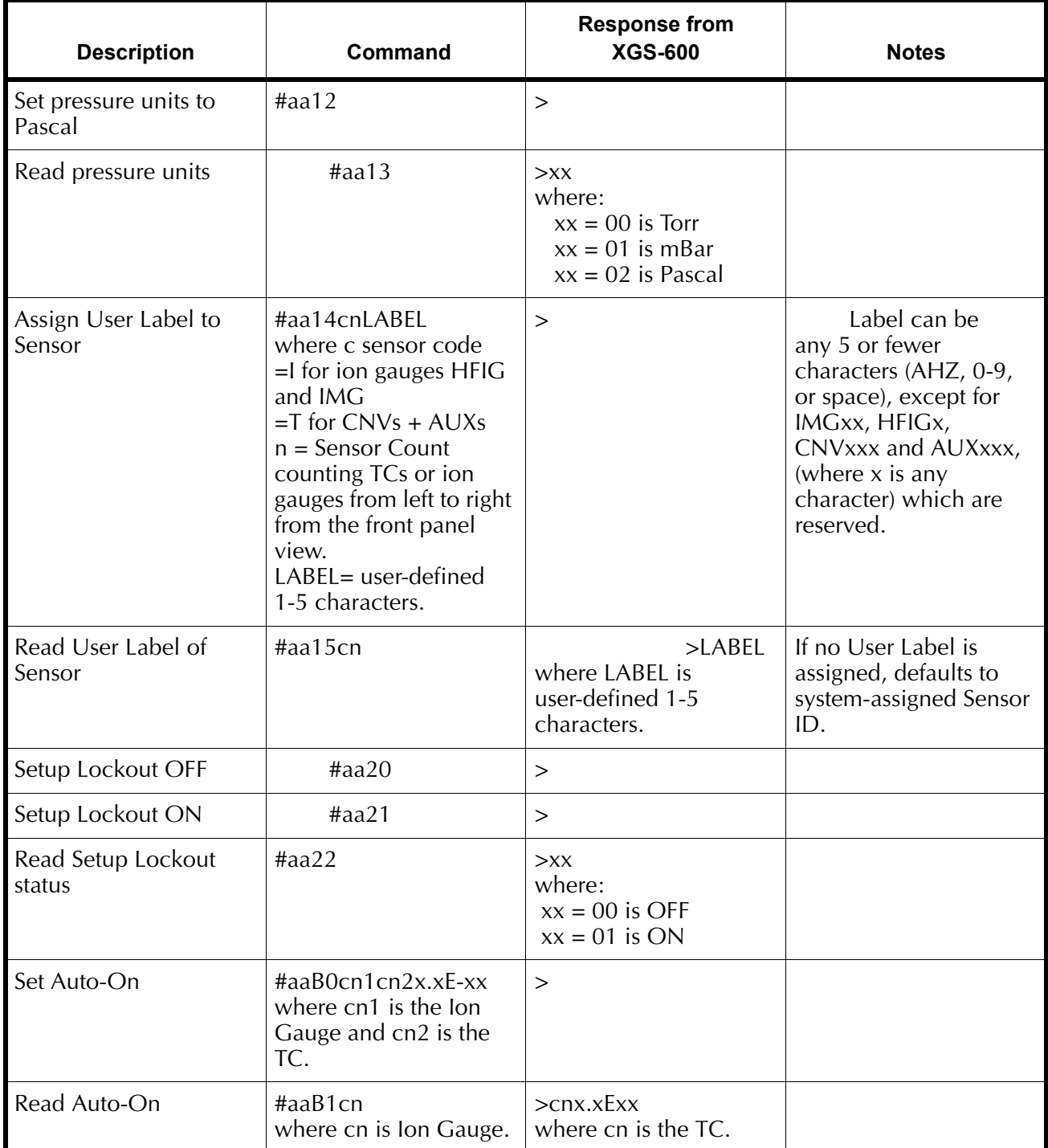

# **Table B-1 Serial Command Set (Continued)**

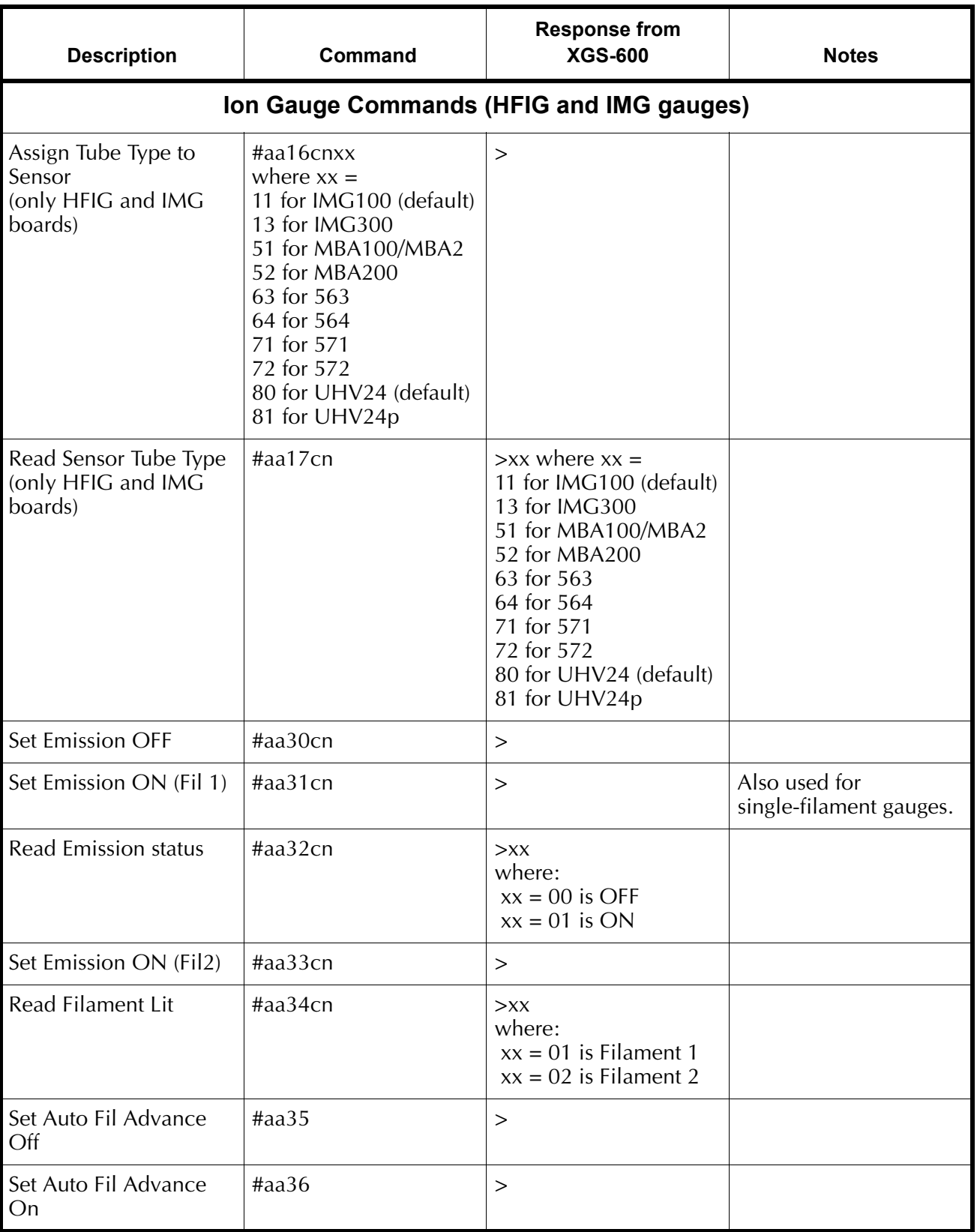

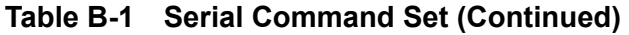

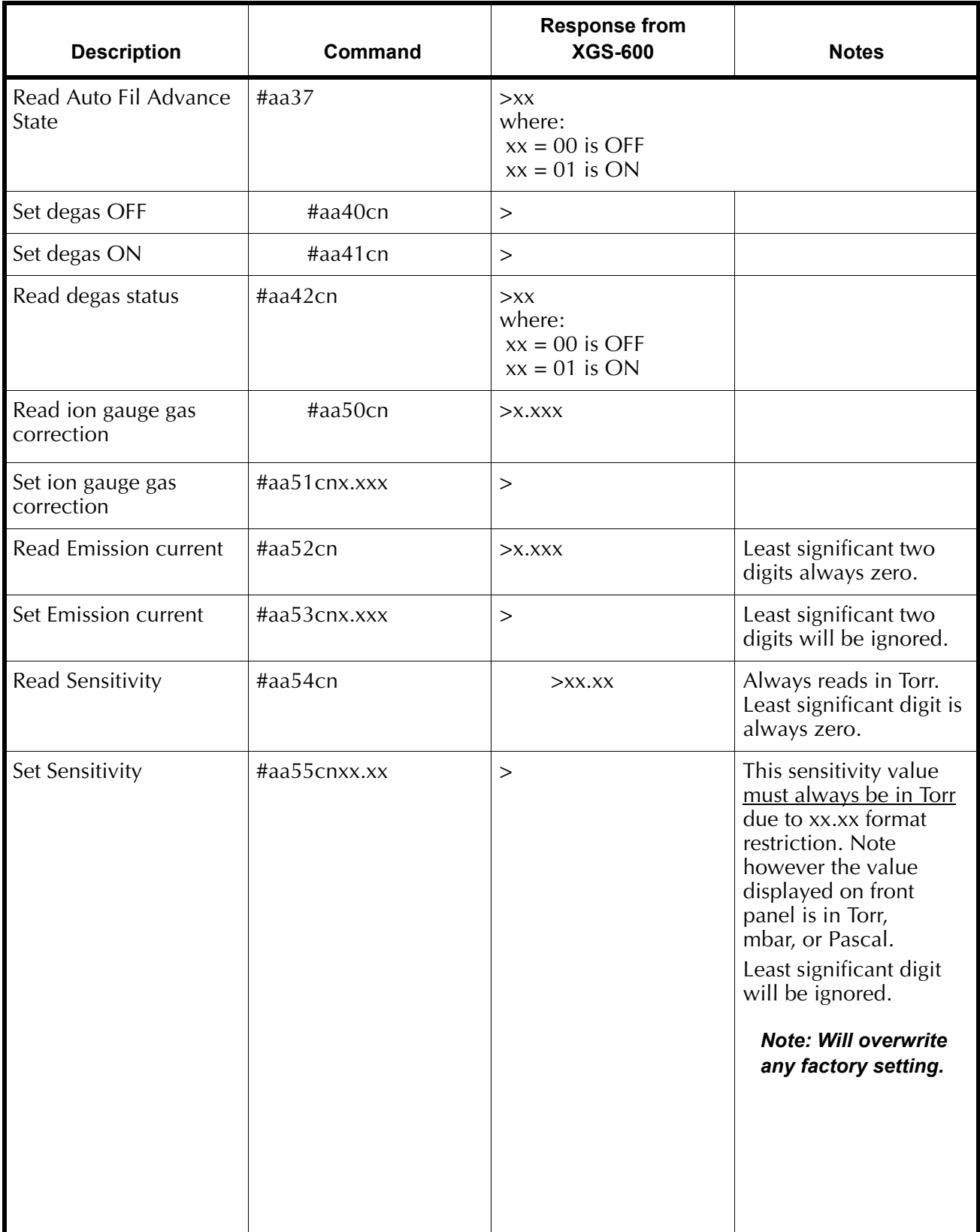

# **Table B-1 Serial Command Set (Continued)**

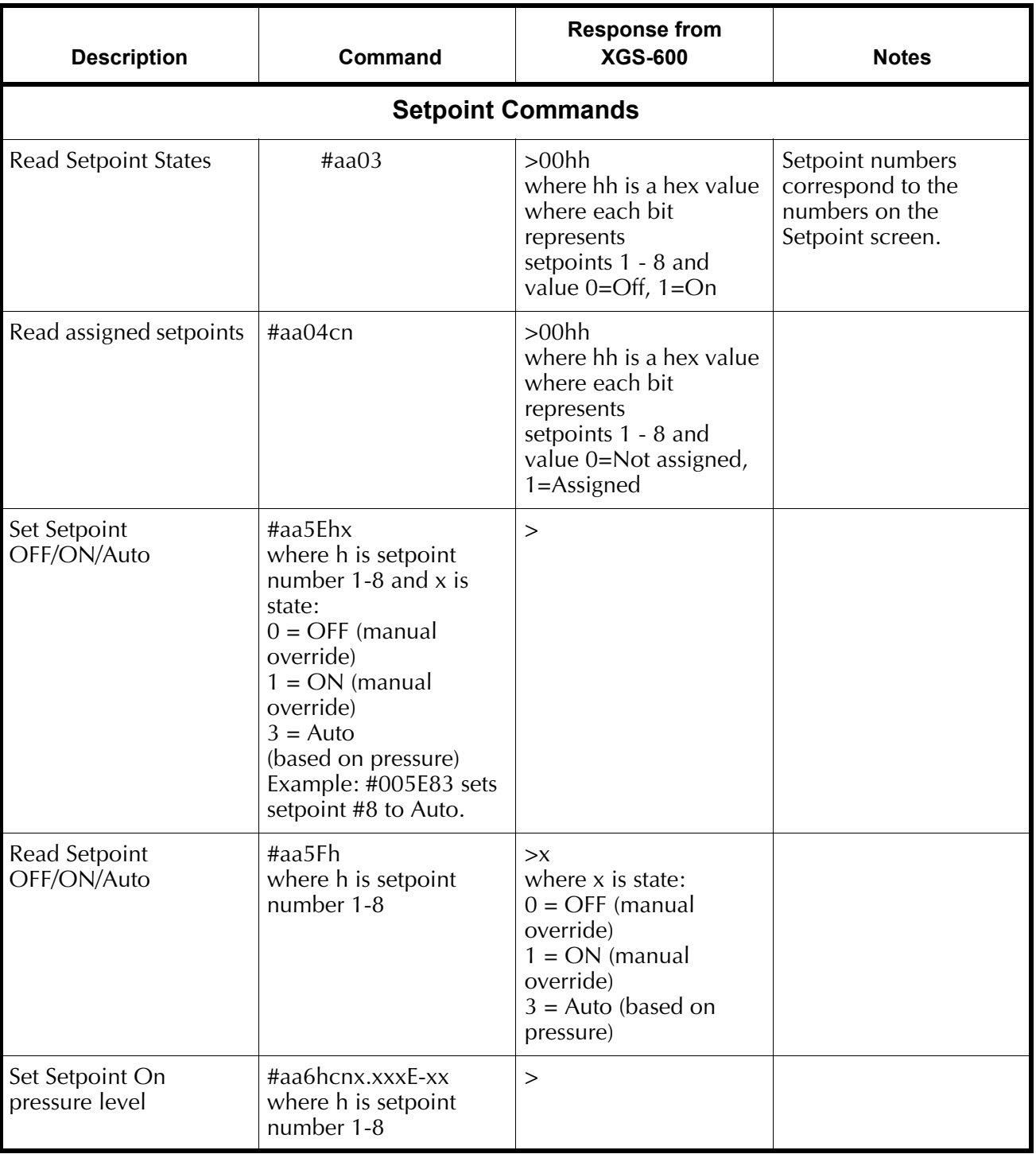

# **Table B-1 Serial Command Set (Continued)**
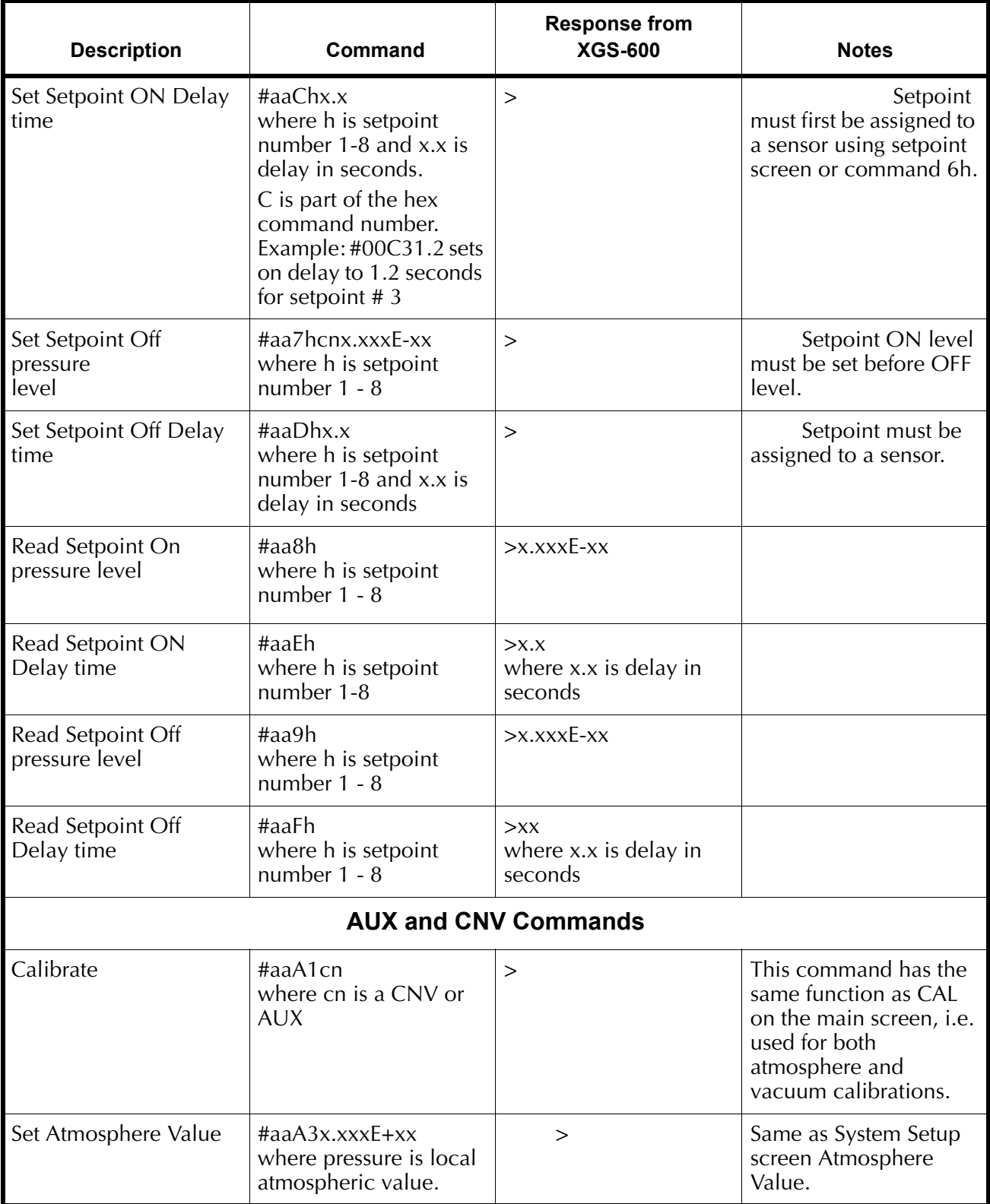

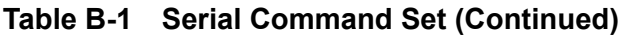

| <b>Description</b>              | Command                                                                          | <b>Response from</b><br><b>XGS-600</b>                            | <b>Notes</b> |
|---------------------------------|----------------------------------------------------------------------------------|-------------------------------------------------------------------|--------------|
| Read CNV gas type<br>(CNV only) | #aa4Ecn                                                                          | $> \times$<br>where:<br>$x=0$ for Nitrogen/Air<br>$x=1$ for Argon |              |
| Set CNV gas type<br>(CNV only)  | $\#$ aa4 $\mathsf{F}$ cnx<br>where:<br>$x=0$ for Nitrogen/Air<br>$x=1$ for Argon | >                                                                 |              |

**Table B-1 Serial Command Set (Continued)**

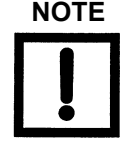

**NOTE** *All alpha characters must be upper case.*

Notes to owners of Multi-Gauge and SenTorr:

- ❑ Most commands used by Multi-Gauge and SenTorr are still found in this protocol.
- ❑ Commands which apply to Multi-Gauge/SenTorr but do not apply to the XGS are ignored by the XGS-600. There is no response and no error message.
- ❑ Any commands (ex. # 56-59) referring to a gauge or sensor type that is not supported by the XGS-600 result in *?FF* error message.

Backward-compatible sensor code can still be used in XGS-600 as with Multi-Gauge/ SenTorr protocol:

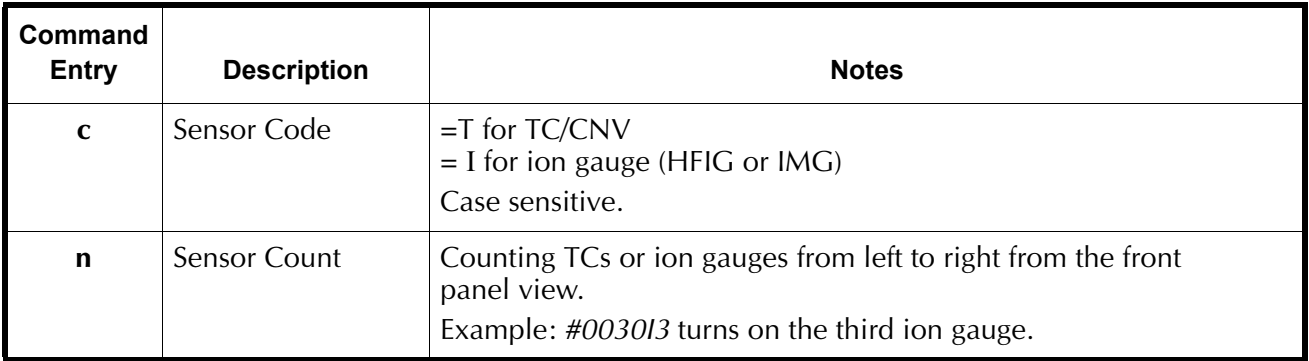

## **Using HyperTerminal**

To see if communication has been established use a terminal emulator program like ProComm or Windows 3.xx Terminal or Hyperterminal.

❑ Use the recommended pre-made cinch cable type MDC-6 Pxx w/mini-Din connector.

### **Windows HyperTerminal Set-Up Instructions**

- 1. Click **Start**.
- 2. Select *Programs > Accessories > Communications > HyperTerminal*.
- 3. Double-click **Hypertrm.exe.** The *Connection Description* dialog box appears.
- 4. Enter a name and choose an icon for the connection, for example: XGS-600 RS-232.
- 5. Click **OK**. The *Connect To* dialog box appears.
- 6. Select a COM port from the *Connect Using*: the pull-down list. The *Com Properties/Port Setting* dialog box appears.
- 7. Configure the following settings:
	- ❑ Bits per second (baud rate) **9600** or **19200**, whichever is set on XGS-600.
	- ❑ Data bits: **8**
	- ❑ Parity: **None**
	- ❑ Stop bits: **1**
	- ❑ Flow Control: **None**
- 8. Click **OK**.
- 9. Select **Properties** from the *File* menu. The *Properties* window appears.
- 10. Configure the following settings on the *Connect To* tab:
	- ❑ Connect using Verify the COM port is correct.
	- ❑ Click **Configure** and verify the port settings are correct.
- 11. Ensure that the *Settings* tab is configured as follows:
	- ❑ Terminal keys radio button selected.
	- ❑ Ctrl+H radio button selected.
	- ❑ Auto detect selected from the Emulation pull-down list.
	- ❑ ANSI entered in the Telnet terminal ID.
	- ❑ 500 set in the Background buffer lines field.
- 12. Click **ASCII Set-Up**. The *ASCII Set-Up* dialog box appears.
- 13. Ensure that the settings are as follows:
	- ❑ Line delay **0 milliseconds**
- ❑ Character delay **0 milliseconds**
- ❑ ASCII Receiving – **Wrap lines that exceed terminal width**

The cursor begins blinking.

- 14. Type some simple commands and see if there is a response:
	- ❑ *#0001*
	- ❑ *#0005*
	- ❑ *#000F*

# **Appendix C. BCD Serial Commands**

The response time to serial command inquiries is approximately 10 msec and is defined as the time between receiving the last query character to transmission of the first response character. Serial queries occurring more frequently than 10 per second will compromise system responsiveness.

## **C.1 Command Format**

- $\Box$  The data format consists of a start bit (logic 0), 8 data bits, and a stop bit (logic 1). There is no parity bit.
- ❑ All commands are one byte commands that apply to the whole unit or are followed by one or more bytes to indicate the gauge the command is operating (Card Information Byte) and the desired pressure or parameter setting, if necessary.
- ❑ If an invalid command is received the XGS600 returns a one byte response of FFh.
- ❑ If a command is not completely received within approximately 5 seconds, the XGS600 ignores the command in process and expect a fully new command.
- ❑ In all of the following, the suffix *H* indicates hexadecimal notation.

## **C.1.1 Card Information Byte**

This byte tells the controller which gauge channel to act on for reading pressure or changing status.

<span id="page-76-0"></span>The card information byte consists of two nibbles. The first nibble is the board base address and is determined by the slot in which the board is installed. The second nibble is a *0* for HFIG and IMG boards and the Convectorr Gauge number (1,2,3…) for a Convection board. Since the XGS-600 board installation rules are different than Multigauge, the base address is not the same as the slot number. This allows maximum backwards compatibility with old applications. The mapping of slots and addresses is shown in [Table C-1](#page-76-0) (in the following instructions slot # refers to the XGS-600 physical slot):

| <b>XGS-600 Slot #</b> | <b>BCD base Address</b> |
|-----------------------|-------------------------|
|                       |                         |
|                       |                         |
|                       |                         |
|                       |                         |

**Table C-1 Card Information Byte Mapping**

| <b>XGS-600 Slot #</b> | <b>BCD base Address</b> |  |
|-----------------------|-------------------------|--|
|                       |                         |  |
|                       |                         |  |

**Table C-1 Card Information Byte Mapping (Continued)**

This means that if a Multigauge had a UHV card installed in MG slot # 3, the HFIG card would have to be installed in XGS600 slot #2 for its BCD address to also be 3.

## **C.1.2 Emulation of MG 4 Channel TC CARD**

Since XGS-600 does not have a 4-channel TC card, backwards compatibility requires some way to emulate the 4-channel card. This is accomplished by installing two convection cards in physically adjacent slots. Doing this allows the second card to be addressed as the third and fourth channels of the first card and causes the Read Contents command to report the two cards as a 4-channel TC card installed in the lower numbered slot.

Example1: Convection cards are installed in slot #'s 5 and 6.

- a. Read Contents command reports *40h* for slot #5 (BCD addr 1).
- b. The card installed in slot 5 is addressed as BCD addrs  $11 + 12$ . The card in slot 6 is addressed as BCD addrs 13 and 14.

Example 2: Convection cards are installed in slots 5 and 1.

- a. The Read Contents command reports the cards as *48H* at BCD addresses 1 and 2.
- b. The card installed in slot #5 is addressed as  $11 + 12$ . The card in slot #1 is addressed as 21 and 22. This maintains compatibility with MG using two convector cards.

## **C.1.3 Pressure Information**

Pressure information is transmitted in the format of *x.xxxExx* and requires three bytes. The first two are the mantissa and the third is the exponent in two's complement notation.

For example:

7.600 E+2 *--- {76h} {00h} {02h}* 2.145E-7 *--- {21h} {45h} {F9h}* OFF *---- {00h} {00h} {00h}*

Error codes are transmitted in MG/Sentorr format.

For example:

```
NO FIL1 is reported as E05 ---- {0Eh} {00h} {05h}
```
P>MAX is reported as E09 *---- {0Eh} {00h} {09h}*

Parameter information consists of two bytes, where Sensitivity is *xx.xx* and emission current and gas correction are *x.xxx*.

For example:

Sensitivity = 20.00 *--- {20h} {00h}* emission current = 3.500ma *- {35h} {00h}*

## **C.1.4 Reading All Pressure Channels**

You can read all installed gauge channels with a single query command. The number of returned bytes is three times the number of installed gauges. The gauges are read in the order of the BCD base address. No separators are sent between bytes.

## **C.1.5 Read MultiGauge Contents Command**

To maintain compatibility with Multigauge, which only had 5 slots, this command outputs the ID of cards that are installed in addresses 1-5 only, even if a card is installed in BCD address 6.

The Multigauge's Porting capability is not supported by the XGS600

## **C.2 Command List**

[Table C-2](#page-79-0) lists all of the Multigauge BCD commands supported by the XGS600. The XGS600 does not support all old commands.

<span id="page-79-0"></span>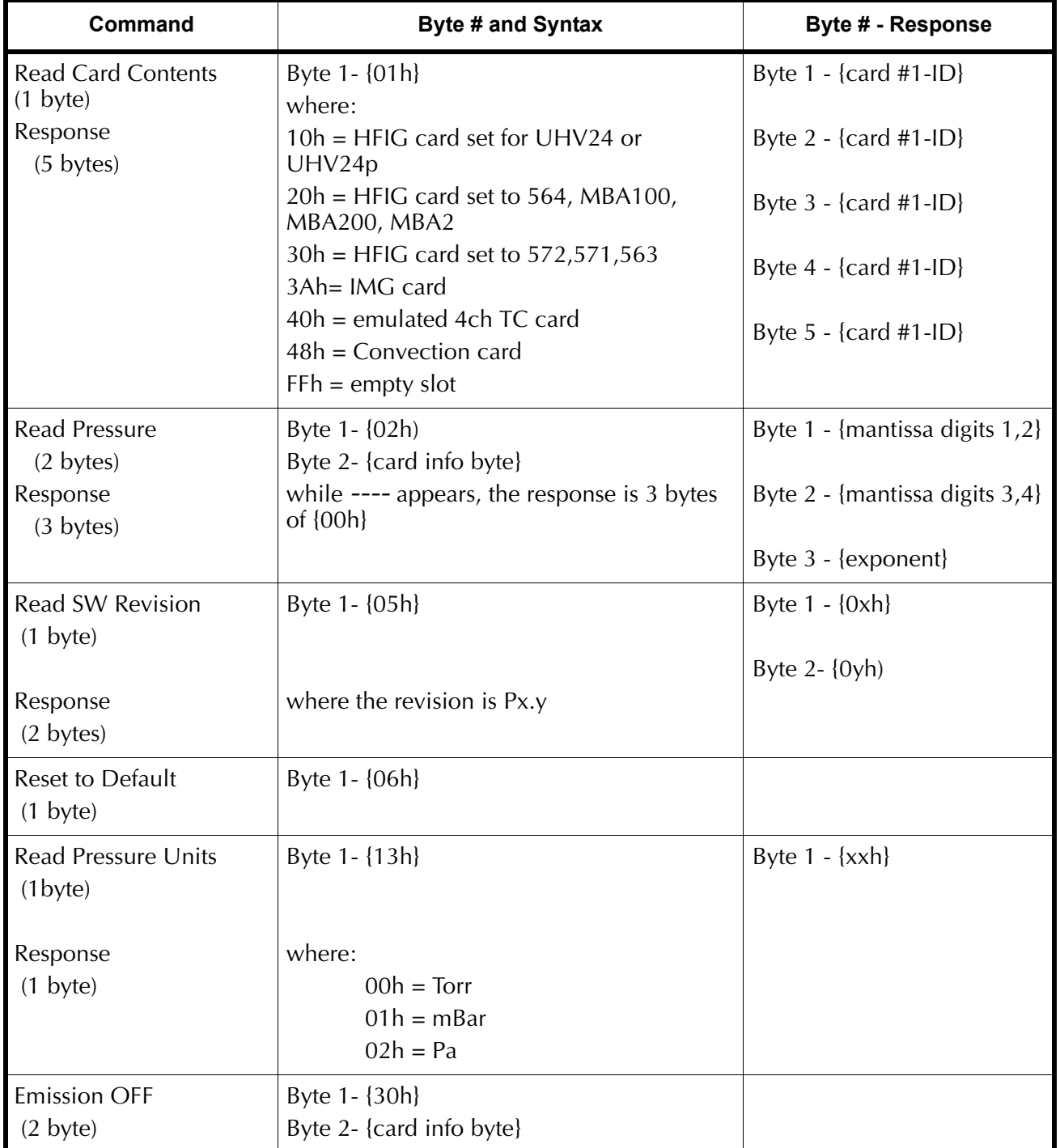

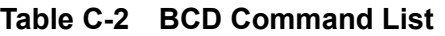

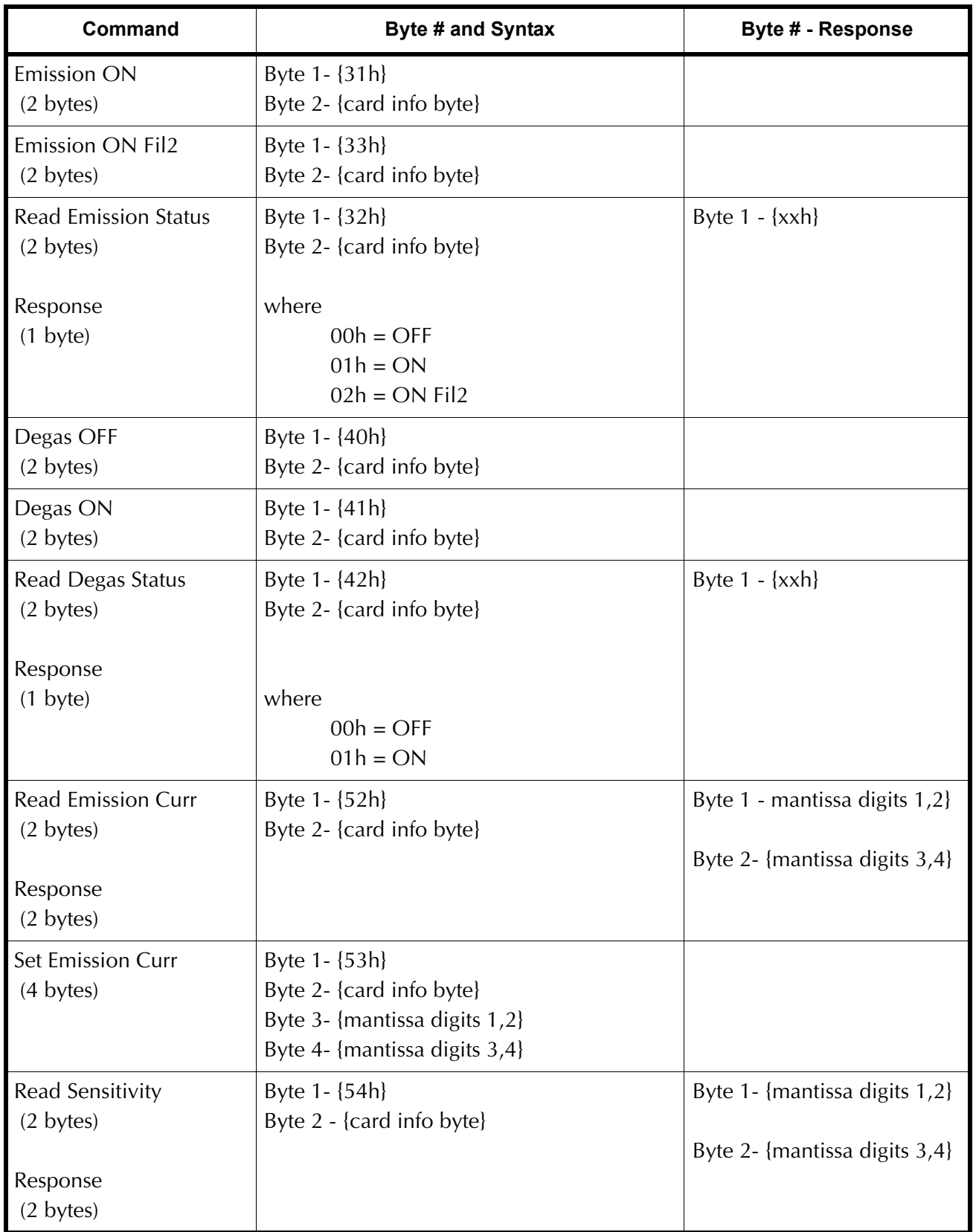

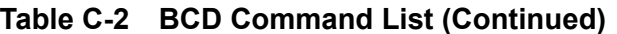

| Command                                 | <b>Byte # and Syntax</b>               | Byte # - Response                           |
|-----------------------------------------|----------------------------------------|---------------------------------------------|
| Set Sensitivity                         | Byte $1 - \{55h\}$                     |                                             |
| $(4 \text{ bytes})$                     | Byte 2- {card info byte}               |                                             |
|                                         | Byte 3- {mantissa digits $1,2$ }       |                                             |
|                                         | Byte $4 - \{$ mantissa digits 3,4 $\}$ |                                             |
| Set TC/Conv to ATM                      | Byte $1 - \{A1h\}$                     |                                             |
| $(2 \text{ bytes})$                     | Byte $2 - \{card \}$ info byte $\}$    |                                             |
| Set TC/Conv to VAC                      | Byte $1 - \{A2h\}$                     |                                             |
| $(2 \text{ bytes})$                     | Byte 2 - {card info byte}              |                                             |
| Read Pressure All                       | Byte $1 - \{0Fh\}$                     | Byte 1- {mantissa digits $1,2$ }            |
| $(1 \text{ byte})$                      |                                        | Byte 2- {mantissa digits 3,4}               |
|                                         |                                        | Byte 3- {exponent} { } { } { }              |
| Response                                |                                        | Runs from the lowest #                      |
| (3 bytes times the<br>number of gauges) |                                        | address gauge to the<br>highest# addr gauge |

**Table C-2 BCD Command List (Continued)**

# **Appendix D. Gas Correction Factor Table**

[Table D-1 on page 84](#page-83-0) lists relative gauge gas correction factors for various gases. The table is reproduced for convenience only.

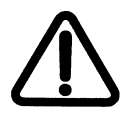

**WARNING** *The XGS-6000 used with any ion or convection gauge is NOT considered intrinsically safe, and should not be used with potentially flammable or explosive gas mixtures.*

The values are derived by empirical methods substantiated by measurements reported in literature. This table was compiled and published by Robert L. Summers of Lewis Research Center, NASA Technical Note TND-5285, National Aeronautics and Space Administration, Washington, DC, June 1969.

To automatically convert readings of the XGS-600 Controller, normally calibrated for nitrogen, to read pressures of the other gasses:

- 1. Use *Sensor Setup* to access the *GAS CORRECTION* function.
- 2. Enter the correction constant from the table.

The XGS600 multiplies the initial pressure reading by the gas correction constant and displays the correct adjusted value. The default for Gas Correction is 1.

The correction for different gas species is purely arithmetic. The sensitivity of the tube is affected by different gases which, in turn, are responsible for the tube output being manipulated by the pressure equation. There is some loss in resolution of the instrument when gas correction constants are used. The loss in resolution becomes more apparent as the correction constants approach 0.5 from either direction.

When the correction constants are 0.1 or 10, the tube output is 1/10 or 10 times normal. This causes the instrument to lose the high vacuum decade or the near atmosphere decade, respectively.

<span id="page-83-0"></span>

| <b>Gas Type</b> | <b>Gas Correction</b><br><b>Factor</b> |  |
|-----------------|----------------------------------------|--|
| Air/Nitrogen    | 1.00                                   |  |
| Acetone         | 0.28                                   |  |
| Argon           | 0.77                                   |  |
| Carbon Dioxide  | 0.71                                   |  |
| Carbon Monoxide | 0.95                                   |  |
| Chlorine        | 1.47                                   |  |
| Deuterium       | 2.86                                   |  |
| Ethanol         | 0.28                                   |  |
| Ethylene        | 0.43                                   |  |
| Helium          | 5.56                                   |  |
| Hydrogen        | 2.17                                   |  |
| Krypton         | 0.53                                   |  |
| Methane         | 0.71                                   |  |
| Methanol        | 0.56                                   |  |
| Neon            | 0.30                                   |  |
| Nitrous Oxide   | 0.67                                   |  |
| Oxygen          | 1.00                                   |  |
| Water           | 0.91                                   |  |
| Xenon           | 0.34                                   |  |

**Table D-1 Gas Correction Factor Table**

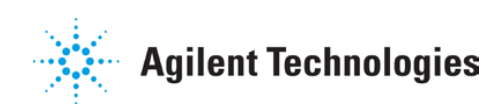

## **Vacuum Products Division Instructions for returning products**

Dear Customer:

Please follow these instructions whenever one of our products needs to be returned.

- 1) Complete the attached Request for Return form and send it to Agilent Technologies (see below), taking particular care to identify all products that have pumped or been exposed to any toxic or hazardous materials.
- 2) After evaluating the information, Agilent Technologies will provide you with a Return Authorization (RA) number via email or fax, as requested.

Note: Depending on the type of return, a Purchase Order may be required at the time the Request for Return is submitted. We will quote any necessary services (evaluation, repair, special cleaning, eg).

#### 3) Important steps for the shipment of returning product:

- Remove all accessories from the core product (e.g. inlet screens, vent valves).
- Prior to shipment, drain any oils or other liquids, purge or flush all gasses, and wipe off any excess residue.
- If ordering an Advance Exchange product, please use the packaging from the Advance Exchange to return the defective product.
- Seal the product in a plastic bag, and package product carefully to avoid damage in transit. You are responsible for loss or<br>
damage in transit damage in transit.
- Agilent Technologies is not responsible for returning customer provided packaging or containers.
- Clearly label package with RA number. Using the shipping label provided will ensure the proper address and RA number are on the package. Packages shipped to Agilent without a RA clearly written on the outside cannot be accepted and will be returned.
- 4) Return only products for which the RA was issued.
- 5) Product being returned under a RA must be received within 15 business days.
- 6) Ship to the location specified on the printable label, which will be sent, along with the RA number, as soon as we have received all of the required information. Customer is responsible for freight charges on returning product.
- 7) Return shipments must comply with all applicable Shipping Regulations (IATA, DOT, etc.) and carrier requirements.

#### RETURN THE COMPLETED REQUEST FOR RETURN FORM TO YOUR NEAREST LOCATION:

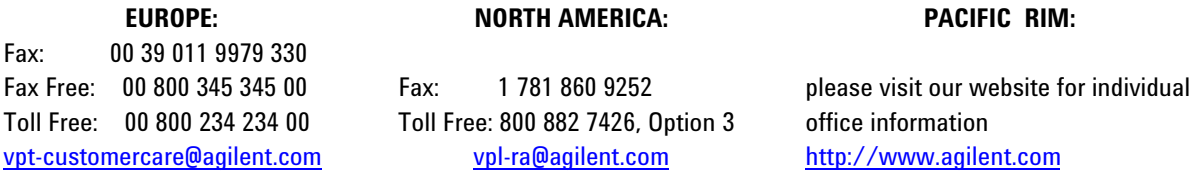

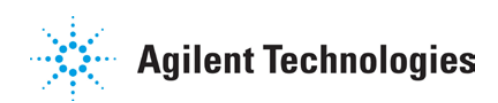

## **Vacuum Products Division Request for Return Form (Health and Safety Certification)**

Please read important policy information on Page 3 that applies to all returns.

#### **1) CUSTOMER INFORMATION**

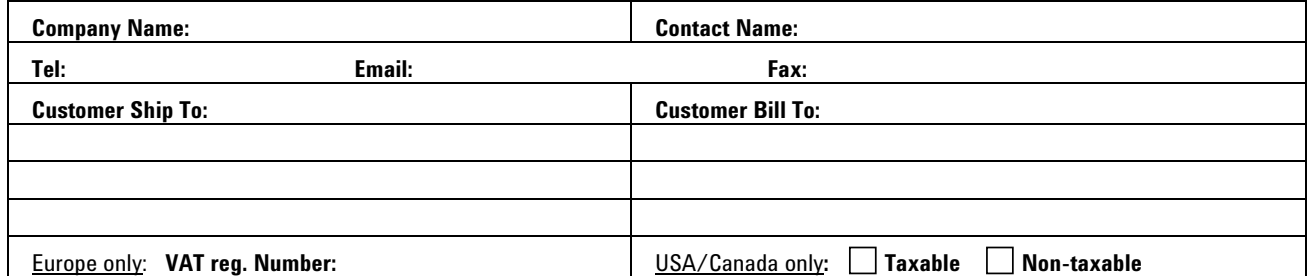

#### **2) PRODUCT IDENTIFICATION**

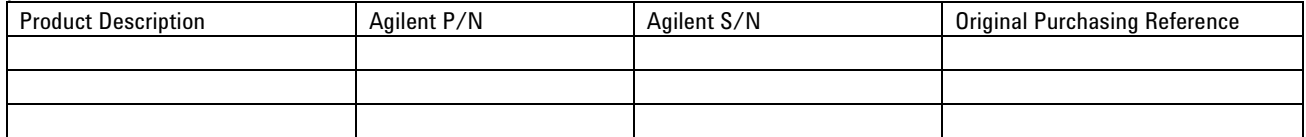

#### **3) TYPE OF RETURN** (**Choose one from each row** and supply Purchase Order if requesting a billable service)

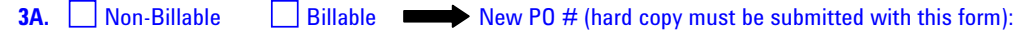

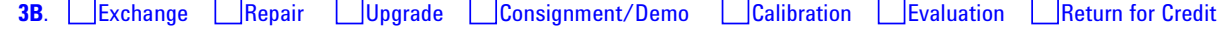

#### **4) HEALTH and SAFETY CERTIFICATION**

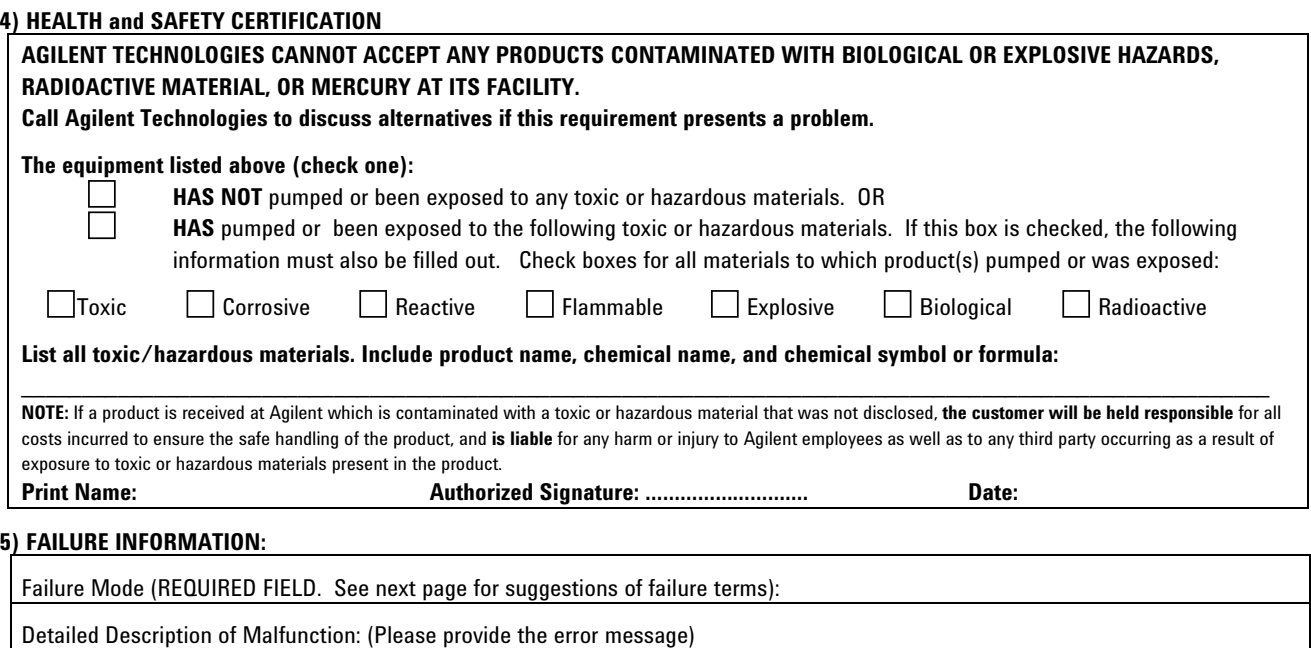

Application (system and model):

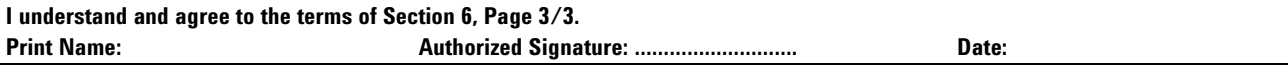

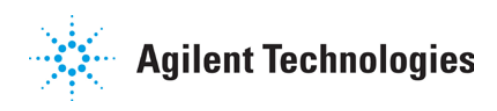

## **Vacuum Products Division Request for Return Form (Health and Safety Certification)**

#### **Please use these Failure Mode to describe the concern about the product on Page 2.**

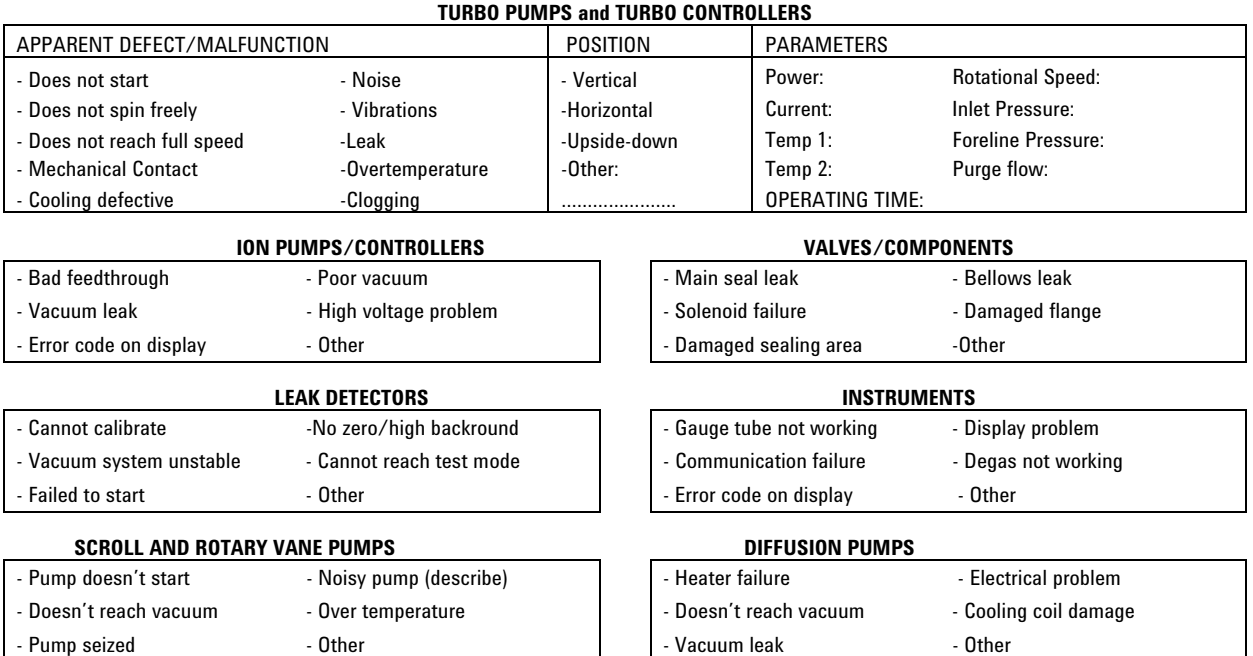

#### Section 6) *ADDITIONAL TERMS*

### **Please read the terms and conditions below as they apply to all returns and are in addition to the Agilent Technologies Vacuum Product Division – Products and Services Terms of Sale.**

- x Customer is responsible for the freight charges for the returning product. Return shipments must comply with all applicable **Shipping Regulations** (IATA, DOT, etc.) and carrier requirements.
- x Customers receiving an Advance Exchange product agree to return the defective, rebuildable part to Agilent Technologies **within 15 business days**. Failure to do so, or returning a non-rebuildable part (crashed), will result in an invoice for the non-returned/non-rebuildable part.
- Returns for credit toward the purchase of new or refurbished Products are subject to prior Agilent approval and may incur a restocking fee. Please reference the original purchase order number.
- Units returned for evaluation will be evaluated, and a quote for repair will be issued. If you choose to have the unit repaired, the cost of the evaluation will be deducted from the final repair pricing. A Purchase Order for the final repair price should be issued within 3 weeks of quotation date. Units without a Purchase Order for repair will be returned to the customer, and the evaluation fee will be invoiced.
- A Special Cleaning fee will apply to all exposed products per Section 4 of this document.
- If requesting a calibration service, units must be functionally capable of being calibrated.

*This page intentionally left blank.*

# **Service & Support**

#### **North America**

Agilent Technologies 121 Hartwell Avenue Lexington, MA 02421 USA Tel.: +1 781 861 7200 Toll-Free: +1 800 882 7426 Fax: +1 781 860 5437 vpl-customerservice@agilent.com

#### **Benelux**

Agilent Technologies Netherlands B.V. Herculesweg 8 4338 PL Middelburg The Netherlands Tel: +31 118 671570 Fax: +31 118 671569 Toll free: 00 800 234 234 00

#### **China**

Agilent Technologies (China) Co. Ltd No.3, Wang Jing Bei Lu, Chao Yang District, Beijing, 100102 China Tel.: +86 (10) 6439 7888 Fax: +86 (10) 6439 1318 Toll-Free: 800 820 8266 vpc-customerservice@agilent.com

#### **France**

Agilent Technologies France 7 avenue des Tropiques Z.A. de Courtaboeuf - B.P. 12 91941 Les Ulis cedex France Tel.: +33 (0) 1 69 86 38 84 Fax: +33 (0) 1 69 86 29 88 Toll free: 00 800 234 234 00 vpf.sales@agilent.com

#### **Germany & Austria**

Agilent Technologies Lyoner Str. 20 60 528 Frankfurt am Main Germany Tel.: +49 69 6773 43 2230 Fax: +49 69 6773 43 2250 Toll free: 00 800 234 234 00

This information is subject to change without notice.

© Agilent Technologies, Inc., 2014

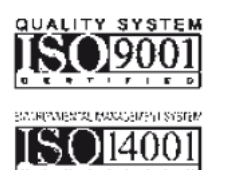

#### **India**

Agilent Technologies India Pvt. Ltd. G01. Prime corporate Park, 230/231, Sahar Road, Opp. Blue Dart Centre, Andheri (East), Mumbai – 400 099. India Tel: +91 22 30648287/8200 Fax: +91 22 30648250 Toll Free: 1800 113037 cag\_india@agilent.com

#### **Italy**

Agilent Technologies Italia S.p.A. via F.lli Varian 54 10040 Leini, (Torino) ITALY Tel.: +39 011 997 9111 Fax: +39 011 997 9350 Toll-Free: 00 800 234 234 00 vpt.sales@agilent.com vpt-customerservice@agilent.com

#### **Japan**

Agilent Technologies Japan, Ltd. 8th Floor, Sumitomo Shibaura Building 4-16-36 Shibaura Minato-ku Tokyo 108 JAPAN Tel.: +81 3 5232 1253 Toll-Free: 0120 655 040 Fax: +81 3 5232 1710 vpj-customerservice@agilent.com

#### **Korea**

Agilent Technologies Shinsa 2nd Bldg. 2F 966-5 Daechi-dong Kangnam-gu, Seoul KOREA 135-280 Tel.: +82 2 3452 2455 Toll-Free: 080 222 2452 Fax: +82 2 3452 2451 vpk-customerservice@agilent.com

#### **Singapore**

Agilent Technologies Singapore Pte. Ltd No.1 Yishun Avenue 7 Singapore 768923 Tel: +65 6215 8045 Fax : +65 6754 0574 Toll-Free: 1 800 2762622 vps-customerservice@agilent.com

#### **Southeast Asia**

Agilent Technologies Sales Sdn Bhd Unit 201, Level 2 uptown 2, 2 Jalan SS21/37, Damansara Uptown 47400 Petaling Jaya, Selangor, Malaysia Tel : +603 7712 6106 Fax: +603 6733 8121 Toll-Free: 1 800 880 805 vps-customerservice@agilent.com

#### **Taiwan**

Agilent Technologies Taiwan Limited 20 Kao-Shuang Rd., Pin-Chen City, 324 Taoyuan Hsien, Taiwan, R.O.C. Tel. +886 34959281 Toll Free: 0800 051 342 vpw-customerservice@agilent.com

#### **UK & Ireland**

Agilent Technologies 6 Mead Road Oxford Industrial Park Yarnton, Oxford OX5 1QU UK Tel.: +44 (0) 1865 291570 Fax: +44 (0) 1865 291571 Toll free: 00 800 234 234 00 vpt-customerservice@agilent.com

Learn more: www.agilent.com/chem/vacuum

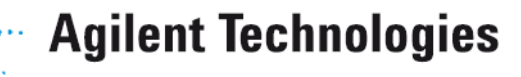